# Acer

# Aspire 9300/7000 TravelMate 7510 Service Guide

Service guide files and updates are available on the ACER/CSD web. For more information, please refer to http://csd.acer.com.tw

PRINTED IN TAIWAN

# **Revision History**

Please refer to the table below for the updates of Aspire 9300 / 7000 & TravelMate 7510 service guide.

| Date | Chapter | Updates |
|------|---------|---------|
|      |         |         |
|      |         |         |
|      |         |         |

# Copyright

Copyright<sup>©</sup> 2006 by Acer Incorporated. All rights reserved. No part of this publication may be reproduced, transmitted, transcribed, stored in a retrieval system, or translated into any language or computer language, in any form or by any means, electronic, mechanical, magnetic, optical, chemical, manual or otherwise, without the prior written permission of Acer Incorporated.

## Disclaimer

The information in this guide is subject to change without notice.

Acer Incorporated makes no representations or warranties, either expressed or implied, with respect to the contents hereof and specifically disclaims any warranties of merchantability or fitness for any particular purpose. Any Acer Incorporated software described in this manual is sold or licensed "as is". Should the programs prove defective following their purchase, the buyer (and not Acer Incorporated, its distributor, or its dealer) assumes the entire cost of all necessary servicing, repair, and any incidental or consequential damages resulting from any defect in the software.

Acer is a registered trademark of Acer Incorporated.

Intel is a registered trademark of Intel Corporation.

Pentium and Pentium D are trademarks of Intel Corporation.

Other brand and product names are trademarks and/or registered trademarks of their respective holders.

# Conventions

The following conventions are used in this manual:

| SCREEN MESSAGES | Denotes actual messages that appear on screen.                                       |
|-----------------|--------------------------------------------------------------------------------------|
| NOTE            | Gives bits and pieces of additional information related to the current topic.        |
| WARNING         | Alerts you to any damage that might result from doing or not doing specific actions. |
| CAUTION         | Gives precautionary measures to avoid possible hardware or software problems.        |
| IMPORTANT       | Reminds you to do specific actions relevant to the accomplishment of procedures.     |

# Preface

Before using this information and the product it supports, please read the following general information.

- 1. This Service Guide provides you with all technical information relating to the BASIC CONFIGURATION decided for Acer's "global" product offering. To better fit local market requirements and enhance product competitiveness, your regional office MAY have decided to extend the functionality of a machine (e.g. add-on card, modem, or extra memory capability). These LOCALIZED FEATURES will NOT be covered in this generic service guide. In such cases, please contact your regional offices or the responsible personnel/channel to provide you with further technical details.
- 2. Please note WHEN ORDERING FRU PARTS, you should check the most up-to-date information available on your regional web or channel. For whatever reason, if a part number change is made, it will not be noted in the printed Service Guide. For ACER-AUTHORIZED SERVICE PROVIDERS, your Acer office may have a DIFFERENT part number code to those given in the FRU list of this printed Service Guide. You MUST use the list provided by your regional Acer office to order FRU parts for repair and service of customer machines.

#### **Chapter1 System Specification 1**

Features 1 Platform 1 System Memory 1 Display 1 Graphics 1 Storage Subsystem 2 Optical media drive 2 Communication 2 I/O Interface 2 Power Subsystem 3 **Dimensions and Weight 3 Environment 3** Block Diagram 4 Outlook Tour 5 Front View 5 **Closed Front View 6** Left View 7 **Right View 7** Rear View 8 Base View 8 Using the Keyboard 10 Lock keys and Embedded Numeric Keypad 10 Windows keys 11 Hotkeys 11 Special keys 12 Indicators 14 Easy-launch Buttons 15 Touchpad 16 Touchpad Basics 16 Acer Empowering Technology 18 Acer eDataSecurity Management 19 Acer eLock Management 21 Acer ePerformance Management 22 Acer eRecovery Management 23 Acer eSettings Management 24 Acer eNet Management 25 Acer ePower Management 27 Acer ePresentation Management 29 Acer OrbiCam 30 Using the System Utilities 36 Acer GridVista (dual-display compatible) 36 Launch Manager 37 Norton AntiVirus 38 How do I check for viruses 38 Hardware Specification and Configuration 39

#### Chapter2 System Utilities 48

BIOS Setup Utility 48 Information 49 Main 50 Security 52 Set Supervisor/User Password 53 Characters 0-9,A-Z (not case sensitive) 53 Boot 55 Exit 56

#### **Chapter3 Machine Disassembly and Replacement 57**

General Information 57 Before You Begin 57 Disassembly Procedure Flowchart 58 Disassembly Procedure 60 Removing the Battery Pack 60 Removing the HDD Module 60 Removing the Wireless LAN Card and the RAM Modules 61 Removing the Keyboard 63 Separating the LCD Module and Main Unit 64 Disassembling the Main Unit 65 LCD Disassembly 72

#### **Chapter4 Troubleshooting 76**

System Check Procedures 77 External Diskette Drive Check 77 External CD-ROM Drive Check 77 Keyboard or Auxiliary Input Device Check 77 Memory Check 78 Power System Check 78 Check the Power Adaptor 78 Check the Battery Pack 79 Touchpad Check 79 Power-On Self-Test (POST) Error Message 81 Index of Error Messages 82 Error Message List 82 Phoenix BIOS Beep Codes 83 Index of Symptom-to-FRU Error Message 88 Intermittent Problems 92 **Undetermined Problems 93** Top View 94

#### Chapter5 Jumper and Connector Location 94

Bottom View 96 Switch Setting 97 Password Bypassing & BIOS Recovery 98

#### Chapter6 FRU (Field Replaceable Unit) List 100

Exploded Diagram 101 Parts 102

#### **Appendix A Model Definition and Configuration 114**

## Appendix B Test Compatible Components 124

Microsoft® Windows® XP Pro Environment Test 125

## Appendix C Online Support Information 129

## Features

### Platform

#### Aspire 9300 Series

- AMD<sup>TM</sup> Turion 64 X2 Mobile Technology TL-52/TL-56/TL-60 (1.6/1.8/2GHz, 2 x 512 KB L2 cache), TL-50 (1.6GHz, 2 x 256 KB L2 cache) featuring:
- Dual-core processing
- □ Simultaneous 32 bit and 64 bit Windows<sup>®</sup> support
- □ AMD PowerNow!<sup>TM</sup>, AMD HyperTransport<sup>TM</sup>, Enhanced Virus Protection2 and 3DNow! professional technology

#### Aspire 7000 Series

- AMD Sempron<sup>TM</sup> Mobile Technology 3200+/3500+(1.6/1.8 GHz, 512 KB L2 cache), 3400+ (1.8 GHz, 256 KB L2 cache), or higher, featuring:
- □ Simultaneous 32 bit and 64 bit Windows<sup>®</sup> support
- □ AMD PowerNow!<sup>TM</sup>, AMD HyperTransport<sup>TM</sup>, Enhanced Virus Protection2 and 3DNow! professional technology

#### System Memory

Up to 2GB of DDR2 533/667MHz memory, upgradeable to 4GB using two soDIMM modules (dual-channel support)

### Display

□ 17.1" WXGA + 200-nit Acer CrystalBrite<sup>TM</sup> colour TFT LCD (Aspire 9410 / 7110 series) or high brightness TFT LCD (TravelMate 5610 / 5110 series), 1440 x 900 pixel resolution, supporting simultaneous multi-window viewing via Acer GridVista<sup>TM</sup>

### Graphics

- □ NVIDIA<sup>®</sup> GeForce<sup>®</sup> Go 7300 up to 512MB TurboCache<sup>TM</sup> (256MB of dedicated GDDR2 VRAM, 256MB of shared system memory), supporting Microsoft DirectX 9.0, Shader Model3.0, OpenEXR High Dynamic Range (HDR) technology, NVIDIA PowerMizer 6.0, PCI Express<sup>®</sup>
- NVIDIA<sup>®</sup> GeForce<sup>®</sup> Go 7600 up to 128MB of dedicated GDDR2 VRAM, supporting Microsoft DirectX 9.0, Shader Model3.0, OpenEXR High Dynamic Range (HDR) technology, NVIDIA PowerMizer 6.0, PCI Express<sup>®</sup>
- D NVIDIA® GeForce® Go 6100 integrated graphics with 64 MB of shared system memory

- Dual independent displays support
- □ 16.7 million colors
- MPEG-2/DVD hardware-assisted capability
- □ Acer Arcade<sup>™</sup> featuring Acer CinemaVision<sup>™</sup> and Acer ClearVision<sup>™</sup> technologies

**NOTE:** TurboCache<sup>TM</sup> memory allocation varies depending on configuration.

## Storage Subsystem

- □ 60/80/100/120/160 GB or higher hard disk drive
- □ 5-in-1 card reader, supporting Secure Digital (SD), MultiMediaCard (MMC), Memory Stick<sup>®</sup> (MS), Memory Stick PRO<sup>™</sup> (MS PRO), xD-Picture Card<sup>™</sup> (xD)

## **Optical media drive**

- 8X DVD-Super Multi double-layer drive
- □ 24X DVD/CD-RW combo drive

## Communication

- □ Acer Video Conference featuring Voice and Video over internet Protocol (VVoIP) support via Acer OrbiCam<sup>™</sup> and optional Acer Bluetooth<sup>®</sup> VoIP phone
- □ Acer OrbiCam<sup>™</sup> integrated 1.3 megapixel or 310,000 pixel CMOS camera, featuring:
  - 225 degree ergonomic rotation
  - □ Acer PrimaLite<sup>TM</sup> technology
- D Modem: 56K ITU V.92 with PTT approval; Wake-on-Ring ready
- LAN: gigabit Ethernet; Wake-on-LAN ready
- □ WPAN: Bluetooth<sup>®</sup> 2.0 + EDR (Enhanced Data Rate)
- □ WLAN: Intel<sup>®</sup> InviLink<sup>™</sup> 802.11b/g Wi-Fi CERTIFIED<sup>™</sup> solution, supporting Acer SignalUp<sup>™</sup> wireless technology

## I/O Interface

- PC Card slot (one Type II)
- □ 5-in-1 card reader (SD/MMC/MS/MS PRO/xD)
- □ Four USB 2.0 ports
- External display (VGA) port
- □ S-video/TV-out (NTSC/PAL) port
- □ Headphones/speaker/line-out jack with S/PDIF support
- Microphone-in jack
- Line-in jack
- Ethernet (RJ-45) port
- Modem (RJ-11) port
- DC-in jack for AC adapter

### **Power Subsystem**

- ACPI 2.0 CPU power management standards: Stand-by and Hibernation power-saving modes support
- D 71W 4800mAh (8-cell) or 44W 4000mAh (6-cell) Li-Ion battery pack
- □ Acer QuicCharge<sup>™</sup> technology: 80% charge in 1 hour; 2-hour rapid charge system-off; 2.5-hour charge-in-use
- □ 3-pin 90W AC adapter

## **Dimensions and Weight**

- □ 400 (W) x 295 (D) x 31.4/39.9 (H) mm (15.75 x 11.61 x 1.24/1.57 inches)
- □ 3.81 kg (8.39 lbs.) with 8-cell battery pack
- □ 3.68 kg (8.10 lbs.) with 6-cell battery pack

#### Environment

- Temperature
  - □ Operating: 5 °C to 35 °C
  - □ Non-operating: -20 °C to 65 °C
- □ Humidity (non-condensing)
  - Operating: 20% to 80%
  - □ Non-operating: 20% to 80%

# **Block Diagram**

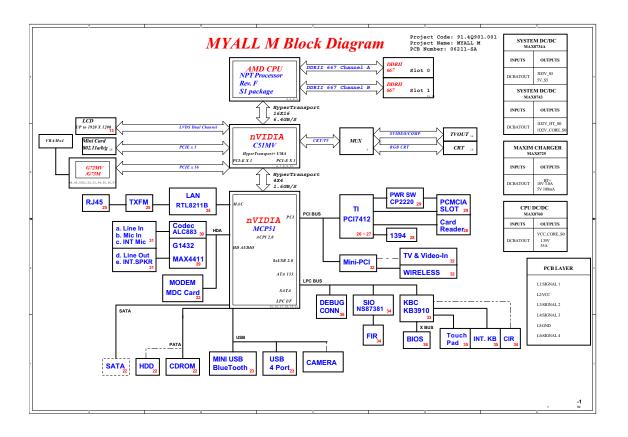

# **Outlook Tour**

## Front View

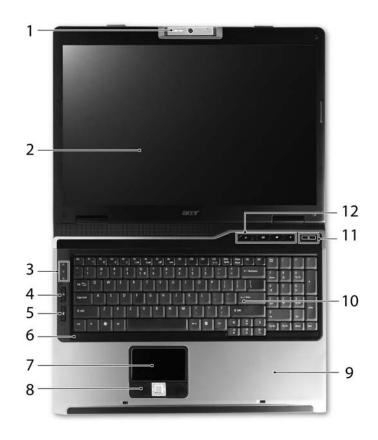

| # | lcon     | ltem                                      | Description                                                                                                    |
|---|----------|-------------------------------------------|----------------------------------------------------------------------------------------------------|
| 1 | N/A      | Built-in camera                           | 1.3 megapixel or 310,000 pixel web camera for video communication (for selected models)                                          |
| 2 | N/A      | Display screen                            | Also called Liquid-Crystal Display (LCD), displays computer output.                                                              |
| 3 | N/A      | Status indicators                         | Light-Emitting Diodes (LEDs) that light up to show the status of the computer's functions and components.                        |
| 4 | <b>Ç</b> | Wireless communication<br>button          | Enable/disables Wireless function. Indicates the status of wireless LAN communications.                                          |
| 5 |          | Bluetooth communication button            | Enable/disables Bluetooth function. Indicates the status of Bluetooth communications.                                            |
| 6 | N/A      | Microphone                                | Internal microphone for sound recording                                                                                          |
| 7 | N/A      | Touchpad                                  | Touch-sensitive pointing device which functions like a<br>computer mouse                                                         |
| 8 | N/A      | Click buttons<br>(left, center and right) | The left and right buttons function like the left and right mouse buttons; the center button serves as a four-way scroll button. |
| 9 | N/A      | Palmrest                                  | Comfortable support area for your hands when you use the computer.                                                               |

| 10 | N/A | Keyboard            | Serves for entering data into your computer.    |
|----|-----|---------------------|-------------------------------------------------|
| 11 | N/A | Power button        | Turns the computer on and off.                  |
| 12 | N/A | Easy-launch buttons | Buttons for launching frequently used programs. |

## **Closed Front View**

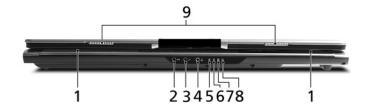

| # | lcon              | ltem                                                        | Description                                                            |
|---|-------------------|-------------------------------------------------------------|------------------------------------------------------------------------|
| 1 | N/A               | Speakers                                                    | Left and right speakers deliver stereo audio output.                   |
| 2 | ((+ <del>))</del> | Line-in jack                                                | Accepts audio line-in devices (e.g., audio CD player, stereo walkman). |
| 3 | 101               | Microphone-in jack                                          | Accepts input from external microphones.                               |
| 4 | SPDIF             | Headphones/speaker/<br>line-out jack with S/PDIF<br>support | Connects to audio line-out devices (e.g., speakers, headphones).       |
| 5 | Ņ.                | Power indicator                                             | Indicates the computer's power status.                                 |
| 6 | Ē                 | Battery indicator                                           | Indicates the computer's battery status.                               |
| 7 | *                 | Bluetooth communication indicator                           | Indicates the status of Bluetooth communication.                       |
| 8 | C<br>S            | Wireless communication indicator                            | Indicates the status of wireless LAN communication.                    |
| 9 | N/A               | Latch                                                       | Locks and releases the lid.                                            |

# Left View

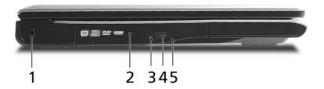

| # | lcon | Item                             | Description                                                                                  |
|---|------|----------------------------------|----------------------------------------------------------------------------------------------|
| 1 | ĸ    | Kensington lock slot             | Connects to a Kensington-compatible computers security lock.                                 |
| 2 | N/A  | Optical disk drive               | Internal optical drive; accepts CDs or DVDs (slot-load or tray-<br>load depending on model). |
| 3 | N/A  | Optical disk access<br>indicator | Lights up when the optical disk drive is active.                                             |
| 4 | N/A  | Optical disk drive eject button  | Ejects the drive tray from the drive (location depends on model).                            |
| 5 | N/A  | Emergency eject hole             | Ejects the drive tray when the computer is turned off.                                       |

# Right View

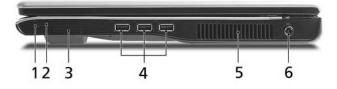

| # | lcon                                    | ltem                      | Description                                                                                                    |
|---|-----------------------------------------|---------------------------|----------------------------------------------------------------------------------------------------|
| 1 | N/A                                     | PC Card slot eject button | Ejects the PC Card from the slot.                                                                                               |
| 2 |                                         | PC Card slot              | Accepts one Type II PC Card.                                                                                                    |
| 3 | PRO<br>PRO<br>MULTIMADAGENE<br>SZ<br>XD | 5-in-1 card reader        | Accepts Memory Stick (MS), Memory Stick Pro (MS PRO),<br>MultiMediaCard (MMC), Secure Digital (SD) and xD-Picture<br>Card (xD). |
| 4 | ● <u></u> +                             | Three USB 2.0 ports       | Connect to USB 2.0 devices (e.g., USB mouse, USB camera).                                                                       |
| 5 | N/A                                     | Ventilation slots         | Enable the computer to stay cool, even after prolonged use.                                                                     |
| 6 |                                         | DC-in jack                | Connects to an AC adapter.                                                                                                    |

## Rear View

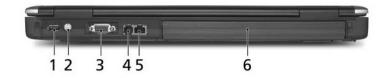

| # | lcon        | ltem                             | Description                                                                     |
|---|-------------|----------------------------------|---------------------------------------------------------------------------------|
| 1 | ● <u>_</u>  | USB 2.0 ports                    | Connect to USB 2.0 devices (e.g., USB mouse, USB camera).                       |
| 2 | S <u></u> → | S-video/TV-out(NTSC/<br>PAL)port | Connects to a television or display device with S-video input                   |
| 2 |             | External display (VGA) port      | Connects to an external display device (e.g., external monitor, LCD projector). |
| 3 | Δ           | Modem (RJ-11) port               | Connects to a phone line.                                                       |
| 4 | 융           | Ethernet (RJ-45) port            | Connects to an Ethernet 10/100/1000-based networks.                             |
| 5 | N/A         | Battery                          | Powers the computer.                                                            |

## Base View

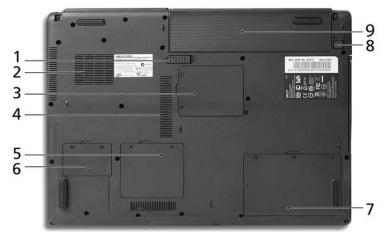

| # | lcon | ltem                  | Description                                                   |
|---|------|-----------------------|---------------------------------------------------------------|
| 1 | N/A  | Battery release latch | Releases the battery for removal.                             |
| 2 | N/A  | Cooling fan           | Helps keep the computer cool.                                 |
|   |      |                       | <b>NOTE:</b> Do not cover or obstruct the opening of the fan. |
| 3 | N/A  | Mini PCI card bay     | Houses the computer's Mini PCI card.                          |
| 4 | N/A  | Ventilation slots     | Enable the computer to stay cool, even after prolonged use.   |
| 5 | N/A  | Memory compartment    | Houses the computer's main memory.                            |

| 6 | N/A | PCI Express Mini Card bay | Houses the computer's PCI Express Mini card.           |
|---|-----|---------------------------|--------------------------------------------------------|
| 7 | N/A | Hard disk bay             | Houses the computer's hard disk (secured with screws). |
| 8 | N/A | Battery lock              | Locks the battery in position.                         |
| 9 | N/A | Battery bay               | Houses the computer's battery pack.                    |

## Using the Keyboard

The full-sized keyboard includes an embedded numeric keypad, separate cursor, lock, Windows, function and special keys.

## Lock keys and Embedded Numeric Keypad

The keyboard has three lock keys which you can toggle on and off.

| Lock                    | Description                                                                                                    |  |
|-------------------------|----------------------------------------------------------------------------------------------------|--|
| Caps Lock               | Lock When Caps Lock is on, all alphabetic characters are typed in uppercase.                                                                                                    |  |
| Num Lock<br>Fn + F11    | When Num Lock is on, the right hand side numeric keypad is in numeric mode. The keys function as a calculator (complete with the arithmetic operators +, -, *, and /). When Num Lock is off, the keys assume cursor and other shortcut functions. |  |
| Scroll Lock<br>Fn + F12 | When Scroll Lock is on, the screen moves one line up or down when you press the up or down arrow keys respectively. scroll Lock does not work with some applications.                                                                             |  |

The embedded numeric keypad functions like a desktop numeric keypad. It is indicated by small characters located on the upper right corner of the keycaps. To simplify the keyboard legend, cursor-control key symbols are not printed on the keys.

| Desired access                         | Num Lock on                                             | Num Lock off                                    |
|----------------------------------------|---------------------------------------------------------|-------------------------------------------------|
| Number keys on embedded<br>keypad      | Type numbers in a normal manner.                        | N/A                                             |
| Cursor-control keys on embedded keypad |                                                         | Hold <b>Fn</b> while using cursor-control keys. |
| Main keyboard keys                     | Hold <b>Fn</b> while typing letters on embedded keypad. | Type the letters in a normal manner.            |

## Windows keys

The keyboard has two keys that perform Windows-specific functions.

| Key             | lcon | Description                                                                                                    |
|-----------------|------|----------------------------------------------------------------------------------------------------|
| Windows key     |      | Press alone. This key has the same effect as clicking on the Windows<br>Start button. It launches the Start menu. It can also be used with other<br>keys to provide a variety of functions: |
|                 |      | + Tab: Activates the next Taskbar button.                                                                                                    |
|                 |      | + E: Opens the My Computer window.                                                                                                    |
|                 |      | + F1: Opens Help and Support.                                                                                                    |
|                 |      | + F: Opens the Find (All Files dialog box).                                                                                                    |
|                 |      | + R: Opens the Run dialog box.                                                                                                    |
|                 |      | ♣ + M: Minimizes all windows.                                                                                                    |
|                 |      | Shift + 🞥 + M: Undoes the minimize all windows action.                                                                                                    |
| Application key | M    | This key has the same effect as clicking the right mouse button. It opens the application's context menu.                                                                                   |

## Hotkeys

The computer employs hotkeys or key combinations to access most of the computer's controls like screen brightness, volume output and the BIOS utility. To activate hotkeys, press and hold the <Fn> key before pressing the other key in the hotkey combination.

| Hot Key | lcon           | Function                  | Description                                                           |
|---------|----------------|---------------------------|-----------------------------------------------------------------------|
| Fn + F1 | ?              | Hot key help              | Displays help on hot keys.                                            |
| Fn + F2 | ٢              | Acer eSetting             | Launches the Acer eSettings in Acer<br>Empowering Technology.         |
| Fn + F3 | �              | Acer ePower<br>Management | Launches the Acer ePower Management in Acer<br>Empowering Technology. |
| Fn + F4 | Z <sup>z</sup> | Sleep                     | Leads the computer to Sleep mode.                                     |

| Hot Key | lcon         | Function        | Description                                                                                       |
|---------|--------------|-----------------|---------------------------------------------------------------------------------------------------|
| Fn + F5 |              | Display toggle  | Switches the display output between the display screen, external monitor (if connected) and both. |
| Fn + F6 |              | Screen blank    | Turns off the display screen backlight to save power. Press any key to return.                    |
| Fn + F7 |              | Touchpad toggle | Turns the internal touchpad on and off.                                                           |
| Fn + F8 | <b>¤/⊲</b> » | Speaker toggle  | Turns the speakers on and off.                                                                    |
| Fn + ↑  | )            | Volume up       | Increases the sound volume.                                                                       |
| Fn+↓    | <b>(</b> )   | Volume down     | Decreases the sound volume.                                                                       |
| Fn+→    | Ö.           | Brightness up   | Increases the screen brightness.                                                                  |
| Fn + ←  | ÷.           | Brightness down | Decreases the screen brightness.                                                                  |

## Special keys

You can locate the Euro symbol and the US dollar sign on the upper-center and/or bottom-right side of the keyboard.

#### The Euro Symbol

- 1. Open a text editor or word processor.
- 2. Either directly press the **Euro** key on the bottom-right side of the keyboard, or hold **Alt Gr** key then press the Euro symbol on the number **five** key.
- **NOTE:** Some fonts and software do not support the Euro symbol. Please refer to www.microsoft.com/ typography/faq/faq12.htm for more information.

#### The US Dollar Sign

1. Open a text editor or word processor.

2. Either directly press the \$ key on the bottom-right side of the keyboard, or hold **Shift** and then press the US dollar sign on the number **four** key.

NOTE: This function varies according to the language settings.

# Indicators

The computer provides an array of three indicators located above the keyboard, in addition to four indicators on the front cover. These indicators show the status of the computer and its components.

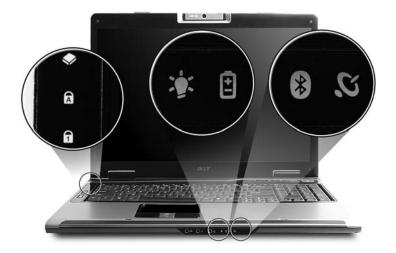

The front panel indicators are visible even when the computer cover is closed up.

| lcon        | Item         | Description                                        |
|-------------|--------------|----------------------------------------------------|
| ٠           | HDD          | Indicates when the hard disk drive is active.      |
| A           | Caps Lock    | Lights up when Caps Lock is activated.             |
| 1           | Num Lock     | Lights up when Num Lock is activated.              |
| <u>ي</u> ن: | Power        | Lights when the computer is on.                    |
| Ē           | Battery      | Lights when the battery is being charged.          |
| 8           | Bluetooth    | Indicates the status of Bluetooth communication    |
| Q           | Wireless LAN | Indicates the status of wireless LAN communication |

## **Easy-launch Buttons**

There are several conveniently located easy-launch buttons. They are one user-programmable button, web browser button, mail button, and Acer Empowering Key  $\mathcal{C}$ . Press  $\mathcal{C}$  to run the Acer Empowering Technology. Although the mail and web browser buttons are pre-set to E-mail and Internet programs, they can be redefined by users. To set the web browser, mail and programmable buttons, run the Acer Launch Manager.

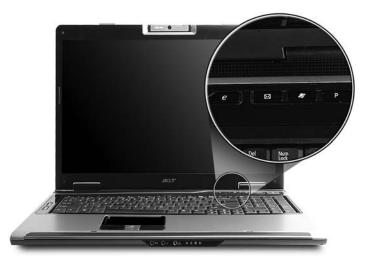

| Easy-launch button | Default application                            |
|--------------------|------------------------------------------------|
| e                  | Acer Empowering Technology (user-programmable) |
| Mail               | E-mail application (user-programmable)         |
| Web browser        | Internet browser (user-programmable)           |
| Р                  | User-programmable                              |

# Touchpad

The built-in touchpad is a pointing device that senses movement on its surface. This means the cursor responds as you move your finger across the surface of the touchpad. The central location on the palmrest provides optimum comfort and support.

### **Touchpad Basics**

Use the touchpad as follows:

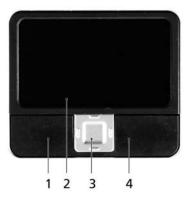

- □ Move your finger across the touchpad (2) to move the cursor.
- Press the left (1) and right (4) buttons located on the edge of the touchpad to perform selection and execution functions. These two buttons are similar to the left and right buttons on a mouse. Tapping on the touchpad (2) is the same as clicking the left button.
- Use the four-way scroll (3) button to scroll up or down and move left or right a page. This button mimics your cursor pressing on the right scroll bar of windows applications.

| Function               | Left button (1)                                                                                                    | Right button (4) | Main touchpad (2)                                                                                                    | Center button (3)                                 |
|------------------------|----------------------------------------------------------------------------------------------------|------------------|----------------------------------------------------------------------------------------------------|---------------------------------------------------|
| Execute                | Quickly click<br>twice.                                                                                             |                  | Tap twice (at the<br>same speed as<br>double-clicking a<br>mouse button).                                                                                     |                                                   |
| Select                 | Click once                                                                                                    |                  | Tap once                                                                                                    |                                                   |
| Drag                   | Click and hold.<br>Then slide your<br>finger across the<br>touchpad to<br>drag the cursor<br>over the<br>selection. |                  | Tap twice (at the<br>same speed as<br>double-clicking a<br>mouse button); rest<br>your finger on the<br>touchpad on the<br>second tap and<br>drag the cursor. |                                                   |
| Access context<br>menu |                                                                                                    | Click once       |                                                                                                    |                                                   |
| Scroll                 |                                                                                                    |                  |                                                                                                    | Click and hold to<br>move up/down/<br>left/right. |

**NOTE:** Keep your fingers, as well as the surface of the touchpad dry and clean. The touchpad is sensitive to your finger movements: the lighter the touch, the better the response. Tapping hard will not increase

the touchpad's responsiveness.

**NOTE:** By default, vertical and horizontal scrolling is enabled on your touchpad. It can be disabled under Mouse settings in Windows Control Panel.

# Acer Empowering Technology

Acer's innovative Empowering Technology makes it easy to have access to the frequently used functions and manage the notebook. It features the following handy utilities:

- □ Acer eDataSecurity Management protects data with passwords and advanced encryption algorithms.
- Acer eLock Management limits access to external storage media.
- □ Acer ePerformance Management improves system performance by optimizing disk space, memory and registry setting.
- **Acer eRecovery Management** backs up and recovers data flexibly, reliably and completely.
- Acer eSettings Management accesses system information and adjusts settings easily.
- Acer eNet Management hooks up to location-based networks intelligently.
- **Acer ePower Management** extends battery power via versatile usage profiles.
- Acer ePresentation Management connects to a projector and adjusts dispaly settings conveniently.

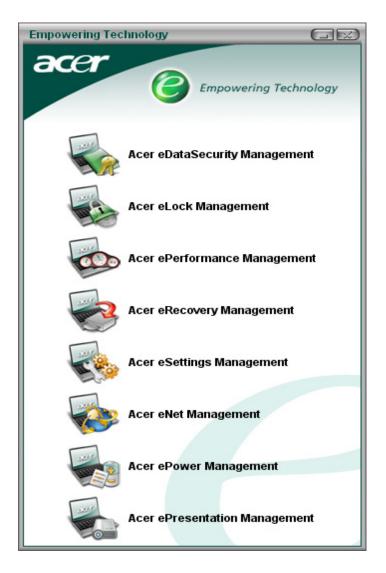

For more information, press the e key to launch the Empowering Technology menu, then click on the appropriate utility and select the Help function.

## Acer eDataSecurity Management

Acer eDataSecurity Management is a handy file encryption utility that protects the files from being accessed by unauthorized persons. It is conveniently integrated with Windows Explorer as a shell extension for quick and easy data encryption and decryption and also supports on-the-fly file encryption for MSN Messenger and Microsoft Outlook.

There are two passwords that can be used to encrypt and decrypt a file: the supervisor password and the file-specific password. The supervisor password is a "master" password that can decrypt any file on the system. The file-specific password is assigned when you encrypt each individual file.

Acer eDataSecurity Management setup wizard will prompt for a supervisor password and default file-specific password. This file-specific password will be used to encrypt files by default, or you can choose to enter your own file-specific password when encrypting a file.

**NOTE:** The password used to encrypt a file is the unique key that the system needs to decrypt it. If you lose the password, the supervisor password is the only other key capable of decrypting the file. **If you lose both passwords, there will be no way to decrypt the encrypted files! Be sure to safeguard all related password.** 

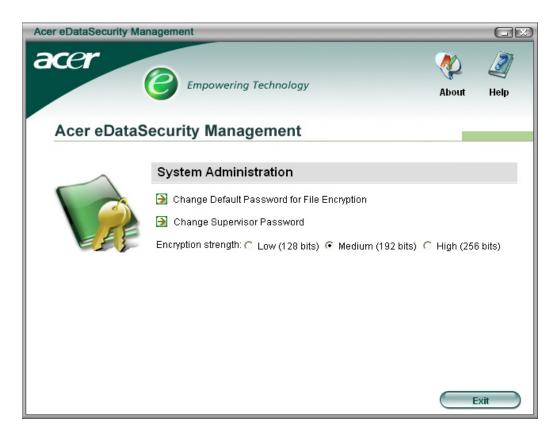

| Acer eDataSer                 | curity Management                                                                                                    | X |
|-------------------------------|----------------------------------------------------------------------------------------------------|---|
| File Encry                    | otion                                                                                                    |   |
|                               | Use the Default Password      Use a specific password:     Enter the password (4 to 12 characters):     Enter it again to confirm:     Enter it again to confirm: |   |
|                               | OK Cancel                                                                                                    | ) |
|                               |                                                                                                    |   |
| Acer eDataSecu                | rity Management                                                                                                    | X |
| Acer eDataSecu<br>File Decryp |                                                                                                    | X |
|                               |                                                                                                    |   |
|                               | tion<br>File Decryption:                                                                                                    |   |

### Acer eLock Management

Acer eLock Management is a security utility that allow you to lock up your removable data, optical and floppy drives to ensure that data can not be stolen while your notebook is unattended.

- Removable data devices: includes USB disk drives, USB pen drives, USB flash drives, USB MP3 drives, USB memory card readers, IEEE 1394 disk drives and any other removable disk drives that can be mounted as a file system when plugged into the system.
- D Optical drive devices: includes any kind of CD-ROM or DVD-ROM drives.
- □ Floppy disk drives: 3.5-inch disks only.

To activate Acer eLock Management, a password must be set at first. Once set, you may apply locks to any of the three kinds of devices. The lock(s) will be set without any reboot necessary, and will remain locked after rebooting, until unlocked.

If you do not set a password, Acer eLock Management will reset back to the initial status with all locks cancelled.

# NOTE: If you lose the password, there is no method to reset it except by reformatting the notebook or taking the notebook to an Acer Customer Service Center. Be sure to remember or write down the password.

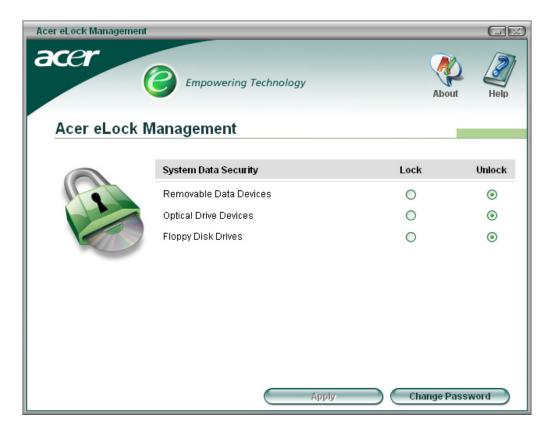

### Acer ePerformance Management

Acer ePerformance Management is a system optimization tool that boosts the performance of the Acer notebook. It provides you with the following options to enhance overall system performance:

- D Memory optimization: releases unused memory and checks memory usage.
- Disk optimization: removes unneeded items and files.
- **D** Speed optimization: improves the usability and performance of the Windows XP system.

| Acer ePerformance Management |                                                                                                    |                                                                                                    | GR                                           |
|------------------------------|----------------------------------------------------------------------------------------------------|----------------------------------------------------------------------------------------------------|----------------------------------------------|
|                              | Empowering Technology                                                                                                    |                                                                                                    | About Help                                   |
| Acer ePerformanc             | e Management                                                                                                    |                                                                                                    |                                              |
| acer<br>CO CO CO             | Memory Optimization<br>Enable Scheduled Optimization<br>every 5 minutes<br>30 minutes<br>1 hour<br>Used: 187 MB (76%) Free: 60 MB (24%)<br>Optimize Now! | Disk Optimization Temporary Internet Files Internet Cookies Temporary System Files Recycle Bin Files Recently Accessed URLs Saved Internet Passwords Clear | 0.03 MB<br>1 Records<br>1.15 MB<br>0 Records |
|                              | Memory Usage Check<br>Check to see if a memory upgrade is needed<br>for this computer.<br>Check                                                          | Speed Optimization<br>Turbo Startup<br>Trubo Shutdown<br>Performance Enhancement<br>Disk Defragmentation<br>Network Booster                                |                                              |
|                              | AJ                                                                                                    | рју ОК                                                                                                    | Cancel                                       |

#### Acer eRecovery Management

Acer eRecovery Management is a powerful utility with the need for recovery disks provided by the manufacturer. The Acer eRecovery Management utility occupies space in a hidden partition on the system's HDD. User-created backups are stored on D:\ drive. Acer eRecovery Management provides:

- Password protection
- Recovery of applications and drives
- Image or data backup:
  - Backup to HDD (set recovery point)
  - · Backup to CD or DVD
- Image or data recovery tools:
  - · Recovery from a hidden partition (factory defaults)
  - · Recovery from the HDD (most recent user-defined recovery point)
  - Recovery from CD or DVD

| Acer eRecovery Management                                                                                                    |              |      |
|----------------------------------------------------------------------------------------------------|--------------|------|
|                                                                                                    |              |      |
| A second biological second                                                                                                    | About        | Help |
| Acer eRecovery Management                                                                                                    |              |      |
| Recovery settings: Create backup files and change password                                                                             | ł            |      |
| <ul> <li>Recovery actions: Recover your system using an existing ba<br/>restore your system's factory default configuration</li> </ul> | ckup file or |      |
| For best results, please close all CD-burning applications before l<br>eRecovery.                                                      |              | Exit |

**NOTE:** If the computer did not come with a Recovery CD or System CD, please use Acer eRecovery Management's "System backup to optical disk" feature to burn a backup image to CD or DVD. To ensure the best results when recovering the system using a CD or Acer eRecovery Management, detach all peripherals (except external Acer ODD, if equipped), including the Acer ezDock.

### Acer eSettings Management

Acer eSettings Management allows you to inspect hardware specification and to monitor the system health status. Furthermore, Acer eSettings Management enables you to optimize your Windows operating system, so your computer runs faster, smoother and better.

- D Provides a simple graphical user interface for navigating through the program effortlessly.
- Displays general system status and advanced monitoring for power users.
- Logs when a hardware component has been removed or replaced.
- □ Permits you to migrate personal settings.
- □ Keeps a history log of all alerts that were previously issued.

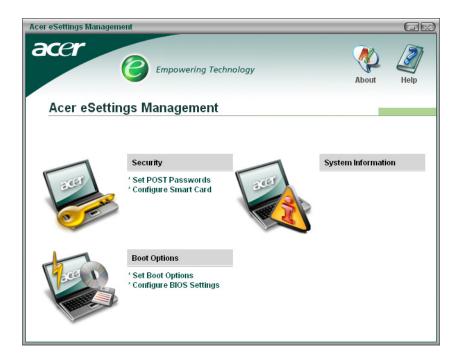

#### Acer eNet Management

Acer eNet Management helps you to quickly and easily connect to both wired and wireless networks in a variety of locations. To access this utility, either click on the "Acer eNet Management" icon on the notebook, or start the program from the Start menu. You also have the option to set Acer eNet Management to start automatically when you boot up the PC.

Acer eNet Management automatically detects the best settings for a new location, while offering you the freedom to manually adjust the settings to match your needs, simply by right clicking on the icon in the task bar.

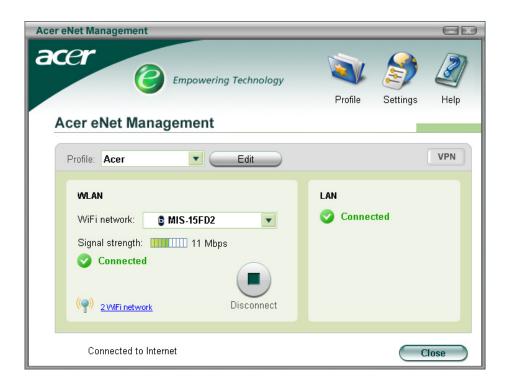

Acer eNet Management can save network settings for a location to a profile, and automatically apply the appropriate profile when you move from one location to another. The settings stored include network connection settings (IP and DNS settings, wireless AP details, etc.), as well as default printer settings. The security and safety concerns mean that Acer eNet Management does not store username and password information.

| Acer eNet Management                                                                                |                                                                        |  |  |
|----------------------------------------------------------------------------------------------------|------------------------------------------------------------------------|--|--|
| Profile Settings - Acer                                                                             |                                                                        |  |  |
| WLAN settings TCP/IP Internet PPPoE Shared folders                                                  | Printer and Programs                                                   |  |  |
| Please enter your WLAN TCP/IP settings                                                              |                                                                        |  |  |
| WLAN TCP/IP Settings                                                                                |                                                                        |  |  |
| <ul> <li>Obtain an IP address automatically (DHCP)</li> </ul>                                       | <ul> <li>Obtain the DNS server address automatically (DHCP)</li> </ul> |  |  |
| C Use the IP address as follows:                                                                    | $\ensuremath{\mathbb{C}}$ Use the DNS server address as follows:       |  |  |
| IP address:                                                                                         | Primary DNS server:                                                    |  |  |
| Subnet mask:                                                                                        | Secondary DNS server:                                                  |  |  |
| Default gateway:                                                                                    |                                                                        |  |  |
| Please enter your LAN TCP/IP settings LAN TCP/IP Settings Obtain an IP address automatically (DHCP) | Obtain the DNS server address automatically (DHCP)                     |  |  |
| C Use the IP address as follows:                                                                    | C Use the DNS server address as follows:                               |  |  |
| IP address:                                                                                         | Primary DNS server:                                                    |  |  |
| Subnet mask:                                                                                        | Secondary DNS server:                                                  |  |  |
| Default gateway:                                                                                    |                                                                        |  |  |
|                                                                                                    |                                                                        |  |  |
| Help                                                                                                | OK Cancel                                                              |  |  |

#### Acer ePower Management

Acer ePower Management features a straightforward user interface. To launch it, select Acer ePower Management from the Empowering Technology interface, or double click the Acer ePower Management icon in the task tray.

#### AC mode

The default setting is "Maximum Performance." You can adjust CPU speed, LCD brightness and other settings, or click on buttons to turn the following functions on or off: Wireless LAN, Bluetooth, CardBus, Memory Card, Audio, and Wired LAN.

#### DC mode

To suit your usage, there are four pre-defined profiles: Entertainment, Presentation, Word Processing, and Maximum Battery. Or, you can define up to three of your own profiles.

#### **Battery status**

For real-time battery life estimates based on current usage, refer to the panel on the lower left side of the window.

| Acer ePower Management                                                                                                    |                                                                                                    |                                       |                                                                     |
|----------------------------------------------------------------------------------------------------|----------------------------------------------------------------------------------------------------|---------------------------------------|---------------------------------------------------------------------|
| Acer ePower Management                                                                                                    | у                                                                                                    | Advanced<br>Settings                  | Jan Help                                                            |
| AC Aximum Performance                                                                                                    | Remaining Battery Life                                                                                                    | 👔 ∼ 6 hours 22                        | minutes                                                             |
| <ul> <li>Entertainment</li> <li>Presentation</li> <li>Word Processing</li> <li>Maximum Battery Life</li> <li>Create Power Scheme</li> </ul> | CPU Speed<br>LCD Brightness<br>Turn Off Monitor<br>Turn Off Hard Disk<br>System Standby<br>System Hibernation<br>Wireless LAN | · · · · · · · · · · · · · · · · · · · | Medium<br>40%<br>3 minutes<br>5 minutes<br>10 minutes<br>30 minutes |
| Current Power Status                                                                                                    | Bluetooth<br>CardBus<br>LAN<br>Fire <del>w</del> ire (IEEE 1394)                                                              | Off<br>Un<br>Un                       |                                                                     |
|                                                                                                    | ОК                                                                                                    | Cancel                                | Apply                                                               |

You can also click "Advanced settings" to:

- Set alarms.
- Reload factory defaults.
- Select what actions will be taken when the cover is closed, and set passwords for accessing to the system after Hibernation or Stand-by.

• View information about Acer ePower Management.

| Acer ePower Management                                                            |                           | ×   |
|-----------------------------------------------------------------------------------|---------------------------|-----|
| Advanced Settings                                                                 |                           |     |
| Alarm Load Defaults Power                                                         | Button and Password About |     |
| <ul> <li>Enable Action for Low Battery</li> <li>Action for Low Battery</li> </ul> | /                         |     |
| Alarm Level                                                                       | 10%                       |     |
| Notification Method                                                               | Message 🖌                 |     |
| Action after Alarm                                                                | No Action                 |     |
| Run Program                                                                       | Disable Configure         |     |
| Enable Action for Critical Batt                                                   | ery                       | - I |
| Action for Critical Battery                                                       |                           |     |
| Alarm Level                                                                       |                           |     |
| Notification Method                                                               | Message 💌                 |     |
| Action after Alarm                                                                | Hibernate                 |     |
| Run Program                                                                       | Disable Configure         |     |
|                                                                                   |                           |     |
|                                                                                   | OK Cancel Apply           |     |
|                                                                                   |                           |     |

## Acer ePresentation Management

Acer ePresentation Management lets you select from two of the most common projector resolution: XGA and SVGA.

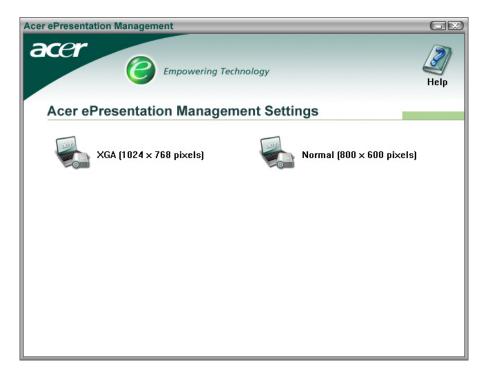

## Acer OrbiCam

The Acer OrbiCam is a 1.3 megapixel CMOS camera appropriately mounted on the top of the LCD panel. The camera's 225-degree ergonomic rotation allows you to capture high-resolution photos or videos up front or at the back of the LCD panel. The Acer OrbiCam fully supports the Acer Video Conference technology so that you can transmit the best video quality over an instant messenger service.

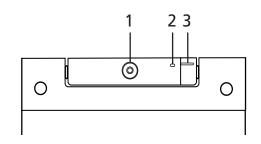

| No. | Item                               |
|-----|------------------------------------|
| 1   | Lens                               |
| 2   | Power indicator                    |
| 3   | Rubber grip (selected models only) |

#### Rotating the Acer Orbicam

The Acer OrbiCam rotates 225 degrees counterclockwise to achieve the desired angle. Refer to the illustrations below:

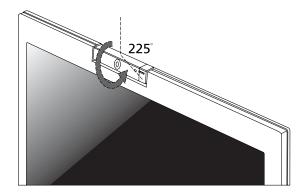

For your convenience, the camera snaps 45 degrees to match the position of your face in front in back of the LCD panel.

NOTE: Do not rotate the camera clockwise to prevent it from the damage.

#### Launching the Acer OrbiCam

To launch the Acer OrbiCam, double click on the Acer OrbiCam icon on the screen. or Click Start > All programs > Acer > Acer OrbiCam. The Acer OrbiCam capture windows window appears as below:

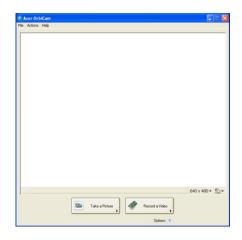

#### **Changing the Acer OrbiCam settings**

#### Resolution

To change the capture resolution, click the displayed resolution at the bottom right corner of the capture window, then select the desired resolution. Setting the camera resolution to 640 x 480 or larger does not change the capture window size.

#### Options

Click Options to display the Window, Preview, and Folder tabs. Use the options to change the capture window size, preview settings, and the folder for captured photos or videos.

|  |                                      |                 |                  |   | 640 x 400 •   |    |
|--|--------------------------------------|-----------------|------------------|---|---------------|----|
|  |                                      |                 |                  | 7 | 640 × 480 ▼ 🔮 | b- |
|  | Take a Picture                       | *               | Record a Video   |   | 640 x 400 ♥ 🔮 | b- |
|  | Take a Picture                       | \$              |                  | • | 640 x 400 ♥ 🔮 | b. |
|  |                                      | 4               | Record a Video   | • | 640 × 400 ♥ 🐒 | b. |
|  | Take a Picture                       | *               |                  | • | 640 × 400 ♥ 🐒 |    |
|  |                                      |                 | Options          | • | 640 × 400 ♥ 🔮 |    |
|  | Preview Folder<br>Put the captured p | picture or vide | Options<br>o in: | • | 640 × 400 ▼ 🔮 | 5- |
|  | Preview Folder                       | picture or vide | Options<br>o in: | • | 640 × 400 • 🕄 | b  |

#### **Camera Settings**

• Basic settings: Click the Camera Settings icon on the bottom right corner of the capture display, then select Camera Settings from the pop-up menu. You can adjust the Video, Audio, and Zoom/Face tracking options from this window.

|     |            |              | sce Trackir | g                              |         |
|-----|------------|--------------|-------------|--------------------------------|---------|
|     | ings for s |              |             |                                |         |
| Ace | и ОнЫСа    | m            |             | ~                              |         |
| Can |            | e by Quick   | Caphure     | Minor E<br>Minor Y<br>Driver S | ertical |
| She | Light B    | ra icon in t | Cok         | Dgf<br># Bgost                 | -       |
|     |            |              |             |                                |         |

• Capture settings: From the Camera Settings window, click the Driver Settings button. The Properties window will appear.

| revice seconds Ad | Ivanced Zoom/Face Tracking |       |      |
|-------------------|----------------------------|-------|------|
|                   |                            | Value | Auto |
| Brightness        |                            | 5019  |      |
| Contrast          |                            | 5000  |      |
|                   |                            | 0     |      |
| Saturation        |                            | 6456  |      |
| Shapness          |                            | 4030  |      |
| White balance     |                            | 2031  |      |
| Gamma             | 0                          | 2200  |      |
| Backlight Comp    |                            | 0     |      |
|                   |                            |       |      |
|                   | Delauk                     |       |      |
|                   |                            |       |      |
|                   |                            |       |      |
|                   |                            |       |      |
|                   |                            |       |      |
|                   |                            |       |      |

- Device Settings allows you to change the camera brightness, contrast, hue, saturation, sharpness, etc.
- Advanced Settings allows you to achieve gain control, implement image mirror, select image enhancements and anti-flicker settings, and turn on/off the camera indicator.
- Zoom/Face Track Settings allows you to adjust the zoom level and turn the face tracking feature on or off.

#### Capturing photos or videos

To capture a photo or a video clip, rotate the Acer OrbiCam to get the desired angle, then click the Take a Picture or Record a Video button. The Windows Picture and Fax Viewer or the Windows Media Player automatically launches to display or play a preview of the photo/video clip.

NOTE: By default, all photos and videos are saved in the My Pictures and My Videos folder.

#### Using the Acer OrbiCam as webcam

The Acer OrbiCam is automatically selected as the capture device of any instant messenger (IM) application. To use the Acer OrbiCam as a webcam, open the IM service, then select the video/ webcam feature. You can now broadcast from your location to an IM partner anywhere in the world.

#### **Enabling the Acer VisageON**

The Acer VisageON technology comes with two features: Face tracking and Video effects (selected models only). The Face Tracking feature tracks your head movement and automatically centers your face in the capture window. The video effects feature allows you to select and apply an effect to your video transmissions.

**NOTE:** The face tracking feature is not capable of centering your face beyond the capture window frame. Minimal head movements are tracked more efficiently.

To enable the Acer VisageON:

1. Right click on this icon, then select VisageON from the pop-up menu.

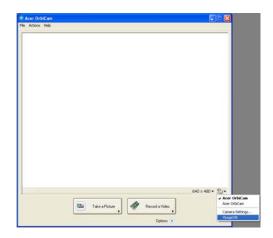

The VisageON window appears as below:

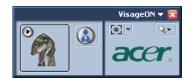

**2.** Select and apply a video effect in the left section of the VisageON window. Change the face tracking settings and options in the right section.

#### Using the face tracking feature

To use the face tracking feature:

 Click the left icon down arrow button, then select Single User or Multiple Users from the pop-up menu. For multiple users, the face tracking feature automatically centers all the users' face in the capture window, otherwise the utility centers the face of the user closest to the camera.

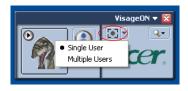

2. Click the right icon to zoom in/out or reset the current view.

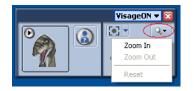

**3.** Click VisageON to display a menu that allows to change the configuration of the camera, face tracking and video effects settings.

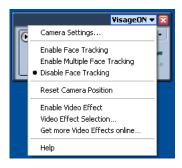

#### Using video effects (selected models only)

The Video Settings section allows you to select an avatar or accessory video effect from the list. To select an effect:

1. Click the encircled icon to display the available video effects. The Video Effect Selection window appears as below:

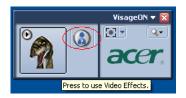

**2.** Click on a video effect to use. The selected effect appears in the video effects section of the VisageON window.

| 💐 Vid         | leo Effect Se      | election        | ×         |
|---------------|--------------------|-----------------|-----------|
| <u>M</u> odel | ⊻iew <u>T</u> ools | Help            |           |
|               |                    |                 | ,         |
|               | Avatars            |                 |           |
| **<br>**      |                    | Alien           | <b>\$</b> |
|               |                    | Dinosaur        |           |
|               |                    | Gingerbread Man | [0]       |
|               |                    | Close           |           |

- **NOTE:** When using avatars, you may have to calibrate the face points to achieve better tracking. Follow screen instructions in the VisageON to continue.
- **NOTE:** You may use video effects when using the camera for IM chat/video sessions or call conferences.

# Using the System Utilities

NOTE: The system utilities work under Microsoft Windows XP only.

### Acer GridVista (dual-display compatible)

NOTE: This feature is only available on certain models.

To enable the dual monitor feature of the notebook, first ensure that the second monitor is connected, then select Start, Control Panel, Display and click on Settings. Select the secondary monitor (2) icon in the display box and then click the check box Extend my windows desktop onto this monitor. Finally, click Apply to confirm the new settings and click OK to complete the process.

| Display Properties                                                         | 2 🛛                                     |  |  |  |  |  |  |
|----------------------------------------------------------------------------|-----------------------------------------|--|--|--|--|--|--|
| Themes Desktop Screen Saver Ap                                             | pearance Settings                       |  |  |  |  |  |  |
| Drag the monitor icons to match the physical arrangement of your monitors. |                                         |  |  |  |  |  |  |
|                                                                            |                                         |  |  |  |  |  |  |
| 1                                                                          | 2                                       |  |  |  |  |  |  |
| Display:                                                                   |                                         |  |  |  |  |  |  |
| 2. (Multiple Monitors) on . XXXXXXXX                                       | ~~~~~                                   |  |  |  |  |  |  |
| Screen resolution                                                          | Color quality                           |  |  |  |  |  |  |
| Less More                                                                  | Highest (32 bit)                        |  |  |  |  |  |  |
| 1280 by 1024 pixels                                                        |                                         |  |  |  |  |  |  |
| Use this device as the primary monit                                       | Use this device as the primary monitor. |  |  |  |  |  |  |
| Extend my Windows desktop onto this monitor.                               |                                         |  |  |  |  |  |  |
| Identify Troubleshoot Advanced                                             |                                         |  |  |  |  |  |  |
| ОК                                                                         | Cancel Apply                            |  |  |  |  |  |  |

Acer GridVista is a handy utility that offers four pre-defined display settings so you can view multiple windows on the same screen. To access this function, please go to Start > All Programs and click on Acer GridVista. You may choose any one of the four display settings indicated below:

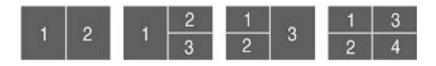

Acer Gridvista is dual-display compatible, allowing two displays to be partitioned independently. Acer GridVista is simple to set up:

- 1. Run Acer GridVista and select your preferred screen configuration for each display from the task bar.
- 2. Drag and drop each window into the appropriate grid.
- 3. Enjoy the convenience of a well-organized desktop.

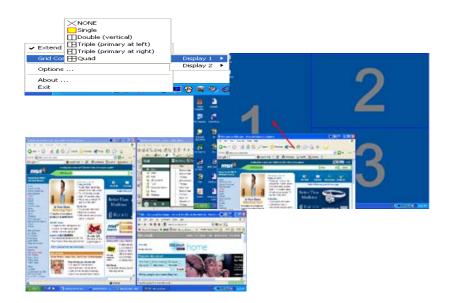

**NOTE:** Please ensure that the resolution setting of the second monitor is set to the manufacturer's recommended value.

## Launch Manager

| Button Configure | ation                    |                                       |     |     |        |
|------------------|--------------------------|---------------------------------------|-----|-----|--------|
| e                | Empowering<br>Technology | [ C:\Acer\Empowering Technology\empow | - ( | Add | Delete |
| 9                | E-Mail                   | [ E-Meil Manager ]                    | -   | Add | Delete |
| ×                | ~~~~                     | [ Internet Browser ]                  | -   | Add | Delete |
| P                | Launch Manager           | [ Launch Manager ]                    | •   | Add | Delete |
|                  |                          |                                       | ОК  |     | Cancel |

Launch Manager allows you to set the four easy-launch buttons located above the keyboard. You can access the Launch Manager by clicking on Start > All Programs > Launch Manager to start the application.

# **Norton AntiVirus**

Norton AntiVirus is an anti-virus software that finds and repairs infected files, and protects against viruses to keep you computer data safe and secure.

## How do I check for viruses?

A Full System Scan scans all files on your computer. To perform a system scan:

- 1. Start Norton Antivirus: Double click on the **Norton AntiVirus** Icon on the desktop or click on the **Start** menu in the Windows task bar, highlight **Programs**, and select **Norton Antivirus**.
- 2. In the Norton Antivirus main window, click Scans.

| 😣 Norton AntiVirus       |                                   |
|--------------------------|-----------------------------------|
| ∰LiveUpdate 🚺 Options -  | ② <u>H</u> elp &<br>Support ▼     |
| Norton Protection Center | Scans                             |
| Norton AntiVirus         | Select an item to launch a scan   |
| Stat <u>u</u> s          | 🖳 Run Full System Scan            |
| <u>S</u> cans            | 🖳 Run Norton QuickScan            |
| R <u>e</u> ports         | Scan all removable drives         |
|                          | Scan all floppy disks             |
|                          | Scan drives                       |
|                          | Scan folders                      |
|                          | Scan files                        |
|                          |                                   |
|                          |                                   |
|                          | Create custom scan                |
| Symantec.                | Norton AntiVirus <sup>22006</sup> |

3. In the Scans panel, click Run Full System Scan.

4. When the scan is complete, a scan summary appears. Click Finished.

You can schedule customized virus scans that tun unattended on specific dates and times or at periodic intervals. If you are using the computer when the scheduled scan begins, it runs in the background so that you do not have to stop working.

For more information, please refer to the Norton AntiVirus Help menu.

# Hardware Specification and Configuration

Processor

| ltem                        | Specification                                                                                                    |  |  |  |  |
|-----------------------------|----------------------------------------------------------------------------------------------------|--|--|--|--|
| CPU type                    | AMD <sup>TM</sup> Turion 64 X2 Mobile Technology TL-52/TL-56/TL-60 (1.6/1.8/2GHz, 2 x 512 KB L2 cache), TL-50 (1.6GHz, 2 x 256 KB L2 cache) |  |  |  |  |
|                             | AMD Sempron <sup>TM</sup> Mobile Technology 3200+/3500+(1.6/1.8<br>GHz, 512 KB L2 cache), 3400+ (1.8 GHz, 256 KB L2 cache)                  |  |  |  |  |
| Package                     | Socket S1, 638-pin lidless Micro-PGA                                                                                                    |  |  |  |  |
| Core voltage                | 1.2875V (highest frequency mode) to 0.8375V (low frequency mode)                                                                            |  |  |  |  |
| Feature                     | Dual-core processing                                                                                                    |  |  |  |  |
|                             | Simultaneous 32 bit and 64 bit Windows <sup>®</sup> support                                                                                 |  |  |  |  |
|                             | AMD PowerNow! <sup>TM</sup> , AMD HyperTransport <sup>TM</sup> ,<br>Enhanced Virus Protection2 and 3DNow!<br>professional technology        |  |  |  |  |
| Bus speed                   | Power optimized HyperTransport <sup>TM</sup> technology up to 1600MHz, full duplex                                                          |  |  |  |  |
| On-die second (L2)<br>cache | 2x512KB or 2x256KB                                                                                                    |  |  |  |  |

#### System Board Major Chips

| Item                 | Specification                              |
|----------------------|--------------------------------------------|
| System core logic    | nVidia C51MV + MCP51                       |
| Super I/O controller | NS87381                                    |
| Audio controller     | Codec ALC883                               |
| Video controller     | nVidia GeForce Go 6100 integrated graphics |
|                      | nVidia GeForce Go7300/7600 SE              |
| HDD controller       | MCP51                                      |
| Keyboard controller  | ENE KB3910                                 |
| PCMCIA controller    | PCI 7412                                   |
| soDIMM controller    | C51MV                                      |

#### Hard Disk Drive

| Seagate                                 |                          |                          |                       |          |  |  |
|-----------------------------------------|--------------------------|--------------------------|-----------------------|----------|--|--|
| Model                                   | ST9120821A<br>ST9120824A | ST9100824A<br>ST9100825A | ST98823A<br>ST980829A | ST96812A |  |  |
| Drive Specification                     |                          | •                        |                       |          |  |  |
| Formatted Gbytes (512 bytes/<br>sector) | 120                      | 100                      | 80                    | 60       |  |  |
| Physical read/write head                | 4                        | 4                        | 3                     | 3        |  |  |
| Discs                                   | 2                        | 2                        | 2                     | 2        |  |  |

#### Hard Disk Drive

| Seagate                                              |                                                                                                 |
|------------------------------------------------------|-------------------------------------------------------------------------------------------------|
| Spindle Speed (RPM)                                  | 4200 (ST9120824A, ST9100825A, ST980829A)<br>5400 (ST9120821A, ST9100824A, ST98823A, ST96812A)   |
| Internal transfer rate (Mbytes/sec. max.)            | 56.25 (ST9120824A, ST9100825A, ST980829A)<br>48.25 (ST9120821A, ST9100824A, ST98823A, ST96812A) |
| I/O data transfer rate (Mbytes/sec. max.)            | 100                                                                                             |
| ATA data transfer mode supported                     | PIO modes 0-4; Multiword DMA modes 0-2; Ultra DMA modes 0-5                                     |
| Bytes per sector                                     | 512                                                                                             |
| Average latency (msec)                               | 5.6                                                                                             |
| Average seek, read (msec. typical)                   | 12.5                                                                                            |
| Average seek, write (msec. typical)                  | 14.5                                                                                            |
| Cache buffer                                         | 8 Mbytes                                                                                        |
| Interface                                            | Serial ATA                                                                                      |
| Startup current (typical, peak)                      | +5V: 1.1 amps                                                                                   |
| Ambient temperature                                  | 5 to 55 <sup>o</sup> C (operating), -40 to 70 <sup>o</sup> C (nonoperating)                     |
| Temperature gradient ( <sup>o</sup> C per hour max.) | 20°C (operating), 30°C (nonoperating)                                                           |
| Relative humidity                                    | 5% to 90% (operating), 5% to 95% (nonoperating)                                                 |
| Relative humidity gradient                           | 30% per hour max.                                                                               |
| Drive acoustics, sound power (bels) idle             | 2.4 (typical), 2.6 (max)                                                                        |
| Shock, operating (Gs max. at 0.5 msec.)              | 250                                                                                             |
| Shock, nonoperating (Gs max. at 2 msec.)             | 800                                                                                             |
| Vibration, operating                                 | 1.0 G (0 to peak, 5-500 Hz)                                                                     |
| Vibration, nonoperating                              | 5 Gs (0 to peak, 5-500 Hz)                                                                      |
| Nonrecoverable read errors                           | 1 per 10 <sup>14</sup> bits read, max.                                                          |
| Seek power (typical)                                 | 2.20 watts                                                                                      |
| Read/write power (typical)                           | Read: 1.90 watts; Write: 2.30 watts                                                             |
| Idle mode, lower power (typical)                     | 0.80 watts                                                                                      |
| Standby mode                                         | 0.28 watts                                                                                      |
| Sleep mode                                           | 0.28 watts                                                                                      |
| Voltage tolerance                                    | +5.0V +/- 5%                                                                                    |

### BIOS

| Item                | Description |
|---------------------|-------------|
| BIOS vendor         | Phoenix     |
| System BIOS version | V1.00       |

### BIOS

| ltem    | Description                                                                                                    |
|---------|----------------------------------------------------------------------------------------------------|
| Feature | Suspend to RAM (S3) / Disk (S4)                                                                                       |
|         | <ul> <li>Support boot option: HDD / Removable device (media bay device) /<br/>all USB ports</li> </ul>                |
|         | Support SMBIOS 2.3, PCI2.2, WFM2.0                                                                                    |
|         | <ul> <li>ACPI 2.0/3.0 compliance with Intel Speedstep Support C1, C2, C3,<br/>C4 and S3, S4 for mobile CPU</li> </ul> |
|         | Wake on LAN from S3                                                                                                   |
|         | Wake on LAN from S4 in AC mode                                                                                        |
|         | Package: 40-pin TSOP                                                                                                  |
|         | ROM type: one MB CMOS Boot block Flash Memory                                                                         |

### System Memory

| Item    | Description                                                        |
|---------|--------------------------------------------------------------------|
| Chipset | C51MV                                                              |
| Feature | DDR2 533/667 MHz SDRAM memory interface design                     |
|         | Two DDR SODIMM slots                                               |
|         | <ul> <li>Maximum memory up to 4GB (with two 2GB SODIMM)</li> </ul> |
|         | Dual Channel                                                       |

### VGA

| ltem | UMA                    | Discrete                          |
|------|------------------------|-----------------------------------|
| Chip | nVidia GeForce Go 6100 | nVidia GeForce Go 7300/7600<br>SE |
| VRAM | 64MB                   | up to 256MB                       |

#### PCMCIA

| Item              | Description                                                                                                    |
|-------------------|----------------------------------------------------------------------------------------------------|
| PCMCIA controller | TI7412                                                                                                    |
| Card type support | Туре II                                                                                                    |
| Number of slot    | One                                                                                                    |
| Feature           | Five-in-one Card Reader: Memory Stick (MS), Memory Stick Pro (MS PRO), MultiMediaCard (MMC), Secure Digital (SD) and xD-Picture Card (xD). |

#### Audio

| Item             | Description          |
|------------------|----------------------|
| Audio controller | Realtek ALC833 Codec |

### Audio

| ltem    | Description                                                                                                    |
|---------|----------------------------------------------------------------------------------------------------|
| Feature | • Built-in                                                                                                    |
|         | Stereo                                                                                                    |
|         | <ul> <li>SNR &gt; 85, high-performance DACs with 95dB SNR (A-Weighting),<br/>ADCs with 85dB SNR (A-Weighting)</li> </ul> |
|         | Internal Microphone                                                                                                    |
|         | <ul> <li>Two speakers, at least 1.5W / 30cc for each</li> </ul>                                                          |
|         | 2* digital microphone array                                                                                              |
|         | VoIP function support                                                                                                    |
|         | Universal jack function support                                                                                          |

#### LAN

| Item           | Description                    |
|----------------|--------------------------------|
| LAN controller | Realtek RTL8211B               |
| Feature        | • 10 / 100 / 1000 Mbps PCI LAN |
|                | Jumbo frame support            |
|                | WOL from S5 support            |
|                | File deployment support        |
| Connector type | RJ-45                          |

### Wireless LAN

| Item      | Description                                                                                                    |
|-----------|----------------------------------------------------------------------------------------------------|
| Card type | Mini-PCI                                                                                                    |
| Mode      | <ul> <li>802.11b/g</li> <li>Built-in two antenna (placed on the top of LCD on the side of LCD latch, the wire of antenna can not be placed under the panel)</li> </ul> |
| Support   | Wi-Fi, WPA2, WMM, CCX V3/V4                                                                                                    |

### Modem

| Item                                  | Description                                                                                                    |
|---------------------------------------|----------------------------------------------------------------------------------------------------|
| Controller                            | MCP51                                                                                                    |
| Data modem data baud<br>rate (bps)    | 56K                                                                                                    |
| Modem/bluetooth<br>protocol supported | <ul> <li>V.90/V.92 AC-Link modem with PTT approval</li> <li>Wake-on-Ring ready</li> <li>CISPR22 application</li> </ul> |
| Connector type                        | RJ-11                                                                                                    |

## Keyboard

| Item       | Description            |
|------------|------------------------|
| Controller | ENE KB3910             |
| Model name | New Acer Ergo Keyboard |

## Keyboard

| ltem    | Description                                                                                                    |
|---------|----------------------------------------------------------------------------------------------------|
| Feature | 105 / 106 keys standard keyboard                                                                                                   |
|         | <ul> <li>Touch pad with 4-way integrated scroll button</li> </ul>                                                                  |
|         | <ul> <li>Windows keys and application keys support</li> </ul>                                                                      |
|         | Standard pitch, 2.5 mm travel length                                                                                               |
|         | Hotkey controls                                                                                                    |
|         | Embedded numeric keypad                                                                                                    |
|         | Multi-language support                                                                                                    |
|         | Spill-proof                                                                                                    |
|         | <ul> <li>Four easy-launch buttons: Internet browser, E-mail with LED, Acer<br/>Empowering, one user-programmable button</li> </ul> |

### Battery

| Item                | Specification                        |
|---------------------|--------------------------------------|
| Vendor & model name | Panasonic / Sanyo / Sony             |
| Battery Type        | Li-Ion                               |
| Pack capacity       | 8-cell: 2400 mAh<br>6-cell: 2000 mAh |

## System Power Management

| Legacy Mode | ACPI Mode                                                                                                    |
|-------------|----------------------------------------------------------------------------------------------------|
| Off         | Mech. Off (G3): All devices in the system are turned off completely.                                                                                                    |
|             | <ul> <li>Soft Off: (G2/S5): All devices in the system are turned off completely<br/>by OS shutdown.</li> </ul>                                                                     |
| On          | <ul> <li>Working (G0/S0): Individual devices such as the CPU and hard disk<br/>may be power-managed in this state.</li> </ul>                                                      |
|             | <ul> <li>S3 Sleeping State: CPU set power down, VGA suspend, PCMCIA<br/>suspend, Audio power down, HDD power down, CD-ROM power<br/>down, Super I/O low power mode.</li> </ul>     |
|             | <ul> <li>S4 Sleeping State: It is also called hibernation state. The system<br/>saves all system setting and data onto disk before the whole system<br/>is powered off.</li> </ul> |

### LCD

| ltem                     | Specification                 |                            |                            |                           |
|--------------------------|-------------------------------|----------------------------|----------------------------|---------------------------|
| Vendor and<br>Model name | Samsung<br>LTN170WX-L05-<br>H | QDI<br>QD17TL02-06         | AUO<br>B170PW03 V4         | LG<br>LP171WP4-TL01       |
| Screen Diagonal<br>(mm)  | 17.1" WXGA                    | 17.1" WXGA                 | 17.1" WXGA                 | 17.1" WXGA                |
| Active area              | 367.20 (W) x<br>229.50 (H)    | 367.20 (W) x<br>229.50 (H) | 367.20 (W) x<br>229.50 (H) | 367.20 (W) x<br>232.9 (H) |
| Display resolution       | 1440 x 3 (RGB) x<br>900       | 1440 x 3 (RGB) x<br>900    | 1440 x 3 (RGB) x<br>900    | 1440 x 3 (RGB) x<br>900   |
| Display mode             | normally white                | normally white             | normally white             | normally white            |

### LCD

| ltem                                                                          | Specification                        |                                    |                                    |                                    |
|-------------------------------------------------------------------------------|--------------------------------------|------------------------------------|------------------------------------|------------------------------------|
| Surface treatment                                                             | non-glare type (1)<br>glare type (H) | hard coating (3H)<br>glare type    | glare type                         | non-glare type                     |
| Pixel<br>arrangement                                                          | RGB vertical stripe                  | RGB vertical stripe                | RGB vertical stripe                | RGB vertical stripe                |
| Pixel pitch (mm)                                                              | 0.255 (per one<br>triad) x 0.255     | 0.255 (per one triad) x 0.255      | 0.255 (per one triad) x 0.255      | 0.255 (per one triad) x 0.255      |
| Typical white<br>luminance (cd/<br>m <sup>2</sup> ) also called<br>brightness | 200 (typical)                        | 200 (center<br>typical)            | 200 (typical)                      | 200 (typical)                      |
| Contrast ratio                                                                | 350 (typical)                        | 300 : 1 (Min)                      | 300 : 1 (typical)                  | 350 (Min)                          |
| Respond time<br>(optical rise time<br>+ fall time)<br>(msec.)                 | 25 (typical)<br>35 (max.)            | 25 (typical)                       | 16 (typical)                       | 25 (typical)                       |
| Normal input<br>voltage of power<br>supply                                    | +3.3V (typical)                      | +3.3V (typical)                    | +3.3V (typical)                    | +3.3V (typical)                    |
| Power<br>consumption<br>(watt)                                                | 4.320 (typical)                      | 4.7 (typical)                      | 8 (max.)                           | 4.78 (typical)                     |
| Weight                                                                        | 750g                                 | 750g                               | 700g                               | 670g                               |
| Physical size<br>(mm)                                                         | 382.7 (W) x 245<br>(V) x 7.0 (T)     | 382.7 (H) x 245.1<br>(V) x 7.0 (T) | 382.2 (W) x 244.5<br>(H) x 6.6 (D) | 382.2 (W) x 244.5<br>(H) x 6.5 (D) |
| Electrical<br>interface                                                       | 2 channel LVDS                       | 2 channel LVDS                     | 2 channel LVDS                     | 2 channel LVDS                     |
| Color support                                                                 | Native 262K<br>colors                | Native 262K<br>colors              | Native 262K<br>colors              | Native 262K<br>colors              |

## AC Adaptor

| ltem                | Specification                                             |                                                           |  |
|---------------------|-----------------------------------------------------------|-----------------------------------------------------------|--|
| Model name          | LiteOn PA-1900-04 WR                                      | Delta 90W ADP-90SB<br>BBAAF                               |  |
| Input feature       |                                                           |                                                           |  |
| Rated voltage       | for 100Vac or 240Vac input<br>AC voltage                  | for 100Vac or 240Vac input<br>AC voltage                  |  |
| Input voltage range | from 90Vac to 264Vac                                      | from 90Vac to 265Vac                                      |  |
| Rated frequency     | for 50Hz or 60Hz                                          | for 50Hz or 60Hz                                          |  |
| Frequency range     | from 47Hz to 63Hz                                         | from 47Hz to 63Hz                                         |  |
| Steady AC current   | less than 1.5A rms at<br>100Vac input and maximum<br>load | less than 1.5A rms at<br>100Vac input and maximum<br>load |  |
| Output feature      |                                                           |                                                           |  |
| Rated voltage       | 19V                                                       | 19V                                                       |  |
| Voltage range       | 18.05V to 20V                                             | from 18.2V to 19.8V                                       |  |
| Rated power         | 90 W                                                      | 90 W                                                      |  |

| ltem                    | Speci                                              | Specification                                      |  |  |
|-------------------------|----------------------------------------------------|----------------------------------------------------|--|--|
| Output ripple and noise | less than 300mVp-p                                 | less than 300mVp-p                                 |  |  |
| Turn on delay time      | within two seconds at 115<br>Vac input voltage     | within two seconds at 115<br>Vac input voltage     |  |  |
| Temperature             | Operating: 0 to 40°C<br>Non-operating: -31 to 60°C | Operating: 0 to 40°C<br>Non-operating: -31 to 60°C |  |  |

#### 24X Combo Drive Interface

| ltem                      | Specification                                                                                                    |                                                                                                    |  |
|---------------------------|----------------------------------------------------------------------------------------------------|----------------------------------------------------------------------------------------------------|--|
| Vendor & model name       | PHILIPS SCB5265                                                                                                    | LITEON SSC-2485K                                                                                                    |  |
| Performance Specification |                                                                                                    |                                                                                                    |  |
| Transfer rate (KB/sec.)   | Sustained:<br>DVD: Max 10.56Mbytes/sec.<br>CD: 3600Kbytes/sec.                                                                                                    | Sustained:<br>DVD: Min 10.15Mbytes/sec.<br>CD: 3500 Kbytes/sec.                                                                                                    |  |
| Access Time (Typical)     | DVD: Random Access: 125<br>ms<br>DVD: Full Stroke: 165ms<br>CD: Random Access:105ms<br>CD: Full Stroke:160ms                                                                                                    | DVD: Random Access: 100<br>ms<br>DVD: Full Stroke: 190ms<br>CD: Random Access:95ms<br>CD: Full Stroke:180ms                                                                                   |  |
| Buffer Memory             | 2MB                                                                                                    | 2MB                                                                                                    |  |
| Interface                 | Compliant to ATA/ATAPI-5                                                                                                    | ATA/ATAPI-6, MMC-3 and SFF8090 Ver5, Revision 1.2.                                                                                                    |  |
| Applicable disc format    | DVD (read): DVD 5, 9, 10, 18,<br>DVD-ROM, DVD-Video, DVD-<br>R 3.95G, DVD-R 4.7G, DVD-<br>RW, DVD+R, DVD+RW, Multi-<br>Border DVD-R/DVD-RW,<br>Multi-Session DVD+R,<br>DVD+RW, DVD-RAM<br>CD (write): CD-DA, CD ROM<br>Mode-1, CD-ROM/XA Mode-2<br>Form-1 and Mode-2 Form-2,<br>CD-I, Video-CD (MPEG-1),<br>CD-Text<br>CD (write): CD-DA, CD-ROM<br>Mode-1, CD-ROM/XA Mode-2<br>Form-1 and Mode-2, CD-i,<br>Video-CD, CD-Text | CD: CD-DA, CD-ROM Mode-<br>1, CD-ROM XA Mode-2 Form-<br>1 and Form-2, CD-I Ready,<br>Video-CD(MPEG-1), Karaoke-<br>CD, PhotoCD (Multi-Session),<br>Enhance CD, CD extra, I-Trax<br>CD and UDF |  |
| Loading mechanism         | Load: Manual load                                                                                                    | Manual load/DC brushless motor system                                                                                                    |  |
| Power Requirement         | Max. 1300mA                                                                                                    | Max. 1200mA                                                                                                    |  |
| Input Voltage             | 5 V +/- 5% (Operating)                                                                                                    | 5 V +/- 5% (Operating)                                                                                                    |  |

#### 8X DVD Dual Interface

| Item                      | Specification    |
|---------------------------|------------------|
| Vendor and model name     | PHILIPS SDVD8441 |
| Performance specification |                  |

| Item                    | Specification                                                                                                    |
|-------------------------|----------------------------------------------------------------------------------------------------|
| Transfer rate (KB/sec.) | Sustained:<br>DVD:10.9Mbytes/sec. (Typ)<br>CD: 3650Kbytes/sec. (Typ)                                                                                                    |
| Access time (typical)   | DVD: Random Access: 130 ms<br>DVD: Full Stroke: 240ms<br>CD: Random Access:130ms<br>CD: Full Stroke:240ms                                                                                                    |
| Buffer memory           | 2MB                                                                                                    |
| Interface               | ATA/ATAPI-5                                                                                                    |
| Applicable disc format  | DVD (read): DVD-ROM 5,9,10,18, DVD-VIDEO, DVD-<br>AUDIO, DVD-R, DVD-R 3.95G, DVD-R MULTI BORDER,<br>DVD-RW, DVD+R, DVD+R DL, DVD+R MULTI-SESSION,<br>DVD+RW<br>CD (read): CD-DA, CD-ROM Mode-1, CD-ROM/XA Mode-2<br>Form-1 Form-2, CD-I, CD-I Bridge, Video-CD(MPEG-1),<br>Karaoke CD, Photo-CD, Enhanced CD, CD Plus, CD Extra, i-<br>trax CD, CD-Text, CD-R, and CD-RW<br>DVD (write): DVD Data & Video<br>CD (write): CD-DA, CD-ROM Mode-1, CD-ROM/XA Mode-2<br>Form-1 and Mode-2 Form-2, CD-i, Video-CD, CD-Text |
| Loading mechanism       | Load: manual load                                                                                                    |
| Power consumption       | Max. 1500 mA                                                                                                    |
| Input voltage           | 5V +/- 5% (operating)                                                                                                    |

## 8X Super Multi Interface

| ltem                      | Specification                                                                                                    |                                                                                                    |                                                                                                    |  |
|---------------------------|----------------------------------------------------------------------------------------------------|----------------------------------------------------------------------------------------------------|----------------------------------------------------------------------------------------------------|--|
| Vendor and model name     | Liteon SSM 8515S                                                                                                    | Pioneer DVR-K06RS                                                                                                    | Philip SDVD-8821                                                                                         |  |
| Performance Specification |                                                                                                    |                                                                                                    |                                                                                                    |  |
| Transfer rate read (KB/   | Sustained:                                                                                                    | Sustained:                                                                                                    | Sustained:                                                                                               |  |
| sec.)                     | <ul> <li>DVD: 10.00Mbytes/<br/>sec.</li> </ul>                                                                                                    | <ul> <li>DVD: 10.80Mbytes/<br/>sec.</li> </ul>                                                                                                    | <ul> <li>DVD: 10.90Mbytes/<br/>sec.</li> </ul>                                                           |  |
|                           | CD: 3500kbytes/sec.                                                                                                    | CD: 3600kbytes/sec.                                                                                                    | CD: 3650kbytes/sec.                                                                                      |  |
| Access time / Seek time   | <ul> <li>DVD: random access<br/>130ms</li> <li>DVD: full stroke<br/>250ms</li> <li>CD: random access<br/>110ms</li> <li>CD: full stroke 220ms</li> </ul> | <ul> <li>Access time: DVD<br/>160 msec; CD 150<br/>msec.</li> <li>Random seek time:<br/>DVD 150 msec; CD<br/>140 msec.</li> <li>Full stroke seek time:<br/>DVD 300 msec; CD<br/>290 msec.</li> </ul> | <ul> <li>Random access: DVD<br/>130ms; CD 130ms</li> <li>Full stroke: DVD<br/>200ms; CD 240ms</li> </ul> |  |
| Buffer memory             | 2MB                                                                                                    | 2MB                                                                                                    | 2MB                                                                                                    |  |
| Interface                 | compliant to ATA/<br>ATAPI-6, MMC-4 and<br>SFF8090 Ver5                                                                                                  | compliant to SFF8020,<br>SFF8090                                                                                                    | compliant to ATA/ATA-<br>5                                                                               |  |

| Item                   |                                                                                                    | Specification                                                                                                    |                                                                                                    |
|------------------------|----------------------------------------------------------------------------------------------------|----------------------------------------------------------------------------------------------------|----------------------------------------------------------------------------------------------------|
| Applicable disc format | CD-DA, CD-ROM<br>Mode-1, CD-ROM/XA<br>Mode-2 Form-1 and<br>Mode-2 Form-2, CD-I,<br>Video-CD (MPEG-1),<br>CD-Text, PhotoCD,<br>Enhance CD, CD<br>extra, I-Trax CD and<br>UDF DVD-ROM, DVD-<br>Video, DVD-Audio,<br>DVD-R single/multi<br>border, DVD+R single/<br>multi session, DVD-<br>RW, DVD+RW, DVD-<br>RAM | KODAK Photo CD<br>single and multi-<br>session, CD Extra (CD<br>PLUS), Video CD, CD<br>text data (read/write),<br>CD-R (read/write),<br>DVD-ROM, DVD-R<br>(read/write), DVD-R DL<br>(read/write), DVD-RW<br>(read/write), DVD+R<br>(read/write), DVD+R<br>DL (read/write),<br>DVD+RW (read/write),<br>DVD+RW high speed<br>(read/write), DVD-RAM<br>(read/write) | <ul> <li>DVD read: DVD-5,<br/>DVD-9, DVD-10,<br/>DVD-18, DVD-Video,<br/>DVD-Audio, SACD<br/>(Hybrid), DVD-R,<br/>DVD-R DL, DVD-R</li> <li>3.95GB, DVD-R</li> <li>Authoring, DVD-R</li> <li>Multi-border, DVD-</li> <li>RW, DVD+R, DVD+R</li> <li>DL, DVD+R Multi-<br/>session, DVD+RW,</li> <li>DVD-RAM V1.0,</li> <li>DVD-RAM V2.1; CD</li> <li>read: CD-DA, CD-</li> <li>ROM Mode-1, CD-</li> <li>ROM/XA Mode-2</li> <li>Form-1 and Mode-2</li> <li>Form-2, CD-i, CD-i</li> <li>Bridge, Video-CD</li> <li>(MPEG-1), Karaoke</li> <li>CD, Photo-CD,</li> <li>Enhanced CD, CD</li> <li>Plus, CD Extra, i-trax</li> <li>CD-RW</li> <li>DVD write: DVD Data,</li> <li>DVD-video; CD write:</li> <li>CD-DA, CD-ROM</li> <li>Mode-2 Form-1 and</li> <li>Mode-2 Form-1 and</li> <li>Mode-2 Form-1 and</li> <li>Mode-2 Form-2, CD-i,</li> <li>Video-CD, CD-text</li> </ul> |
| Loading mechanism      | Load: manual load/DC<br>brushless motor<br>system                                                                                                    | N/A                                                                                                    | N/A                                                                                                    |
| Power requirement      | Max. 1500mA                                                                                                    | Max. 1800mA                                                                                                    | Max. 1300mA                                                                                                    |
| Input voltage          | +5V +/- 5% (operating)                                                                                                    | +5V +/- 5% (operating)<br>+5V +/- 8% (start-up)                                                                                                    | +5V +/- 5% (operating)                                                                                                    |

# System Utilities

# **BIOS Setup Utility**

The BIOS Setup Utility is a hardware configuration program built into your computer's BIOS (Basic Input/ Output System).

Your computer is already properly configured and optimized, and you do not need to run this utility. However, if you encounter configuration problems, you may need to run Setup. Please also refer to Chapter 4 Troubleshooting when problem arises.

To activate the BIOS Utility, press **m** during POST (when "Press <F2> to enter Setup" message is prompted on the bottom of screen).

The setup screen displays BIOS as follows: Navigating the BIOS Utility

| Function    | Item                                                            |
|-------------|-----------------------------------------------------------------|
| Information | Display the system informations                                 |
| Main        | Allows the user to specify standard IBM PC AT system parameters |
| Advanced    | Provides advanced settings of the system                        |
| Security    | Provides security settings of the system                        |
| Boot        | Allows the user to specify the boot options                     |
| Exit        | Allows the user to save CMOS setting and exit Setup             |

During setup, all Fn function keys and power saving functions are disabled.

There are five menu options: Main, Advanced, Security, Boot and Exit.

Follow these instructions:

- To choose a menu, use the cursor left/right keys (zx).
- D To choose a parameter, use the cursor up/down keys ( wy).
- □ Press ^ while you are in any of the menu options to go to the Exit menu.
- In any menu, you can load default settings by pressing t. You can also press u to save any changes made and exit the BIOS Setup Utility.

**NOTE:** You can change the value of a parameter if it is enclosed in square brackets. Navigation keys for a particular menu are shown on the bottom of the screen. Help for parameters are found in the Item Specific Help part of the screen. Read this carefully when making changes to parameter values.

# Information

|                                            | PhoenixBIOS                                                                  | Setup Utility        |      |
|--------------------------------------------|------------------------------------------------------------------------------|----------------------|------|
| Info. Ma                                   | ain Security                                                                 | Boot                 | Exit |
|                                            |                                                                              |                      |      |
| IDE1 Serial Number:<br>System BIOS Version | :: v1.00<br>5.51.28.45.00<br>08.10<br>914Q901051G6310<br>None<br>Aspire 9300 | KVT0-(PM)<br>08C2000 |      |

| F1 Help  | ↑↓ Select Item  | F5/F6 Change Values     | F9 Setup Defaults |
|----------|-----------------|-------------------------|-------------------|
| Esc Exit | ← → Select Menu | Enter Select > Sub-Menu | F10 Save and Exit |

| Parameter           | Description                                                                                                    |
|---------------------|----------------------------------------------------------------------------------------------------|
| СРИ Туре            | This item will show the CPU information of the system.                                                                                                    |
| CPU Speed           | This item will show the CPU clock speed.                                                                                                    |
| IDE1 Model Name     | This item will show the Model name of HDD installed on Primary IDE master. The hard disk model name is automatically detected by the system. If there is no hard disk present or unknown type, "None" should be shown on this field |
| IDE1 Serial Number  | This item will show the Serial number of HDD installed on Primary IDE master. If no Hard disk or other devices are installed on Primary IDE master, then it will display a blank line                                               |
| System BIOS Version | This field reports the BIOS version of system                                                                                                    |
| VGA BIOS Version    | This field reports the VGA version of the system                                                                                                    |
| KBC Version         | This field reports the keyboard controller version of the system                                                                                                    |
| Serial Number       | This item will show the Serial number of system.                                                                                                    |
| Asset Tag Number    | This item will show the Asset Tag number of the system.                                                                                                    |
| Product Name        | This field will show product name.                                                                                                    |
| Manufacturer Name   | This field will show manufacturer name.                                                                                                    |
| UUID                | This will be visible only when there is an internal LAN device present.                                                                                                    |

# Main

This menu provides you the information of the system.

| PhoenixBIOS Setup Utility |      |              |             |      |                                          |
|---------------------------|------|--------------|-------------|------|------------------------------------------|
| Info.                     | Main | Security     | Boot        | Exit |                                          |
|                           |      |              |             |      |                                          |
|                           |      |              |             |      | Item Specific Help                       |
| System Time:              |      | [11:59:38]   |             |      |                                          |
| System Date:              |      | [01/16/2006] |             |      | <tab>, <shift-tab>, or</shift-tab></tab> |
|                           |      |              |             |      | <enter> selects field.</enter>           |
| System Memory:            |      | 640 KB       |             |      |                                          |
| Extended Memory:          |      | 254 KB       |             |      |                                          |
| Video Memory              |      | 128 MB       |             |      |                                          |
|                           |      |              |             |      |                                          |
| Quiet Boot:               |      | [Enabled]    |             |      |                                          |
| Power on Display:         |      | [Auto]       |             |      |                                          |
| Network boot              |      | [Enabled]    |             |      |                                          |
| F12 Boot Menu:            |      | [Disabled]   |             |      |                                          |
| D2D Recovery:             |      | [Enabled]    |             |      |                                          |
|                           |      |              |             |      |                                          |
|                           |      |              |             |      |                                          |
|                           |      |              |             |      |                                          |
| F1 Help ↑                 |      | ect Item     | F5/F6 Chano |      | F9 Setup Defaults                        |

| F1 Help  | ↑↓ Select Item | F5/F6 Change Values     | F9 Setup Defaults |
|----------|----------------|-------------------------|-------------------|
| Esc Exit | ←→ Select Menu | Enter Select 🕨 Sub-Menu | F10 Save and Exit |

| Parameter                    | Description                                                                                                    |
|------------------------------|----------------------------------------------------------------------------------------------------|
| System Time / System<br>Date | The hours are displayed with 24 hours format. The values set in these two fields take effect immediately.                                                                                     |
| System Memory                | This field reports the memory size of system base memory. The size is fixed to 640KB.                                                                                                    |
| Extended Memory              | This field reports the memory size of the extended memory in the system.                                                                                                    |
|                              | Extended Memory size = Total memory size - 1 MB                                                                                                    |
| Video Memory                 | VGA Memory size = 128MB                                                                                                    |
| Quiet Boot                   | Customer Logo display will be shown during POST when it is selected.                                                                                                    |
| Power on display             | Auto: During power on process, the system will detect if any display                                                                                                    |
|                              | device is connected on external video port. If any external display device is connected, the power on display will be in CRT (or projector) only mode. Otherwise it will be in LCD only mode. |
|                              | <b>Both</b> : Simultaneously enable both the integrated LCD screen and the system's external video port (for an external CRT or projector).                                                   |
| Network boot                 | When this is selected, Boot from LAN feature is enabled. When this is not selected, Boot from LAN feature is then disabled.                                                                   |

| Parameter     | Description                                                                                                    |
|---------------|----------------------------------------------------------------------------------------------------|
| F12 Boot Menu | When this is selected, users can modify device boot priority by pressing F12 key during POST. When this is not selected, device boot priority will not be adjustable during POST. |
| D2D Recovery  | Allow user to enable/disable the Disk-to-Disk recovery                                                                                                    |

# Security

The Security screen contains parameters that help safeguard and protect your computer from unauthorized use.

|                                                                 | PhoenixBIOS S                 | etup Utility |      |                                                             |
|-----------------------------------------------------------------|-------------------------------|--------------|------|-------------------------------------------------------------|
| Info. Main                                                      | Security                      | Boot         | Exit |                                                             |
| Supervisor Password Is:<br>User Password Is:<br>HDD Password    | Clear<br>Clear<br>Clear       |              |      | Item Specific Help                                          |
| Set Supervisor Password<br>Set User Passord<br>Set HDD Password | [Enter]<br>[Enter]<br>[Enter] |              |      | Supervisor Password controls accesses of the setup utility. |
| Password on Boot:                                               | [Disabled]                    |              |      |                                                             |

| F1 Help  | ↑ ↓ Select Item | F5/F6 Change Values     | F9 Setup Defaults |
|----------|-----------------|-------------------------|-------------------|
| Esc Exit | ←→ Select Menu  | Enter Select 🕨 Sub-Menu | F10 Save and Exit |

The table below describes the parameters in this screen. Settings in **boldface** are the default and suggested parameter settings.

| Parameter                                    | Description                                                                                                    | Option                                                                             |
|----------------------------------------------|----------------------------------------------------------------------------------------------------|------------------------------------------------------------------------------------|
| Supervisor Password Is                       | N/A                                                                                                    | N/A                                                                                |
| User Password Is                             | N/A                                                                                                    | N/A                                                                                |
| HDD Password Is                              | N/A                                                                                                    | N/A                                                                                |
| Set Supervisor Password<br>Set User Password | Press Enter to set the administrator<br>password. When set, this password<br>protects the BIOS Setup Utility from<br>unauthorized access.<br>[Set]: System password is set<br>[Clear]: System password is not set | Length No more than 8<br>characters<br>Characters 0-9, A-Z (not<br>case sensitive) |

| Parameter        | Description                                                                                                    | Option              |
|------------------|----------------------------------------------------------------------------------------------------|---------------------|
| Set HDD Password | When shown as [Locked], the hard drive<br>password currently can not be changed<br>or disabled.                                                                                                    | Enter               |
|                  | To change or disable it, turn off the<br>system and enter Setup immediately after<br>turning it back on.                                                                                                    |                     |
|                  | Press [Enter] to input change, or disable hard drive password.                                                                                                    |                     |
| Password on boot | Defines whether a password is required<br>or not while the events defined in this<br>group happened. The following sub-<br>options are all requires the Supervisor<br>password for changes and should be<br>grayed out if the user password was used<br>to enter setup. | Disabled<br>Enabled |
|                  | Allows the user to specify whether or not a password is required to boot.                                                                                                    |                     |

### Set Supervisor/User Password

If password on boot is required, the password must be set otherwise it cannot be enabled.

The formats of the password are as follows:

Length No more than 8 characters

Characters 0-9,A-Z (not case sensitive)

While these fields are highlighted and press "Enter", a window similar to the following is shown:

| Set SupervisorPassword   |  |  |  |
|--------------------------|--|--|--|
| Set SupervisorPassword   |  |  |  |
| Enter New Password [ ]   |  |  |  |
| Confirm New Password [ ] |  |  |  |

If there is an old password then setup will prompt with the following window instead and a current password will be required to be entered at first:

| Set Supervisor Password |   |   |
|-------------------------|---|---|
| Enter current password  | [ | ] |
| Enter New Password      | [ | ] |
| Confirm New Password    | [ | ] |

User can now type password in field "Enter New Password", and re-enter password in field "Confirm New Password" for verification.

If the verification is OK:

The password setting is complete after user presses enter.

Setup Notice

Changes have been saved.

[ continue]

If the current password entered does not match the actual current password:

Setup Warning

Invalid password

Re-enter Password

[ continue]

If the new password and confirm new password strings do not match:

Setup Warning

Password do not match

Re-enter Password

# Boot

This menu allows the user to decide the order of boot devices to load the operating system. Bootable devices includes the distette drive in module bay, the onboard hard disk drive and the CD-ROM in module bay and onboard LAN device.

| PhoenixBIOS Setup Utility                                                                                                    |       |           |          |      |                                                                                                    |      |                        |
|----------------------------------------------------------------------------------------------------|-------|-----------|----------|------|----------------------------------------------------------------------------------------------------|------|------------------------|
|                                                                                                    | Info. | Main      | Security | В    | oot                                                                                                    | Ex   | it                     |
|                                                                                                    |       |           |          |      |                                                                                                    |      |                        |
| 1                                                                                                    |       |           |          |      |                                                                                                    |      | Item Specific Help     |
| Boot priority order:<br>1: IDE HDD: WDC WD1200UE-22KVT0-(PM)<br>2: IDE CDROM: PHILIPS DVD-RAM SDVD8821<br>3: PCI LAN: NVIDIA Noot Agent 232.0529<br>4: USB HDD:<br>5: USB CDROM:<br>6: USB FDC:<br>7: USB KEY: |       |           |          |      | Use <1> or <↓> to select<br>a device, then press<br><f6> to move it up the<br/>list, or <f5> to move<br/>it down the list.<br/>Press <esc> to escape<br/>the menu.</esc></f5></f6> |      |                        |
| Ε4                                                                                                    | Liele |           | lton E   |      | Change                                                                                                    |      |                        |
| F1                                                                                                    | Help  | ↑↓ Select |          |      | Change                                                                                                    |      |                        |
| Esc                                                                                                    | Exit  | ←→ Select | : Menu E | nter | Select                                                                                                    | Sub- | Menu F10 Save and Exit |

| Parameter           | Description                                                                                                    |
|---------------------|----------------------------------------------------------------------------------------------------|
| Boot priority order | Keys used to view or configure devices: Up and Down<br>arrows select a device. <+> and <-> movew the device up<br>or down. <f> and <r> specifies the device fixed or<br/>removable.</r></f> |
|                     | >                                                                                                    |
|                     | <x> exclude or include the device to boot.</x>                                                                                                    |
|                     | <shift +1=""> enables or disables a device.</shift>                                                                                                    |
|                     | <1-4> Loads default boot sequence.                                                                                                    |

# Exit

| PhoenixBIOS Setup Utility |                 |          |      |      |                            |
|---------------------------|-----------------|----------|------|------|----------------------------|
| Info.                     | Main            | Security | Boot | Exit |                            |
|                           |                 |          |      |      |                            |
|                           |                 |          |      |      | Item Specific Help         |
| Exit S                    |                 |          |      |      |                            |
| Exit D                    | icarding Change | s        |      |      | Exit System Setup and save |
| Load                      | Setup Defaults  |          |      |      | your changes to CMOS.      |
| Disca                     | rd Changes      |          |      |      |                            |
| Save                      | Changes         |          |      |      |                            |
|                           |                 |          |      |      |                            |
|                           |                 |          |      |      |                            |
|                           |                 |          |      |      |                            |
|                           |                 |          |      |      |                            |
|                           |                 |          |      |      |                            |
|                           |                 |          |      |      |                            |
|                           |                 |          |      |      |                            |

| F1 Help  | ↑↓ Select Item | F5/F6 Change Values     | F9 Setup Defaults |
|----------|----------------|-------------------------|-------------------|
| Esc Exit | ←→ Select Menu | Enter Select 🕨 Sub-Menu | F10 Save and Exit |

The table below describes the parameters in this screen.

| Parameter                  | Description                                        |
|----------------------------|----------------------------------------------------|
| Exit Saving Changes        | Exit System Setup and save your changes to CMOS    |
| Exit Discarding<br>Changes | Exit utility without saving Setup data to CMOS     |
| Load Setup Default         | Load default values for all SETUP items            |
| Discard Changes            | Load previous values from CMOS for all SETUP items |
| Save Changes               | Save Setup Data to CMOS                            |

# Machine Disassembly and Replacement

# **General Information**

This chapter contains step-by-step procedures on how to disassemble the notebook for maintenance and troubleshooting.

To disassemble the computer, you need the tools below:

- U Wrist ground strap and conductive mat for preventing electrostatic discharge
- □ Small Philips screw driver
- Flat head screw driver
- Hexagonal driver
- □ Tweezers
- **NOTE:** The screws for the different components vary in size. During the disassembly process, group the screws with the corresponding components to avoid mismatch when putting back the components. When you remove the stripe cover, please be careful not to scrape the cover.

## **Before You Begin**

Before proceeding with the disassembly procedure, you have to make sure that:

- 1. The system and all peripherals are powered off.
- 2. The AC adaptor and all power and signal cables from the system are unplugged.
- 3. The battery pack is removed.
- **NOTE:** There are several types of screws used to secure the main unit. The screws vary in length. Please refer to the screws table after the flowchart. Group the same type of screws together during service disassembling. Please also remember the screw location for each screw type. If you fasten the screws on the wrong location, the long screws may cause irrecoverable damage to the main board.

# **Disassembly Procedure Flowchart**

The flowchart gives you a graphic representation on the entire disassembly and reassembly and instructs you how to remove the components.

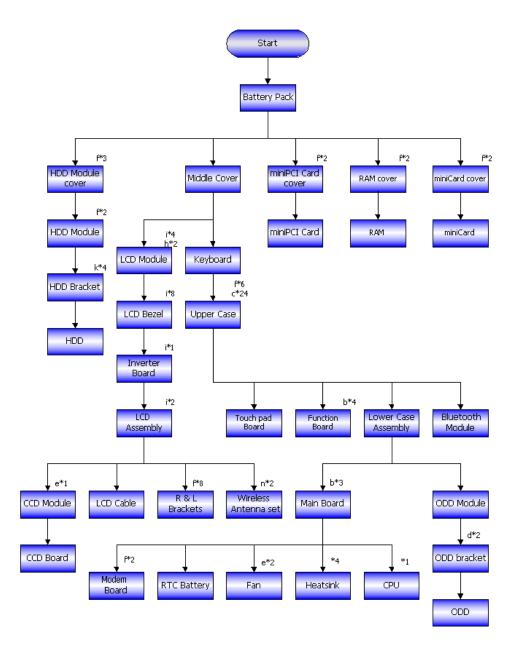

#### Screws List

| No. | Description                    | Part No.     |
|-----|--------------------------------|--------------|
| а   | SCW HEX NYL I#R-40/O#4-40 L5.5 | 34.00015.081 |
| b   | SCREW MACH WAFER M2*L4 NI      | 86.T39V1.002 |
| с   | SCRW M2.5*6 ~ L-CASE + U-CASE  | 86.00D28.330 |
| d   | SCRW M2*L3                     | 86.00D29.620 |
| е   | SCRW M2.5*5 WAFER B-ZN ROHS    | 86.00D47.630 |
| f   | SCREW M2*L3 NYLOK CR 3+        | 86.00E25.723 |

#### Screws List

| No. | Description                | Part No.     |
|-----|----------------------------|--------------|
| g   | SCREW M2*L3 NON-NYLOK CR3+ | 86.00E31.723 |
| h   | SCREW M2.5*L6 NYLOK CR3+   | 86.00E33.736 |
| i   | SCREW M2.5*L8 NYLOK CR3+   | 86.00E34.738 |
| j   | SCREW M2*L8 NI NON-NYLOK   | 86.00E35.228 |
| k   | SCREW M3x4(86.9A524.4R0)   | 86.9A524.4R0 |
| I   | SCRW M2*4 WAFER NI         | 86.9A552.4R0 |
| m   | SCREW NI M2*6L             | 86.9A552.6R0 |
| n   | SCRW M2.5*L3(NON NYLOK)    | 86.9A523.3R0 |

# **Disassembly Procedure**

## **Removing the Battery Pack**

- 1. Unlock the battery pack.
- 2. Slide the battery latch, hold it then remove the battery.

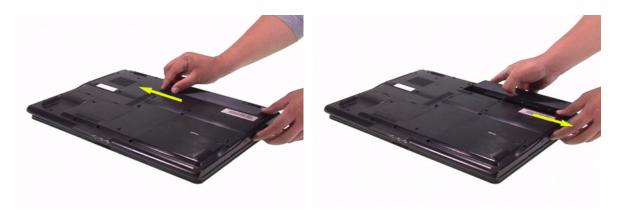

## Removing the HDD Module

- 1. Release the three screws fastening the HDD module cover.
- 2. Detach the HDD module cover.
- 3. Release the two screws holding the HDD module then pull the HDD module as arrow indicates and remove the HDD module.

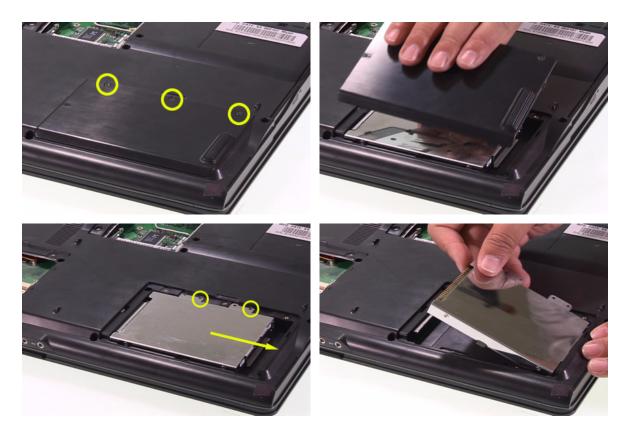

## Removing the Wireless LAN Card and the RAM Modules

- 1. Release the two screws securing the wireless LAN card cover.
- 2. Remove that cover.
- **3.** Disconnect the wireless antennae. The black is the main cable and the white is the auxiliary one.
- 4. Press the left and the right latches to pop up the wireless LAN card.

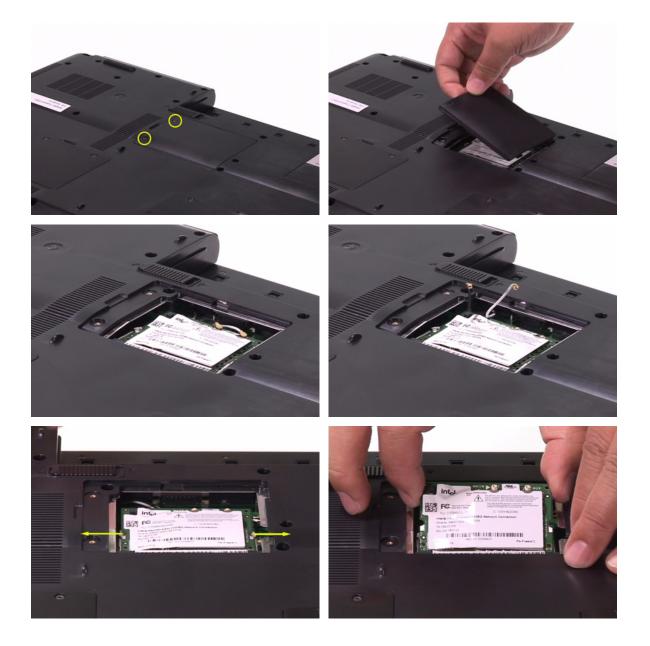

- 5. Release the two screws securing the RAM cover and remove the RAM cover.
- 6. Press the left and right latches to pop up the RAM module.
- 7. Repeat the anterior step to remove other RAM module.

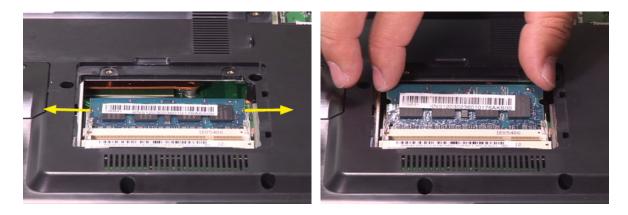

## Removing the Keyboard

- 1. Open the notebook as shown.
- 2. Remove the middle cover. Though it is combined tightly, detach it from the main unit carefully. Do not pull it abruptly.
- 3. There are four latches securing the keyboard.
- 4. Push those latches by the screw driver as shown and the keyboard will pop up a little.
- 5. Remove the keyboard and reverse it.
- 6. Carefully pull the keyboard FFC lock, then disconnect the keyboard FFC.

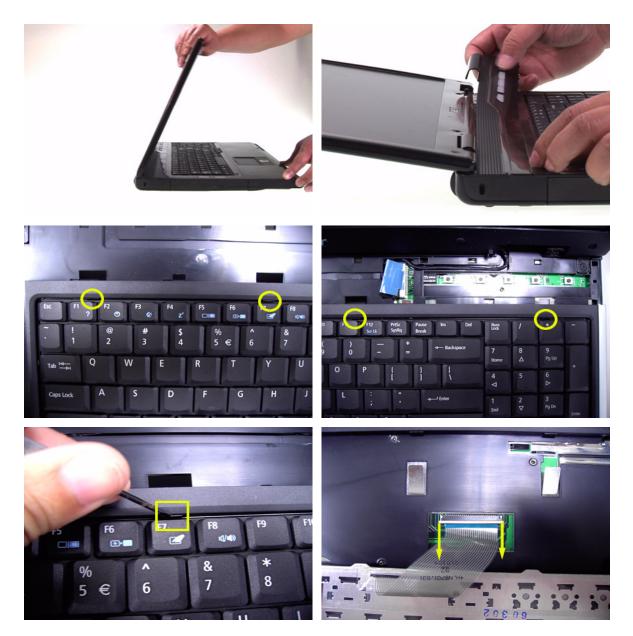

## Separating the LCD Module and Main Unit

- 1. Pull carefully and disconnect the LCD cable.
- 2. Tear off the tape securing the wireless antennae and pull out the wireless antennae.
- 3. Release the two screws securing the LCD hinges on the bottom side.
- 4. Release the two screws fastening the LCD hinges on the rear side.
- 5. Release the two screws holding the LCD hinges as shown.
- 6. Then separate the LCD module from the main unit.

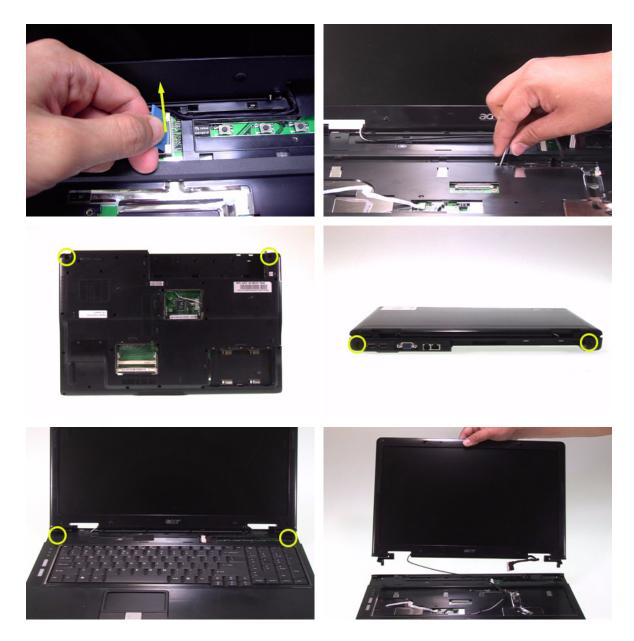

## Disassembling the Main Unit

### Separating the Upper Case and the Lower Case

- 1. Release the connector lock and disconnect the touch pad FFC.
- 2. Release the connector lock and disconnect the function keyboard FFC.
- **3.** Release the three screws securing the upper case.
- 4. Release the 27 screws holding the lower case.
- 5. Lift the upper case carefully and disconnect the lid switch cable.
- 6. Then separate the upper and the lower case.

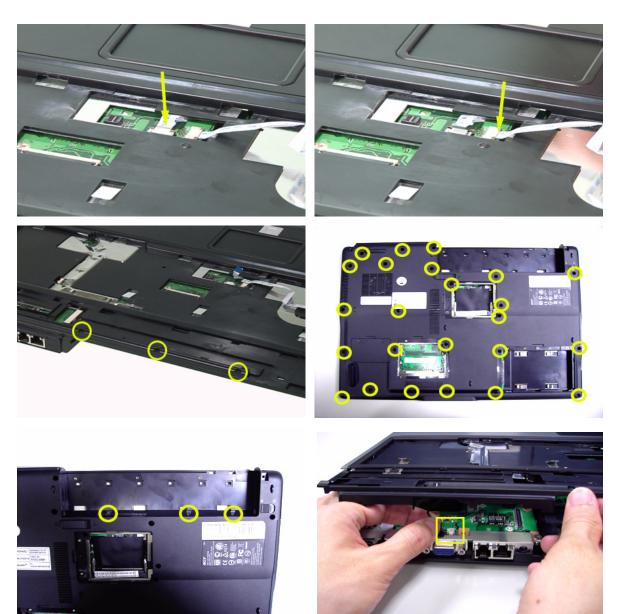

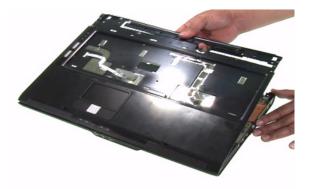

### **Removing the Function Keyboard**

- 1. Release the FFC lock and disconnect the function keyboard FFC.
- 2. Release the four screws holding the function keyboard bracket.
- 3. Then remove the function keyboard bracket.
- 4. Carefully disconnect the microphone cable and remove the function keyboard.

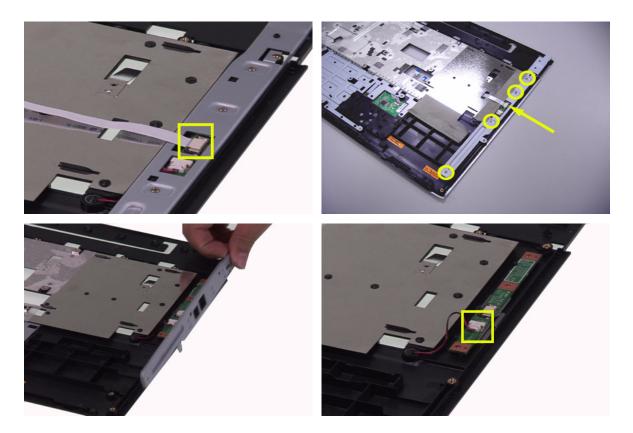

### **Removing the Touch Pad Board**

- 1. Carefully release the FFC lock and disconnect the touch pad board FFC.
- 2. There are 13 latches holding the touch pad bracket.
- 3. Unlock those latches with a screw driver as shown then detach the touch pad bracket.
- **4.** Detach the touch pad board.

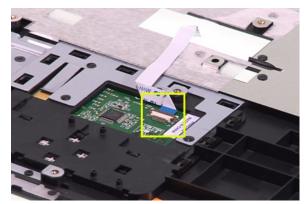

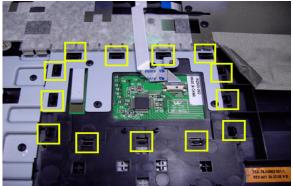

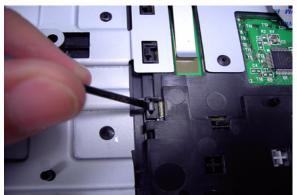

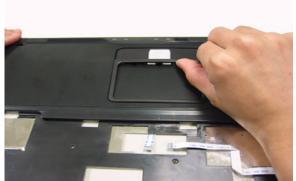

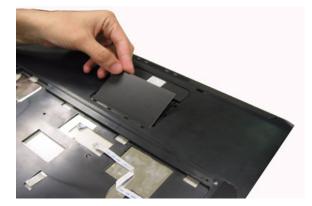

### Removing the ODD Module and Dummy Card

- 1. Slightly pull the ODD module and remove it.
- 2. Pull the dummy card from the slot and remove it.

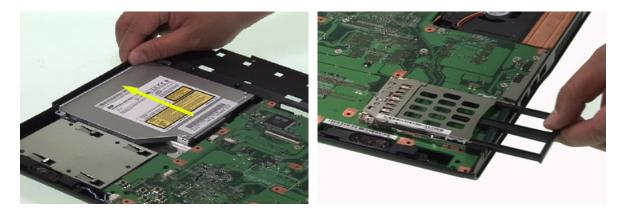

#### **Removing the Main Board**

- 1. Disconnect the fan cable.
- 2. Disconnect the speaker cable and Bluetooth module cable.
- **3.** Remove the four screws securing the main board.
- 4. Then detach the main board from the lower case.

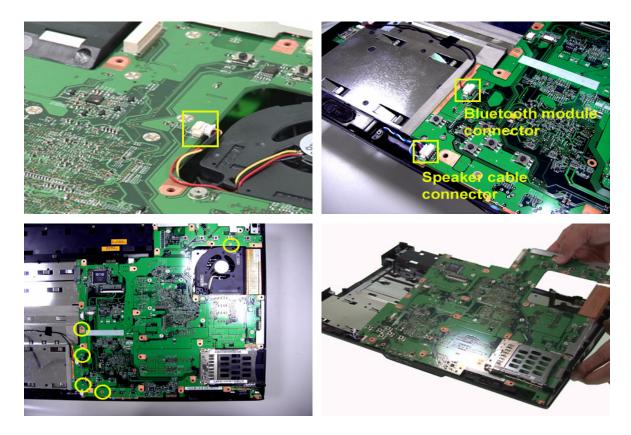

### **Removing the System Fan**

- 1. Release the two screws holding the heatsink.
- 2. Remove the heatsink.

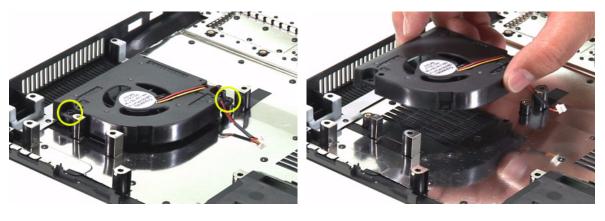

### **Removing the Bluetooth Module**

- 1. Detach the bluetooth module from the lower case.
- 2. Carefully disconnect the bluetooth module cable.

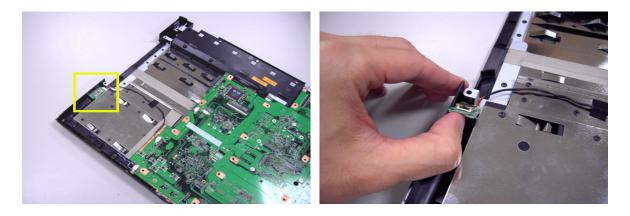

### **Removing the Speakers**

- 1. Release the four screws securing the left and right speakers.
- 2. Remove the speakers from the lower case.

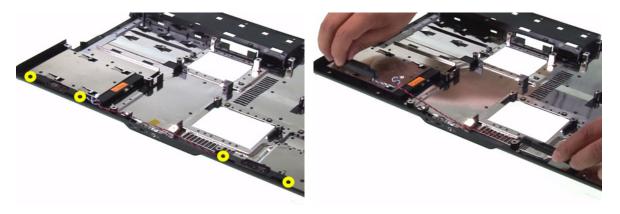

#### **Removing the MDC Module**

- 1. Carefully disconnect the MDC cable.
- 2. Release the two screws securing the MDC board then detach the MDC board.
- 3. Disconnect the MDC board cable.

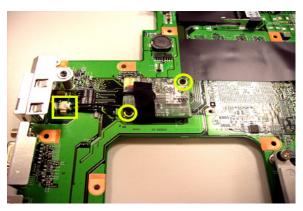

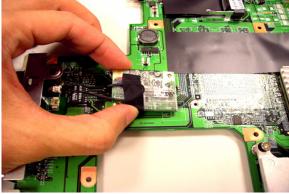

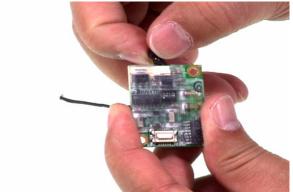

### **Remove the Heatsink Module**

- 1. Release the five screws securing the heatsink.
- 2. Remove the heatsink module.

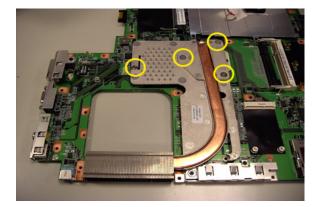

### **Removing the CPU**

- 1. Release the screw counter clockwise with a flat screw driver.
- 2. Detach the CPU from the CPU socket.

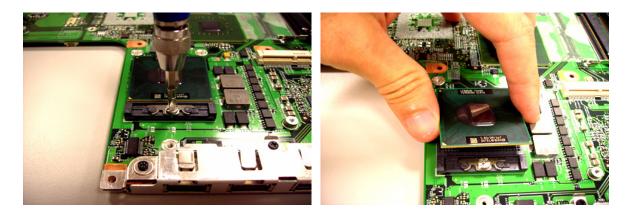

## LCD Disassembly

- 1. Remove the eight rubber caps on the LCD bezel and release the eight screws securing the LCD bezel.
- 2. Detach the LCD bezel from the LCD module as shown.
- **3.** Release the screw holding the inverter board.
- 4. Disconnect the inverter board cables as shown and remove the inverter board.

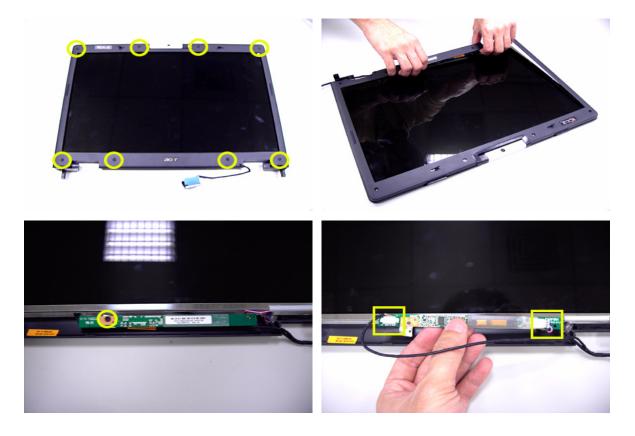

- 5. Release the four screws securing the LCD panel.
- 6. Detach the LCD panel carefully and reverse it as shown.
- 7. Tear off the tapes holding the LCD panel cable carefully then disconnect the LCD panel.
- 8. Remove the antenna from the LCD cover.

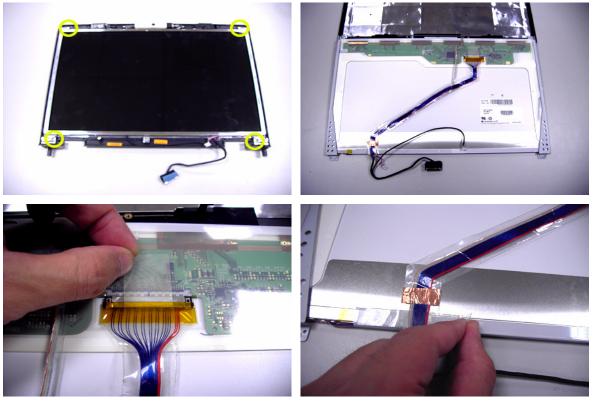

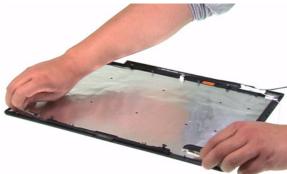

- 9. Release the four screws securing the left LCD bracket then remove the left LCD bracket.
- **10.** Repeat the anterior step to remove the right LCD bracket.

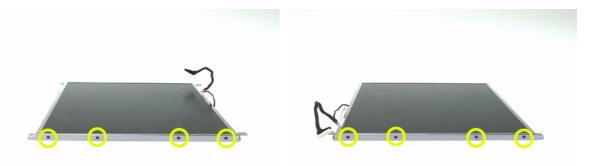

- **11.** Release the screw holding the CCD module and carefully pull the CCD module cable and LCD cable through the latch bar and LCD cover.
- **12.** Remove the CCD module cap.
- **13.** Remove the CCD module ring.
- 14. Push the CCD module upper case a little bit.
- **15.** Then Separate the lower case from the upper case.
- 16. Release the two screws holding the CCD module board the detach the CCD module board.

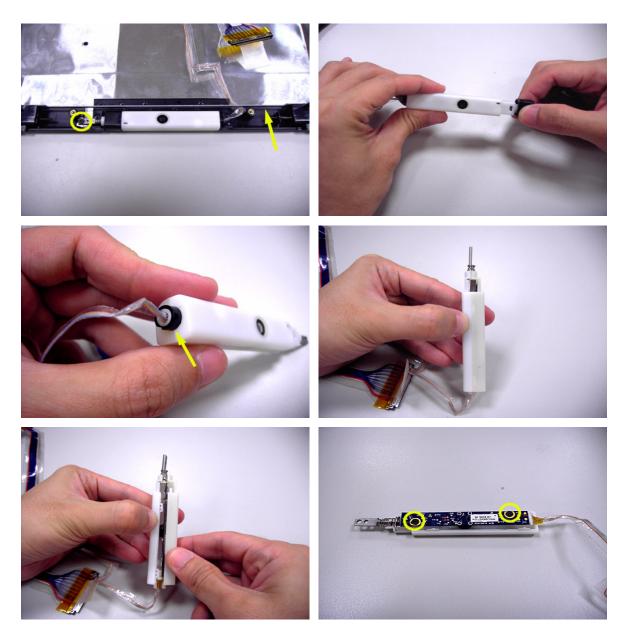

# Troubleshooting

Please use the following procedures as a guide for computer problems.

- **NOTE:** The diagnostic tests are intended to test only Acer products. Non-Acer products, prototype cards, or modified options may occur errors or invalid responses.
- 1. Obtain the detailed fail symptoms as many as possible.
- 2. Verify the symptoms by attempting to recreate, running the diagnostic tests or repeating the same operation.
- 3. Disassemble and assemble the unit without any power sources.
- **4.** If any problem occurs, you can perform visual inspection before you fellow this chapter's instructions. You can check the following:
  - Dever cords are properly connected and secured;
  - □ There are no obvious shorts or opens;
  - □ There are no obviously burned or heated components;
  - □ All components appear normal.

# System Check Procedures

## External Diskette Drive Check

Do the following procedures to isolate the possible effects from a controller, driver, or diskette. A writable, diagnostic diskette is required.

**NOTE:** Make sure that the diskette does not have more than one label attached. Multiple labels may cause damage to the drive or make the drive fail.

- 1. Boot from the diagnostic diskette and start the diagnostic programs.
- 2. See if FDD test is passed as the programs run the FDD test.
- 3. Follow the instructions in the message window.

If errors occur with the internal diskette driver, reconnect the diskette connector on the system board. If the errors still remain:

- 1. Reconnect the external diskette drive.
- 2. Replace the external diskette driver.
- 3. Replace the main board.

### **External CD-ROM Drive Check**

Do the following procedures to isolate the possible effects from a controller, driver, or CD-ROM.

- **NOTE:** Make sure that the CD-ROM does not have any label attached. The label may cause damage to the drive or make the drive fail.
- 1. Boot from the diagnostic diskette and start the diagnostic programs.
- 2. See if CD-ROM test is passed when the programs run the CD-ROM test.
- 3. Follow the instructions in the message window.

If errors occur, reconnect the connector on the system board. If the errors still remain:

- 1. Reconnect the external CD-ROM drive.
- 2. Replace the external CD-ROM drive.
- 3. Replace the main board.

## **Keyboard or Auxiliary Input Device Check**

Remove the external keyboard if the internal keyboard is under test. If the internal keyboard does not work or an unexpected error appears, make sure that the flexible cable extending from the internal keyboard is correctly connected on the system board. If the keyboard is correctly connected, run the Keyboard test.

If errors occur, do the following procedures in sequence to correct the problems. Do not replace a non-defective FRU.

- 1. Reconnect the keyboard cable.
- 2. Replace the keyboard.
- **3.** Replace the main board.

The following auxiliary input devices are supported by this computer.

- Numeric keypad
- External keyboard

If any of these devices do not function, reconnect the cable and repeat the anterior procedures.

### **Memory Check**

Follow the procedures below to correct the memory errors.

- 1. Boot from the diagnostic diskette and start the diagnostic programs.
- 2. Go to the diagnostic memory in the test items.
- 3. Press F2 in the test items.
- 4. Follow the instructions in the message window.
- **NOTE:** Make sure that the DIMM is correctly inserted into the connector. A wrong connection will cause errors.

## **Power System Check**

To verify the symptoms, power on the computer by using the following power sources separately.

- 1. Remove the battery pack.
- 2. Connect the power adaptor and check the power supply.
- 3. Disconnect the power adaptor and install the battery pack, then check the power supply.

If you think there is a power supply problem, please go to "Check the Power Adaptor" and "Check the Battery Pack" in this chapter.

## Check the Power Adaptor

Unplug the power adaptor cable from the computer and measure the output voltage at the plug of the power adaptor cable. See the illustration and follow the procedures below.

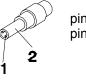

pin 1: +19V to +20.5V pin 2: 0V, ground

- 1. If the voltage is not correct, replace the power adaptor.
- 2. If the voltage is within the range:
  - (1) Replace the system board.
  - (2) If the problem is still not resolved, see "Undetermined Problems".
  - (3) If the voltage is not correct, go to the next step.

NOTE: An audible noise from the power adaptor does not always indicate a defect.

- **3.** If the power-on indicator does not light up, check the power cord of the power adaptor for continuity and correct installation.
- 4. If the operational charge does not work, see "Check the Battery Pack".

## Check the Battery Pack

Follow the procedures below to check the battery pack.

From software, this helps to identify the problem is on recharging or discharging.

- 1. Check the Power Management in Control Panel.
- 2. Then confirm that the parameters shown in the screen for Current Power Source and Total Battery Power Remaining are correct.
- 3. Repeat the step 1 and step 2 for both battery and adaptor.

From hardware, this helps to identify whether you should replace the battery pack or not.

- 1. Power off the system.
- 2. Remove the battery pack and measure the voltage between terminals one (+) and seven (-). There are seven terminals totally. See the illustration below.

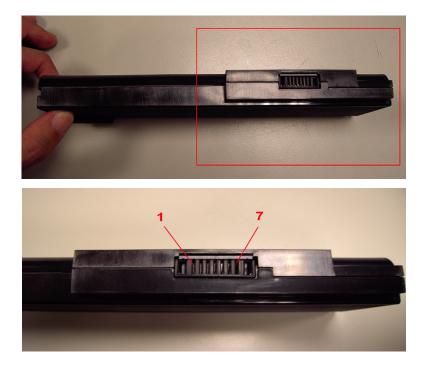

3. If the voltage is still less than 7.5V after recharging, replace the battery.

If the battery status indicator does not light up, remove the battery pack. After the battery pack returns to room temperature, reinstall it to the system.

If the charge indicator does not light up, replace the battery pack. If the charge indicator still does not light up, replace the AC/DC charger board.

## **Touchpad Check**

If the touchpad does not work, follow the procedures one at a time to correct the problem. Do not replace a non-defective FRU.

- 1. After rebooting, run Tracking Pad PS2 Mode Driver. For example, run Syn touch driver.
- 2. Run utility with the PS/2 mouse function and check if the mouse is working.

- 3. If the PS/2 mouse does not work, then click if the main board to switch board FPC is connected properly.
- 4. If the main board to switch board FPC is connected correctly, then check if the FFC on the touch pad PCB is connected properly.
- If the FFC on the touch pad PCB is connected correctly, check if LS851 JP1 Pin6 = 5V are pules. If yes, then replace switch board. If not, then go to the next step.
- 6. Replace the touch pad PCB.
- 7. If the touch pad still does not work, then replace the FPC on Track Pad PCB.

After you use the touchpad, the pointer drifts on the screen for a short time. This self-acting pointer movement will occur when a slight, steady pressure is applied to the touchpad pointer. This symptom is not a hardware problem. No actions are necessary to be taken if the pointer movement stops in a short period of time.

## Power-On Self-Test (POST) Error Message

The POST error message index lists the error message and their possible causes.

**NOTE:** Perform the FRU replacement or actions in the sequence shown in Error Message List, if the FRU replacement does not solve the problem, put the original part back in the computer. Do not replace a non-defective FRU.

The error messages are listed in the coming pages to indicate the BIOS signals on the screen and the error symptoms classified by functions. If the symptom is not included on the list, please refer to "Undetermined Problems".

- **NOTE:** Most of the error messages occur during POST. Some of them show information about a hardware device, for example, the size of memory installed. Others may indicate problems with a device, such as the way it has been configured.
- **NOTE:** If the system fails after you make changes in the BIOS Setup Utility menus, please reset the computer. Enter Setup and install Setup defaults to correct the errors.

# Index of Error Messages

# Error Message List

| Error Messages                                                                               | FRU/Action in Sequence                                                                                                    |
|----------------------------------------------------------------------------------------------|----------------------------------------------------------------------------------------------------|
| Struck Key                                                                                   | See "Keyboard or Auxiliary Input Device Check".                                                                                                    |
| System CMOS checksum bad -<br>Default configuration used                                     | RTC battery<br>Run BIOS Setup Utility to reconfigure system, then<br>reboot system.                                                                                                |
| Real time clock error                                                                        | RTC battery<br>Run BIOS Setup Utility to reconfigure system time, then<br>reboot system.<br>Main board                                                                             |
| Previous boot incomplete - Default configuration used                                        | "Load Default Settings" in BIOS Setup Utility.<br>RTC battery<br>Main board                                                                                                    |
| Invalid System Configuration Data                                                            | "Load Default Settings" in BIOS Setup Utility.<br>Main board                                                                                                    |
| Operating system not found                                                                   | Enter Setup and see if fixed disk and drive A are<br>properly identified.<br>Diskette drive<br>Hard disk drive<br>Main board                                                       |
| Power-on indicator turns off and LCD is blank.                                               | Power source (battery pack and power adapter.) See<br>"Power System Check".<br>Ensure every connector is connected tightly and<br>correctly.<br>Reconnect the DIMM.<br>Main board. |
| Power-on indicator turns on and LCD is blank.                                                | Power source (battery pack and power adapter.) See<br>"Power System Check".<br>Reconnect the LCD connector<br>Hard disk drive<br>LCD cable<br>LCD inverter<br>LCD<br>Main board    |
| Power-on indicator turns on and LCD<br>is blank. But you can see POST on an<br>external CRT. | Reconnect the LCD connectors.<br>LCD cable<br>LCD inverter<br>LCD<br>Main board                                                                                                    |
| Power-on indicator turns on and a<br>blinking cursor shown on LCD during<br>POST.            | Ensure every connector is connected tightly and correctly.<br>Main board                                                                                                    |

# Phoenix BIOS Beep Codes

| Code | Beeps   | POST Routine Description                                |
|------|---------|---------------------------------------------------------|
| 02h  |         | Verify Real Mode                                        |
| 03h  |         | Disable Non-Maskable Interrupt (NMI)                    |
| 04h  |         | Get CPU type                                            |
| 06h  |         | Initialize system hardware                              |
| 07h  |         | Disable shadow and execute code from the ROM.           |
| 08h  |         | Initialize chipset with initial POST values             |
| 09h  |         | Set IN POST flag                                        |
| 0Ah  |         | Initialize CPU registers                                |
| 0Bh  |         | Enable CPU cache                                        |
| 0Ch  |         | Initialize caches to initial POST values                |
| 0Eh  |         | Initialize I/O component                                |
| 0Fh  |         | Initialize the local bus IDE                            |
| 10h  |         | Initialize Power Management                             |
| 11h  |         | Load alternate registers with initial<br>POST values    |
| 12h  |         | Restore CPU control word during warm boot               |
| 13h  |         | Initialize PCI Bus Mastering devices                    |
| 14h  |         | Initialize keyboard controller                          |
| 16h  | 1-2-2-3 | BIOS ROM checksum                                       |
| 17h  |         | Initialize cache before memory autosize                 |
| 18h  |         | 8254 timer initialization                               |
| 1Ah  |         | 8237 DMA controller initialization                      |
| 1Ch  |         | Reset Programmable Interrupt<br>Controller              |
| 20h  | 1-3-1-1 | Test DRAM refresh                                       |
| 22h  | 1-3-1-3 | Test 8742 Keyboard Controller                           |
| 24h  |         | Set ES segment register to 4 GB                         |
| 28h  |         | Autosize DRAM                                           |
| 29h  |         | Initialize POST Memory Manager                          |
| 2Ah  |         | Clear 215 KB base RAM                                   |
| 2Ch  | 1-3-4-1 | RAM failure on address line xxxx                        |
| 2Eh  | 1-3-4-3 | RAM failure on data bits xxxx of low byte of memory bus |
| 2Fh  |         | Enable cache before system BIOS shadow                  |
| 32h  |         | Test CPU bus-clock frequency                            |
| 33h  |         | Initialize Phoenix Dispatch Manager                     |
| 36h  |         | Warm start shut down                                    |
| 38h  |         | Shadow system BIOS ROM                                  |

| Code       | Beeps   | POST Routine Description                                 |
|------------|---------|----------------------------------------------------------|
| 3Ah        |         | Autosize cache                                           |
| 3Ch        |         | Advanced configuration of chipset registers              |
| 3Dh        |         | Load alternate registers with CMOS values                |
| 41h        |         | Initialize extended memory for<br>RomPilot.              |
| 42h        |         | Initialize interrupt vectors                             |
| 45h        |         | POST device initialization                               |
| 46h        | 2-1-2-3 | Check ROM copyright notice                               |
| 47h        |         | Initialize I20 support                                   |
| 48h        |         | Check video configuration against CMOS                   |
| 49h        |         | Initialize PCI bus and devices                           |
| 4Ah        |         | Initialize all video adapters in system                  |
| 4Bh        |         | QuietBoot start (optional)                               |
| 4Ch        |         | Shadow video BIOS ROM                                    |
| 4Eh        |         | Display BIOS copyright notice                            |
| 50h        |         | Display CPU type and speed                               |
| 51h        |         | Initialize EISA board                                    |
| 52h        |         | Test keyboard                                            |
| 54h        |         | Set key click if enabled                                 |
| 55h        |         | Enable USB devices                                       |
| 58h        | 2-2-3-1 | Test for unexpected interrupts                           |
| 59h        |         | Initialize POST display service                          |
| 5Ah        |         | Display prompt "Press F2 to enter<br>SETUP"              |
| 5Bh        |         | Disable CPU cache                                        |
| 5Ch        |         | Test RAM between 512 and 640 KB                          |
| 60h        |         | Test extended memory                                     |
| 62h        |         | Test extended memory address lines                       |
| 64h        |         | Jump to User Patch1                                      |
| 66h        |         | Configure advanced cache registers                       |
| 67h        |         | Initialize Multi Processor APIC                          |
| 68h        |         | Enable external and CPU caches                           |
| 69h        |         | Setup System Management Mode<br>(SMM) area               |
| 6Ah        |         | Display external L2 cache size                           |
| 6Bh        |         | Load custom defaults (optional)                          |
| 6Ch        |         | Display shadow-area message                              |
| 6Eh        |         | Display possible high address for UMB recovery           |
| 706        |         |                                                          |
| 70h        |         | Display error messages                                   |
| 70h<br>72h |         | Display error messages<br>Check for configuration errors |

| Code | Beeps | POST Routine Description                                               |
|------|-------|------------------------------------------------------------------------|
| 7Ch  |       | Set up hardware interrupt vectors                                      |
| 7Eh  |       | Initialize coprocessor if present                                      |
| 80h  |       | Disable onboard Super I/O ports and IRQs                               |
| 81h  |       | Late POST device initialization                                        |
| 82h  |       | Detect and install external RS232 ports                                |
| 83h  |       | Configure non-MCD IDE controllers                                      |
| 84h  |       | Detect and install external parallel ports                             |
| 85h  |       | Initialize PC-compatible PnP ISA devices                               |
| 86h  |       | Re-initialize onboard I/O ports                                        |
| 87h  |       | Configure Motherboard Configurable Devices (optional)                  |
| 88h  |       | Initialize BIOS Data Area                                              |
| 89h  |       | Enable Non-Maskable Interrupts (NMIs)                                  |
| 8Ah  |       | Initialize Extended BIOS Data Area                                     |
| 8Bh  |       | Test and initialize PS/2 mouse                                         |
| 8Ch  |       | Initialize floppy controller                                           |
| 8Fh  |       | Determine number of ATA drives (optional)                              |
| 90h  |       | Initialize hard-disk controllers                                       |
| 91h  |       | Initialize local-bus hard-disk controllers                             |
| 92h  |       | Jump to UserPatch2                                                     |
| 93h  |       | Build MPTABLE for multi-processor<br>boards                            |
| 95h  |       | Install CD ROM for boot                                                |
| 96h  |       | Clear huge ES segment register                                         |
| 97h  |       | Fixup Multi Processor table                                            |
| 98h  | 1-2   | Search for option ROMs. One long, two short beeps on checksum failure. |
| 99h  |       | Check for SMART drive (optional)                                       |
| 9Ah  |       | Shadow option ROMs                                                     |
| 9Ch  |       | Set up Power Management                                                |
| 9Dh  |       | Initialize security engine (optional)                                  |
| 9Eh  |       | Enable hardware interrupts                                             |
| 9Fh  |       | Determine number of ATA and SCSI drives                                |
| A0h  |       | Set time of day                                                        |
| A2h  |       | Check key lock                                                         |
| A4h  |       | Initialize Typematic rate                                              |
| A8h  |       | Erase F2 prompt                                                        |
| AAh  |       | Scan for F2 key stroke                                                 |
| ACh  |       | Enter SETUP                                                            |
|      |       | 1                                                                      |
| AEh  |       | Clear Boot flag                                                        |

| Code                 | Beeps                    | POST Routine Description                                                                         |
|----------------------|--------------------------|--------------------------------------------------------------------------------------------------|
| B1h                  |                          | Inform RomPilot about the end of POST.                                                           |
| B2h                  |                          | POST done- prepare to boot operating system                                                      |
| B4h                  | 1                        | One short beep before boot                                                                       |
| B5h                  |                          | Terminate QuietBoot (optional)                                                                   |
| B6h                  |                          | Check password (optional)                                                                        |
| B7h                  |                          | Initialize ACPI BIOS                                                                             |
| B9h                  |                          | Prepare Boot                                                                                     |
| BAh                  |                          | Initialize SMBIOS                                                                                |
| BBh                  |                          | Initialize PnP Option ROMs                                                                       |
| BCh                  |                          | Clear parity checkers                                                                            |
| BDh                  |                          | Display MultiBoot menu                                                                           |
| BEh                  |                          | Clear screen (optional)                                                                          |
| BFh                  |                          | Check virus and backup reminders                                                                 |
| C0h                  |                          | Try to boot with INT 19                                                                          |
| C1h                  |                          | Initialize POST Error Manager (PEM)                                                              |
| C2h                  |                          | Initialize error logging                                                                         |
| C3h                  |                          | Initialize error display function                                                                |
| C4h                  |                          | Initialize system error handler                                                                  |
| C5h                  |                          | PnPnd dual CMOS (optional)                                                                       |
| C6h                  |                          | Initialize notebook docking (optional)                                                           |
| C7h                  |                          | Initialize notebook docking late                                                                 |
| C8h                  |                          | Force check (optional)                                                                           |
| C9h                  |                          | Extended checksum (optional)                                                                     |
| CAh                  |                          | Redirect Int 15h to enable remote keyboard                                                       |
| CBh                  |                          | Redirect Int 13h to Memory<br>Technologies Devices such as ROM,<br>RAM, PCMCIA, and serial disk. |
| CCh                  |                          | Redirect Int 10h to enable remote serial video                                                   |
| CDh                  |                          | Re-map I/O and memory for PCMCIA                                                                 |
| CEh                  |                          | Initialize digitizer and display message.                                                        |
| D2h                  |                          | Unknown interrupt                                                                                |
| The following are fo | or boot block in Flash F | ROM                                                                                              |
| E0h                  |                          | Initialize the chipset                                                                           |
| E1h                  |                          | Initialize the bridge                                                                            |
| E2h                  |                          | Initialize the CPU                                                                               |
| E3h                  |                          | Initialize the system timer                                                                      |
| E4h                  |                          | Initialize system I/O                                                                            |
| E5h                  |                          | Check force recovery boot                                                                        |
| E6h                  |                          | Checksum BIOS ROM                                                                                |
|                      | 1                        |                                                                                                  |
| E7h                  |                          | Go to BIOS                                                                                       |

| Code | Beeps | POST Routine Description          |
|------|-------|-----------------------------------|
| E9h  |       | Initialize Multi Processor        |
| EAh  |       | Initialize OEM special code       |
| EBh  |       | Initialize PIC and DMA            |
| ECh  |       | Initialize Memory type            |
| EDh  |       | Initialize Memory size            |
| EEh  |       | Shadow Boot Block                 |
| EFh  |       | System memory test                |
| F0h  |       | Initialize interrupt vectors      |
| F1h  |       | Initialize Run Time Clock         |
| F2h  |       | Initialize video                  |
| F3h  |       | Initialize System Management Mode |
| F4h  | 1     | Output one beep                   |
| F5h  |       | Clear Huge Segment                |
| F6h  |       | Boot to Mini DOS                  |
| F7h  |       | Boot to Full DOS                  |

# Index of Symptom-to-FRU Error Message

LCD-Related Symptoms

| Symptom/Error                        | Action in Sequence                                   |
|--------------------------------------|------------------------------------------------------|
| LCD backlight doesn't work.          | Enter BIOS Utility to execute "Load Setup Default    |
| LCD is too dark.                     | Settings", then reboot system.                       |
| LCD brightness cannot be adjusted.   | Reconnect the LCD connectors.                        |
| LCD contrast cannot be adjusted.     | Keyboard (if contrast and brightness function key do |
|                                      | not work).                                           |
|                                      | LCD inverter ID                                      |
|                                      | LCD cable                                            |
|                                      | LCD inverter                                         |
|                                      | LCD                                                  |
|                                      | System board                                         |
| Unreadable LCD screen                | Reconnect the LCD connector.                         |
| Missing pels in characters           | LCD inverter ID                                      |
| Abnormal screen                      | LCD cable                                            |
| Wrong color displayed                | LCD inverter                                         |
|                                      | LCD                                                  |
|                                      | System board                                         |
| LCD has extra horizontal or vertical | LCD inverter ID                                      |
| lines displayed.                     | LCD inverter                                         |
|                                      | LCD cable                                            |
|                                      | LCD                                                  |
|                                      | System board                                         |

### Indicator-Related Symptoms

| Symptom/Error          | Action in Sequence           |
|------------------------|------------------------------|
| Indicator incorrectly  | Reconnect the inverter board |
| remains off or on, but | Inverter board               |
| system runs correctly. | System board                 |

#### Power-Related Symptoms

| Symptom/Error                      | Action in Sequence                                                                                                    |
|------------------------------------|----------------------------------------------------------------------------------------------------|
| Power shuts down during operation. | Power source (battery pack and power adapter). See "Power<br>System Check".<br>Battery pack<br>Power adapter<br>Hard drive & battery connection board<br>System board |
| The system doesn't power<br>on.    | Power source (battery pack and power adapter). See "Power<br>System Check".<br>Battery pack<br>Power adapter<br>Hard drive & battery connection board<br>System board |

### Power-Related Symptoms

| Symptom/Error                    | Action in Sequence                                                                                                    |
|----------------------------------|----------------------------------------------------------------------------------------------------|
| The system doesn't<br>power-off. | Power source (battery pack and power adapter). See Power<br>System Check".<br>Hold and press the power switch for more than 4 seconds.<br>System board |
| Battery can't be charged.        | See "Check the Battery Pack".<br>Battery pack<br>System board                                                                                          |

### PCMCIA-Related Symptoms

| Symptom/Error                              | Action in Sequence                   |
|--------------------------------------------|--------------------------------------|
| System cannot detect the PC Card (PCMCIA). | PCMCIA slot assembly<br>System board |
| PCMCIA slot pin is damaged.                | PCMCIA slot assembly                 |

### Memory-Related Symptoms

| Symptom / Error                                               | Action in Sequence                                                                                         |
|---------------------------------------------------------------|----------------------------------------------------------------------------------------------------|
| Memory count (size)<br>appears different from<br>actual size. | Enter BIOS Setup Utility to execute "Load Default Settings,<br>then reboot system.<br>DIMM<br>System board |

### Speaker-Related Symptoms

| Symptom/Error                                                            | Action in Sequence                      |
|--------------------------------------------------------------------------|-----------------------------------------|
| In Windows, multimedia<br>programs, no sound<br>comes from the computer. | Audio driver<br>Speaker<br>System board |
| Internal speakers make noise or emit no sound.                           | Speaker<br>System board                 |

### Power Management-Related Symptoms

| Symptom/Error                                                                          | Action in Sequence                                                                                                    |
|----------------------------------------------------------------------------------------|----------------------------------------------------------------------------------------------------|
| The system will not enter<br>hibernation.                                              | Keyboard (if control is from the keyboard)<br>Hard disk drive<br>System board                                                                              |
| The system does not<br>enter hibernation mode<br>and four short beeps<br>every minute. | Press Fn + F4 and see if the computer enters hibernation<br>mode.<br>Touchpad<br>Keyboard<br>Hard disk connection board<br>Hard disk drive<br>System board |

Power Management-Related Symptoms

| Symptom/Error                                                                | Action in Sequence                                                                                                    |  |
|------------------------------------------------------------------------------|----------------------------------------------------------------------------------------------------|--|
| The system does not<br>enter standby mode after<br>closing the LCD.          | LCD cover switch<br>System board                                                                                                    |  |
| The system does not resume from hibernation mode.                            | Hard disk connection board<br>Hard disk drive<br>System board                                                                                                    |  |
| The system does not<br>resume from standby<br>mode after opening the<br>LCD. | LCD cover switch<br>System board                                                                                                    |  |
| Battery fuel gauge in<br>Windows does not go<br>higher than 90%.             | Remove battery pack and let it cool for two hours.<br>Refresh battery (continue to use battery until power off, then<br>charge battery).<br>Battery pack<br>System board |  |
| System hangs<br>intermittently.                                              | Reconnect hard disk/CD-ROM drives.<br>Hard disk connection board<br>System board                                                                                         |  |

### Peripheral-Related Symptoms

| Symptom/Error                                                    | Action in Sequence                                                                                                    |
|------------------------------------------------------------------|----------------------------------------------------------------------------------------------------|
| System configuration<br>does not match the<br>installed devices. | Enter BIOS Setup Utility to execute "Load Default Settings",<br>then reboot system.                                                                                                    |
| Installed devices.                                               | Reconnect hard disk/CD-ROM/diskette drives.                                                                                                    |
| External display does not work correctly.                        | Press Fn + F5, LCD/CRT/Both display switching<br>System board                                                                                                    |
| USB does not work<br>correctly.                                  | System board                                                                                                    |
| Print problems                                                   | Ensure the "Parallel Port" in the "Onboard Devices<br>Configuration" of BIOS Setup Utility is set to Enabled.<br>Onboard Devices Configuration<br>Run printer self-test.<br>Printer driver<br>Printer cable<br>Printer<br>System Board |
| Serial or parallel port device problems.                         | Ensure the "Serial Port" in the Devices Configuration" of BIOS<br>Setup Utility is set to Enabled.<br>Device driver<br>Device cable<br>Device<br>System board                                                                          |

### Keyboard/Touchpad-Related Symptoms

| Symptom/Error                              | Action in Sequence                                        |
|--------------------------------------------|-----------------------------------------------------------|
| Keyboard (one or more keys) does not work. | Reconnect the keyboard cable.<br>Keyboard<br>System board |

### Keyboard/Touchpad-Related Symptoms

| Symptom/Error           | Action in Sequence                                          |  |
|-------------------------|-------------------------------------------------------------|--|
| Touchpad does not work. | Reconnect touchpad cable.<br>Touchpad board<br>System board |  |

### Modem-Related Symptoms

| Symptom/Error           | Action in Sequence |  |
|-------------------------|--------------------|--|
| Internal modem does not | Modem phone port   |  |
| work correctly.         | modem combo board  |  |
|                         | System board       |  |

NOTE: If you can not correct the problems according to the anterior tables, see "Undetermined Problems".

# **Intermittent Problems**

Intermittent system hang problems can be caused by a variety of reasons that have nothing to do with a hardware defect, such as cosmic radiation, electrostatic discharge, or software errors. FRU replacement should be considered only when a recurring problem exists.

When analyzing an intermittent problems, follow the procedures below:

- 1. Run the advanced diagnostic test for the system board in loop mode at least 10 times.
- 2. If no error is detected, do not replace any FRU.
- 3. If any error is detected, replace the FRU. Rerun the test to verify that there are no more errors.

# **Undetermined Problems**

The diagnostic problems does not identify which devices fail, which devices are incorrectly installed, whether a short circuit happens, or whether the system is inoperative.

NOTE: Verify if all devices attached are supported by the computer.

**NOTE:** Verify if the power supply used at the time of failure is operating correctly. You can refer to "Power System Check".

Follow the procedures below to isolate the failing FRU. Do not isolate non-defective FRU.

- 1. Power off the computer.
- 2. Visually check the devices. If any problems are found, replace the FRU.
- 3. Remove or disconnect all of the following devices:
  - Non-Acer devices
  - □ Printer, mouse, and other external devices
  - Battery Pack
  - Hard disk drive
  - DIMM
  - CD-ROM / Diskette drive module
  - PC cards
- 4. Power on the computer.
- 5. Determine if the problem has been resolved.
- 6. If the problem does not recur, reconnect the removed devices one at a time until you find the failed FRU.
- 7. If the problem remains, replace the following FRU one at a time. Do not replace a non-defective FRU.
  - System board
  - LCD assembly

# Chapter 5

# Jumper and Connector Location

# Top View

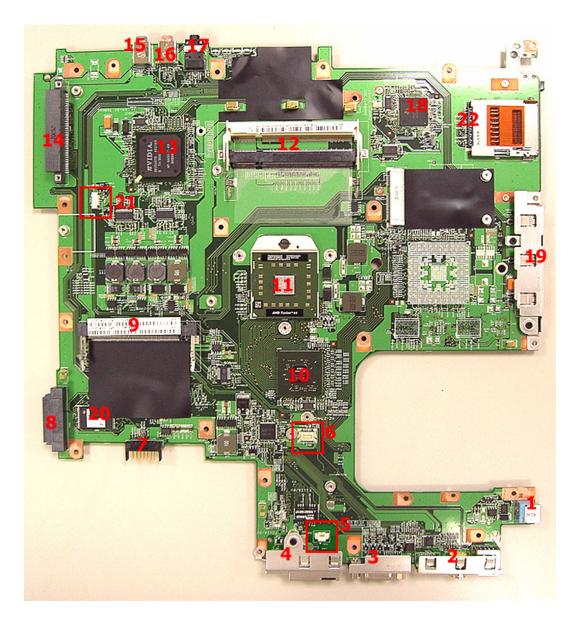

| No. | Description                | No. | Description           |
|-----|----------------------------|-----|-----------------------|
| 1   | DC-in jack                 | 2   | USB connector         |
| 3   | CRT connector              | 4   | RJ11 & RJ45 connector |
| 5   | MDC module cable connector | 6   | MDC board connector   |
| 7   | Main battery connector     | 8   | ODD connector         |
| 9   | Mini PCI slot              | 10  | North bridge          |
| 11  | CPU                        | 12  | DIMM slot             |

| No. | Description           | No. | Description        |
|-----|-----------------------|-----|--------------------|
| 13  | South bridge          | 14  | HDD connector      |
| 15  | Line-in jack          | 16  | Microphone-in jack |
| 17  | Line-out jack         | 18  | Cardbus controller |
| 19  | USB connector         | 20  | BIOS ROM           |
| 21  | RTC battery connector | 22  | 5-in-1 card reader |

# **Bottom View**

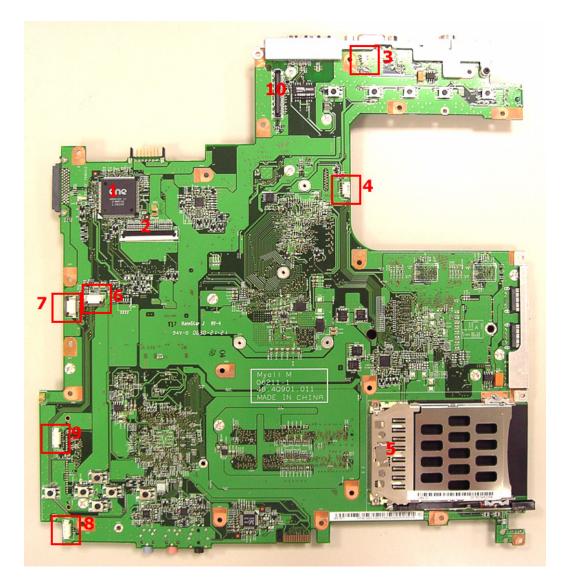

| ltem | Description                | ltem | Description                  |
|------|----------------------------|------|------------------------------|
| 1    | Keyboard controller        | 2    | Keyboard connector           |
| 3    | Lid switch connector       | 4    | System fan connector         |
| 5    | PCMCIA card reader         | 6    | Function key board connector |
| 7    | Touch pad board connector  | 8    | Speaker connector            |
| 9    | Bluetooth module connector | 10   | LCD cable connector          |

# Switch Setting

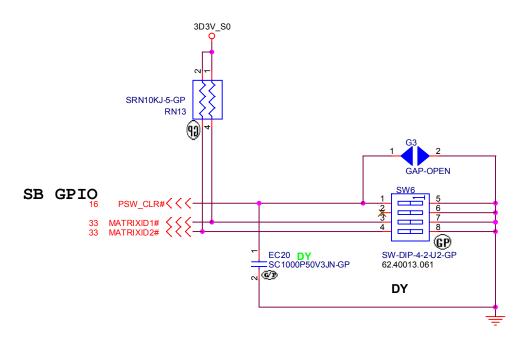

Short G3 to clear password.

## **Password Bypassing & BIOS Recovery**

For RD and CSD to debug easilly, AS7000/9300 &TM7510provides one hardware PIN pad for bypassing Password Check, and one Hotkey to enable BIOS Recovery.

- 1. PIN pad: To short PIN pad to bypass password check.
- 2. Hotkey to enabe BIOS Recovery: Fn+ESC, then Power Button, AC+DC coexistence is strongly recommended.

Bypassing Password Check: If the user has set Password (power-on or setup password) for security reason, BIOS will check password during POST or when entering the BIOS setup menu. However, if it is necessary to ignore the password check, the user may enable short PIN Pad to bypass password check.

BIOS Recovery: Boot Block is a special block of BIOS. It is used to boot up the system with minimum BIOS initialzation. The user can enable this feature to restore the BIOS to a successful one if previous BIOS flashing process fails.

1. PIN pad Location

AS7000/9300 &TM7510provides one hardware Pin pad under the keyboard. RD/CSD can enable this function by shorting this pad. The Pin Pad location should look as the figure below:

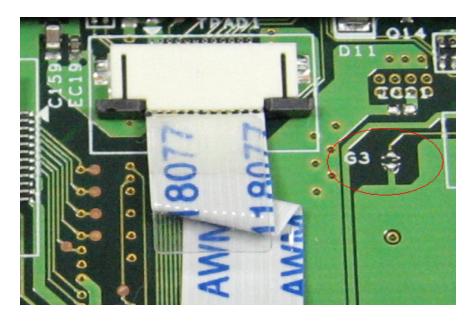

#### 2. Clear Password

PIN Pad: Bypassing Password Check, Keep shorting G3 (2 triangle pad) as above PIN pad and then powering on the system will force the BIOS to clear Supervisor and User passwords. That means both the power-on and setup passwords are all cleared.

#### HDD password clean:

It uses on dos environment. To decode HDD password error code for unlock hard disk.

A\> unlock6 XXXX 00

XXXX -HDD password error code

Unlock6.exe v1.1 2 May 2003

Choice what kind of the password to be generated:

0) Exit

- 1) Scan code
- 2) Upper case ASCII Code
- 3) Lower case ASCII Code
- Enter your choice 2 <- chose 2

XXXXXX

XXXXXX

XXXXXX

Those passwords are master password.

3. Restore BIOS by the Crisis Disk

Enter this function by Fn+ESC, and Power Button. To use this function, it is strongly recommended to have the coexistence of AC and Batter powers. If this function is enabled, the system will force the BIOS to enter a special BIOS block, called BootBlock. RD/CSD can use this special BIOS code to recover the BIOS to a successful one if previous BIOS flashing process fails. However, before doing this, one Crisis Disk should be prepared in WinXP. Detailed steps are as the followings,

- Prepare the Crisis Disk in WinXP (Crisis Disk will be released when BIOS V1.00 is released)
- □ Insert the Crisis Disk to a USB floppy drive which is attached to the failed machine.
- On the power-off state, press Fn+ESC and press button. The system should be powered on with Crisis Recovery process.
- BootBlock BIOS starts to restore the failed BIOS code. Short beeps should be heard when flashing.
- □ If the flashing process is finished, a long beep should be heard.
- Dever down the system when Step 3.5 is finished.

If the crisis recovery process is finished, the system should be powered on with a successful BIOS. RD/CSD can then update the BIOS to a workable on by regular BIOS flashing process.

## FRU (Field Replaceable Unit) List

This chapter offers the FRU (Field Replaceable Unit) list in global configuration of Aspire 9300/ 7000&TM7510. Refer to this chapter whenever ordering the parts to repair or for RMA (Return Merchandise Authorization).

Please note that when ordering FRU parts, you should check the most up-to-date information available on your regional web or channel. For whatever reasons a part number is changed, it will NOT be noted on the printed service guide. For Acer authorized service providers, your Acer office may have a different part number code from those given in the FRU list of this printed service guide. You MUST use the local FRU list provided by your regional Acer office to order FRU parts for service.

**NOTE:** To scrap or to return the defective parts, you should follow the local government ordinance or regulations on how to dispose them properly, or follow the rules set by your regional Acer office on how to return it.

### **Exploded** Diagram

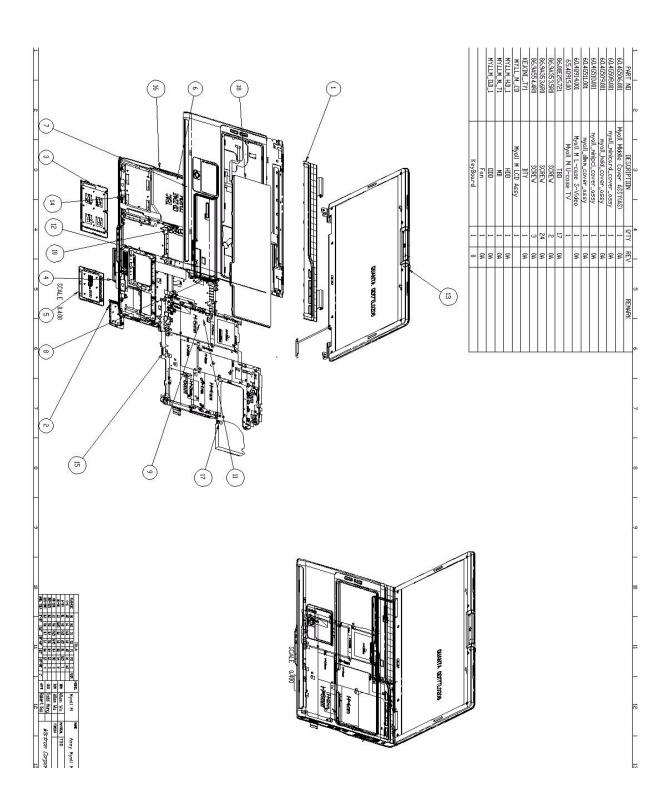

#### Parts

### Aspire 9300 G72M FRU List

| Category | Part Name                                            | Description                       | Acer Part No. |
|----------|------------------------------------------------------|-----------------------------------|---------------|
| ADAPTER  |                                                      |                                   |               |
| ADAPTER  | ADAPTER 90W LISHIN<br>SLS0202C19A20LF                | ADT 90W LISHIN<br>SLS0202C19A20LF | AP.09006.004  |
| ADAPTER  | ADAPTER 90W DELTA ADP-<br>90SB BBDAF                 | ADT 90W DELTA ADP-90SB<br>BBDAF   | AP.09001.010  |
| ADAPTER  | ADAPTER 90W LITEON PA-<br>1900-24AR                  | ADT 90W LITEON PA-1900-<br>24AR   | AP.09003.011  |
| ADAPTER  | ADAPTER 90W DELTA ADP-<br>90SB BBAAF                 | ADT 90W DELTA ADP-90SB<br>BBAAF   | AP.09001.004  |
| ADAPTER  | ADAPTER 90W LITEON PA-<br>1900-04WR                  | ADT 90W LITEON PA-1900-<br>04WR   | AP.09003.005  |
| BATTERY  |                                                      |                                   |               |
| BATTERY  | BATTERY PACK LI-MN 6CELL<br>2.0MAH SANYO             | BTY PACK LI-MN 6C 2.0AH<br>SANYO  | BT.00603.021  |
| BATTERY  | BATTERY PACK LI+ 6CELL<br>2.0MAH SONY                | BTY PACK LI+ 6C 2.0AH<br>SONY     | BT.00604.010  |
| BATTERY  | BATTERY PACK LI-MN 6CELL<br>2.0MAH P PANASONIC       | BTY PACK LI-MN 6C 2.0AH<br>PANA   | BT.00605.005  |
| BATTERY  | BATTERY PACK LI+ 8CELL<br>2.4MAH SANYO               | BTY PACK LI+ 8C 2.4AH<br>SANYO    | BT.00803.018  |
| BATTERY  | BATTERY PACK LI+ 8CELL<br>2.4MAH SONY                | BTY PACK LI+ 8C 2.4AH<br>SONY     | BT.00807.010  |
| BOARDS   |                                                      |                                   |               |
|          | WIRELESS LAN BOARD<br>802.11BG FOXCONN<br>BCM4318    | WLAN 802.11BG FOX<br>BCM4318 MURA | 54.A74V1.002  |
| BOARDS   | WIRELESS LAN BOARD<br>802.11BG FOXCONN<br>ATHEROS EU | WLAN 802.11BG FOX<br>ATHEROS EU   | 54.A74V1.001  |
| BOARDS   | WILELESS LAN BOARD<br>802.11BG FOXCONN<br>BCM4311    | WLAN 802.11BG BCM4311<br>WW SKU   | 54.AEFV1.001  |
|          | LED BOARD                                            | MYALL M LED BD 06554-<br>1(DIP)   | 55.AEFV1.001  |
|          | TOUCHPAD BOARD<br>SYNPATICTM61PUF1G372               | TOUCHPAD<br>SYNPATICTM61PUF1G372  | 56.A46V1.001  |
| BOARDS   | BLUETOOTH BOARD<br>FOXCONN BCM2045 V01               | BT MODULE FOXCONN<br>BCM2045 V01  | 54.TB2V1.001  |

| Category | Part Name                                       | Description                        | Acer Part No. |
|----------|-------------------------------------------------|------------------------------------|---------------|
|          | TV TUNER BOARD                                  | TV TUNER MINIPCI M103<br>HYBRID    | 54.ADFV1.001  |
| BOARDS   | TV TUNER BOARD                                  | TV TUNER MINIPCI M104 H/<br>W ENCO | 54.ADFV1.002  |
| CABLES   |                                                 |                                    |               |
| CABLES   | POWER CORD 10A 125V US                          | CODE US 10A 125V BK                | 27.T30V1.001  |
| CABLES   | POWER CORD 10A 125V<br>3PIN US BK               | CODE 10A 125V 3P US BK             | 27.01518.641  |
| CABLES   | POWER CORD 10A 3PIN BK<br>DENMARK               | CODE DENMARK 10A 3P BK             | 27.01518.561  |
| CABLES   | POWER CORD 10A 250V<br>3PIN DENMARK BK          | CODE 10A 250V 3P<br>DENMARK BK     | 27.01518.671  |
| CABLES   | POWER CORD 10A 250V<br>3PIN BK SOUTH AFRICA     | CODE SOUTH AFRICA 10A<br>250V BK   | 27.01518.571  |
| CABLES   | POWER CORD 16A 250V<br>SOUTH AFRICA BK          | CODE 16A 250V SOUTH<br>AFRICA BK   | 27.01518.681  |
| CABLES   | POWER CORD 10A 250V<br>SWISS                    | CODE SWISS POWER 10A<br>250V BK    | 27.01518.581  |
| CABLES   | POWER CORD 10A 250V<br>3PIN SWISS BK            | CODE 10A 250V 3P SWISS<br>BK       | 27.01518.691  |
| CABLES   | POWER CORD 10A 250V<br>3PIN CHINA BK            | CORD 10A 250V 3P CHINA<br>BK       | 27.01518.701  |
| CABLES   | POWER CORD 10A 250V<br>3PIN ITALY               | CORD ITALY 10A 250V 3P BK          | 27.01518.611  |
| CABLES   | POWER CORD 10A 250V<br>3PIN ITALY BK            | CORD 10A 250V 3P ITALY BK          | 27.01518.711  |
| CABLES   | POWER CORD 2.5A 250V<br>SOUTH AFRICA BK (INDIA) | CORD 2.5A 250V SOUTH<br>AFRICA BK  | 27.01518.631  |
| CABLES   | POWER CORD 10A 250V<br>SOUTH AFRICA BK (INDIA)  | CORD 10A 250V SOUTH<br>AFRICA BK   | 27.01518.721  |
| CABLES   | POWER CORD 220V 3PIN<br>EUR                     | CORD EUR 220V 3P BK                | 27.T30V1.004  |
| CABLES   | POWER CABLE 16A 250V<br>3PIN EUR BK             | CORD 16A 250V 3P EUR BK            | 27.01518.731  |
| CABLES   | POWER CORD 250V 10A<br>3PIN ISRAEL              | CORD 250V 10~16A 3P<br>ISRAEL      | 27.01518.761  |
| CABLES   | POWER CORD 2.5A 125V<br>USA                     | CORD USA/W CNS 2.5A<br>125V 8121-  | 27.01518.781  |
| CABLES   | POWER CORD 3A 250V 3PIN<br>UK                   | CODE UK 3A 250V 3P BK              | 27.01518.541  |
| CABLES   | POWER CORD 5A 250V 3PIN<br>UK BK                | CODE 5A 250V 3P UK BK              | 27.03118.001  |
| CABLES   | POWER CORD ACA / ACNZ                           | POWER CODE ACA / ACNZ<br>ANNIE     | 27.03218.021  |
| CABLES   | POWER CORD 10A 250V<br>3PIN CHINA               | CORD CHINA 10A 250V 3P             | 27.01518.591  |

| Category      | Part Name                          | Description                     | Acer Part No. |
|---------------|------------------------------------|---------------------------------|---------------|
|               | TOUCHPAD CABLE                     | T/P FFC CABLE MYALL             | 50.AEFV1.001  |
|               |                                    |                                 |               |
| CABLES        | LAUNCH BOARD CABLE                 | LAUNCH BOARD FFC<br>CABLE MYALL | 50.AEFV1.002  |
| CASE/COVER/BR | ACKET ASSEMBLY                     |                                 |               |
|               | MIDDLE COVER                       | ASSY MIDDLE COVERAS<br>MYALL    | 60.ACKV1.003  |
|               | MINI CARD COVER                    | ASSY MINICARD COVER<br>MYALL    | 42.AEFV1.001  |
|               | HDD COVER                          | ASSY HDD COVER MYALL            | 42.AEFV1.002  |
|               | MINI PCI COVER                     | ASSY MINIPCI COVER<br>MYALL     | 42.AEFV1.003  |
|               | DIMM COVER                         | ASSY DIMM COVER MYALL           | 42.AEFV1.004  |
|               | TOUCHPAD FRAME                     | KNOB T/P FRAME AS MYALL         | 42.ADFV1.003  |
|               | LOWER CASE W/SPEAKER               | ASSY L-CASE S-VIDEO<br>MYALL M  | 60.AEFV1.001  |
|               | SPEAKER LEFT/RIGHT                 | SPEAKER MYALL                   | 23.TCBV1.001  |
|               | UPPER CASE W/COVER<br>SWITCH CABLE | ASSY U-CASE S-VIDEO<br>MYALL M  | 60.AEFV1.002  |
| CABLES        | COVER SWITCH CABLE                 | COVER SWITCH HT MYALL           | 50.TCBV1.004  |

| Category                           | Part Name                                                     | Description                         | Acer Part No. |
|------------------------------------|---------------------------------------------------------------|-------------------------------------|---------------|
| COMBO DRIVE                        | COMBO MODULE 24X                                              | ASSY 24X COMBO LITEON<br>MYALL M    | 6M.AEFV1.001  |
|                                    | OPTICAL BRACKET                                               | ODD BRKT MYALL                      | 33.TCBV1.002  |
| 0 = 12 m                           | COMBO FRONT BEZEL                                             | ASSY COMBO ODD BEZEL<br>GBASE       | 42.AEFV1.011  |
| COMBO DRIVE                        | CDRW/DVD COMBO DRIVE<br>24X LITEON SOSC-2485K W/<br>O BEZEL   | COMBO LIT/SOSC-2485K NO<br>BZL      | KO.02409.022  |
| COMBO DRIVE                        | CDRW/DVD COMBO DRIVE<br>24X PHILIPS SCB5265 W/O<br>BEZEL      | COMBO PHI/SCB5265<br>MYALL NOBZL    | KO.02408.010  |
| CPU/PROCESSO                       | R                                                             |                                     |               |
| CPU/<br>PROCESSOR                  | CPU NB TURION 64 X2 TL50<br>AMD                               | IC CPU NB TURION 64 X2<br>TL50      | KC.TTL02.500  |
| CPU/<br>PROCESSOR                  | CPU NB TURION 64 X2 TL52<br>AMD                               | IC CPU NB TURION 64 X2<br>TL52      | KC.TTL02.520  |
| CPU/<br>PROCESSOR                  | CPU NB TURION 64 X2 TL56<br>AMD                               | IC CPU NB TURION 64 X2<br>TL56      | KC.TTL02.560  |
| CPU/<br>PROCESSOR                  | CPU NB TURION 64 X2 TL60<br>AMD                               | IC CPU NB TURION 64 X2<br>TL60      | KC.TTL02.600  |
| CPU/<br>PROCESSOR                  | CPU NB TURION 64 MK36<br>31W AMD                              | IC CPU NB TURION64 MK36<br>31W      | KC.TMK02.360  |
| CPU/<br>PROCESSOR                  | CPU SEMPRON 64 3200+<br>25W AMD                               | IC CPU SEMPRON 64 3200+<br>25W F    | KC.S3202.25F  |
| CPU/<br>PROCESSOR                  | CPU SEMPRON 64 3400+<br>25W AMD                               | IC CPU SEMPRON 64 3400+<br>25W F    | KC.S3402.25F  |
| CPU/<br>PROCESSOR                  | CPU SEMPRON 64 3500+<br>25W AMD                               | IC CPU SEMPRON 64 3500+<br>25W F    | KC.S3502.25F  |
| DVD-RW DRIVE                       | DVD-RW MODULE 8X SUPER<br>MULTI                               | ASSY 24X COMBO PHILIPS<br>MYALL M?? | 6M.AEFV1.002  |
| CASE/COVER/<br>BRACKET<br>ASSEMBLY | OPTICAL BRACKET                                               | ODD BRKT MYALL                      | 33.TCBV1.002  |
| CASE/COVER/<br>BRACKET<br>ASSEMBLY | DVD SUPER MULIA BEZEL                                         | ASSY S_MULTI ODD BEZEL<br>GBASE     | 42.TCBV1.013  |
| DVD-RW DRIVE                       | DVD-RW DRIVE 8X SUPER<br>MULTI PHILIPS SDVD-8821<br>W/O BEZEL | SUP-MULT PHI/SDVD-8821<br>KERKINI   | KU.00809.005  |
| DVD-RW DRIVE                       | DVD-RW DRIVE 8X SUPER<br>MULTI LITEON SSM-8515S<br>W/O BEZEL  | S-MULTI LTN/SSM-8515S<br>MYALL/2    | KU.00804.037  |
| DVD-RW DRIVE                       | DVD-RW DRIVE 8X SUPER<br>MULTI TOSHIBA TS-L632D<br>W/O BEZEL  | S-MULT 8X TST/TS-L632D W/<br>O BZL  | KU.00801.014  |

| Category                           | Part Name                                                           | Description                       | Acer Part No. |
|------------------------------------|---------------------------------------------------------------------|-----------------------------------|---------------|
| DVD-RW DRIVE                       | DVD-RW DRIVE 8X SUPER<br>MULTI GBASE LITEON SSM-<br>8515S W/O BEZEL | S-MULTI LTN/SSM-8515S<br>BOLSEN-E | KU.00804.022  |
| DVD-RW DRIVE                       | DVD-RW DRIVE 8X SUPER<br>MULTI GBASE LITEON SSM-<br>8515S W/O BEZEL | S-MULTI LTN/SSM-8515S<br>GARDA5   | KU.00804.038  |
| FAN                                | FAN                                                                 | FAN SUNON MYALL                   | 23.TCBV1.004  |
| HAETSINK                           | CPU HEATSINK W/O FAN                                                | ASSY HSINK ROBIN DIS<br>MYALL M   | 34.AF2V1.001  |
| HDD/HARD DISK                      | DRIVE                                                               |                                   |               |
| HDD/HARD DISK<br>DRIVE             | HDD 60G 5400RPM PATA                                                | ASSY HGST 60G 5400RPM<br>PATA     |               |
|                                    | HDD CHASSIS                                                         | ASSY HDD CHASSIS MYALL            | 33.TCBV1.003  |
|                                    | HDD 60G 5400RPM HITACHI<br>HTS541260H9AT00                          | HDD 60GB HGST<br>HTS541060G9AT00  | KH.06007.011  |
| HDD/HARD DISK<br>DRIVE             | HDD 60G 5400RPM TOSHIBA                                             | HDD 60G 5400RPM<br>TOSHIBA        | KH.06004.007  |
| HDD/HARD DISK<br>DRIVE             | HDD 60G 5400RPM<br>SEAGATE ST96812A                                 | HDD 60GB SEAGATE<br>ST96812A      | KH.06001.007  |
| HDD/HARD DISK<br>DRIVE             | HDD 60G 5400RPM WD<br>WD600UE-22KVT0                                | HDD 60GB WD WD600UE-<br>22KVT0    | KH.06008.004  |
| HDD/HARD DISK<br>DRIVE             | HDD 80G 5400RPM PATA                                                | HDD 80G 5400RPM PATA              |               |
| CASE/COVER/<br>BRACKET<br>ASSEMBLY | HDD CHASSIS                                                         | ASSY HDD CHASSIS MYALL            | 33.TCBV1.003  |
| HDD/HARD DISK<br>DRIVE             | HDD 80G 5400RPM HITACHI                                             | "HDD 80G 2.5"" 5400RPM<br>HGST"   | KH.08007.013  |
| HDD/HARD DISK<br>DRIVE             | HDD 80G 5400RPM TOSHIBA                                             | HDD 80GB TOSHIBA<br>5400RPM       | KH.08004.006  |
| HDD/HARD DISK<br>DRIVE             | HDD 80G 5400RPM<br>SEAGATE ST98823A                                 | HDD 80GB SEAGATE<br>ST98823A      | KH.08001.022  |
| HDD/HARD DISK<br>DRIVE             | HDD 80G 5400RPM WD<br>WD800UE-22KVTO                                | HDD 80GB WD WD800UE-<br>22KVTO    | KH.08008.029  |
| HDD/HARD DISK<br>DRIVE             | HDD 100G 5400RPM PATA                                               | ASSY HGST 100G 5400RPM<br>PATA    |               |
| CASE/COVER/<br>BRACKET<br>ASSEMBLY | HDD CHASSIS                                                         | ASSY HDD CHASSIS MYALL            | 33.TCBV1.003  |
| HDD/HARD DISK<br>DRIVE             | HDD 100G 5400RPM HITACHI<br>13G1591 ROHS                            | HDD 100GB HGST 13G1591<br>ROHS    | KH.10007.004  |

| Category                           | Part Name                                    | Description                        | Acer Part No. |
|------------------------------------|----------------------------------------------|------------------------------------|---------------|
| HDD/HARD DISK<br>DRIVE             | HDD 100G 5400RPM<br>TOSHIBA MK1032GAX        | HDD 100GB TOSHIBA<br>MK1032GAX     | KH.10004.002  |
| HDD/HARD DISK<br>DRIVE             | HDD 100G 5400RPM<br>SEAGATE ST9100824A       | HDD 100GB SEAGATE<br>ST9100824A    | KH.10001.007  |
| HDD/HARD DISK<br>DRIVE             | HDD 100G 5400RPM WD<br>WD1000UE-22KVT0       | HDD 100GB WD WD1000UE-<br>22KVT0   | KH.10008.001  |
| HDD/HARD DISK<br>DRIVE             | HDD 120G 5400RPM PATA                        | ASSY SEAGATE 120G<br>5400RPM PATA  |               |
| CASE/COVER/<br>BRACKET<br>ASSEMBLY | HDD CHASSIS                                  | ASSY HDD CHASSIS MYALL             | 33.TCBV1.003  |
| HDD/HARD DISK<br>DRIVE             | HDD 120G 5400RPM HITACHI<br>HTS541612J9AT00  | HDD 120GB HGST<br>HTS541612J9AT00  | KH.12007.009  |
| HDD/HARD DISK<br>DRIVE             | HDD 120G 5400RPM<br>TOSHIBA                  | HDD 120GB TOSHIBA<br>5400RPM       | KH.12004.002  |
| HDD/HARD DISK<br>DRIVE             | HDD 120G 5400RPM<br>SEAGATE ST9120821A       | HDD 120GB SEAGATE<br>ST9120821A    | KH.12001.024  |
| HDD/HARD DISK<br>DRIVE             | HDD 120G 5400RPM WD<br>WD1200UE-22KVT0       | HDD 120GB WD WD1200UE-<br>22KVT0   | KH.12008.015  |
| HDD/HARD DISK<br>DRIVE             | HDD 160G 5400RPM PATA                        | HDD 160G 5400RPM PATA              |               |
| CASE/COVER/<br>BRACKET<br>ASSEMBLY | HDD CHASSIS                                  | ASSY HDD CHASSIS MYALL             | 33.TCBV1.003  |
| HDD                                | •                                            |                                    |               |
| HDD                                | HDD 160G HITACHI<br>HTS541616J9AT00          | HDD 160GB HGST<br>HTS541616J9AT00  | KH.16007.010  |
| HDD                                | HDD 160G SEAGATE<br>ST9160821A               | HDD 160GB SEAGATE<br>ST9160821A    | KH.16001.022  |
| KEYBOARD                           | 1                                            | 1                                  |               |
| KEYBOARD                           | KEYBOARD 105KEY<br>DARFON SK-AFA3D US-IN     | KB DARFON NSK-AFA3D US-<br>IN 105K | KB.ACF07.001  |
| KEYBOARD                           | KEYBOARD 105KEY<br>DARFON NSK-AFA22 TAIWA    | KB DARFON NSK-AFA22<br>TAIWA 105K  | KB.ACF07.002  |
| KEYBOARD                           | KEYBOARD 106KEY<br>DARFON NSK-AFA2S SPANI    | KB DARFON NSK-AFA2S<br>SPANI 106K  | KB.ACF07.003  |
| KEYBOARD                           | KEYBOARD 105KEY<br>DARFON NSK-AFA23 THAIL    | KB DARFON NSK-AFA23<br>THAIL 105K  | KB.ACF07.004  |
| KEYBOARD                           | KEYBOARD 106KEY<br>DARFON NSK-AFA3B BRALI    | KB DARFON NSK-AFA3B<br>BRALI 106K  | KB.ACF07.005  |
| KEYBOARD                           | KEYBOARD 105KEY<br>DARFON NSK-AFA2K KOREA    | KB DARFON NSK-AFA2K<br>KOREA 105K  | KB.ACF07.006  |
| KEYBOARD                           | KEYBOARD 106KEY<br>DARFON NSK-AFA2U UK       | KB DARFON NSK-AFA2U UK<br>106K     | KB.ACF07.007  |
| KEYBOARD                           | KEYBOARD 106KEY<br>DARFON NSK-AFA2G<br>GERMA | KB DARFON NSK-AFA2G<br>GERMA 106K  | KB.ACF07.008  |
| KEYBOARD                           | KEYBOARD 106KEY<br>DARFON NSK-AFA2E ITALI    | KB DARFON NSK-AFA2E<br>ITALI 106K  | KB.ACF07.009  |

| Category                     | Part Name                                                                                    | Description                       | Acer Part No. |
|------------------------------|----------------------------------------------------------------------------------------------|-----------------------------------|---------------|
| KEYBOARD                     | KEYBOARD 106KEY<br>DARFON NSK-AFA2F FRENC                                                    | KB DARFON NSK-AFA2F<br>FRENC 106K | KB.ACF07.010  |
| KEYBOARD                     | KEYBOARD 106KEY<br>DARFON NSK-AFA20 SWISS                                                    | KB DARFON NSK-AFA20<br>SWISS 106K | KB.ACF07.011  |
| KEYBOARD                     | KEYBOARD 106KEY<br>DARFON NSK-AFA26 PORTU                                                    | KB DARFON NSK-AFA26<br>PORTU 106K | KB.ACF07.012  |
| KEYBOARD                     | KEYBOARD 105KEY<br>DARFON NSK-AFA2A ARABI                                                    | KB DARFON NSK-AFA2A<br>ARABI 105K | KB.ACF07.013  |
| KEYBOARD                     | KEYBOARD 106KEY<br>DARFON NSK-AFA3A BELGI                                                    | KB DARFON NSK-AFA3A<br>BELGI 106K | KB.ACF07.014  |
| KEYBOARD                     | KEYBOARD 106KEY<br>DARFON NSK-AFA2W SWEDI                                                    | KB DARFON NSK-AFA2W<br>SWEDI 106K | KB.ACF07.015  |
| KEYBOARD                     | KEYBOARD 106KEY<br>DARFON NSK-AFA2C CZECH                                                    | KB DARFON NSK-AFA2C<br>CZECH 106K | KB.ACF07.016  |
| KEYBOARD                     | KEYBOARD 106KEY<br>DARFON NSK-AFA2Q<br>HUNGA                                                 | KB DARFON NSK-AFA2Q<br>HUNGA 106K | KB.ACF07.017  |
| KEYBOARD                     | KEYBOARD 106KEY<br>DARFON NSK-AFA2N<br>NORWE                                                 | KB DARFON NSK-AFA2N<br>NORWE 106K | KB.ACF07.018  |
| KEYBOARD                     | KEYBOARD 106KEY<br>DARFON NSK-AFA2D DANIS                                                    | KB DARFON NSK-AFA2D<br>DANIS 106K | KB.ACF07.019  |
| KEYBOARD                     | KEYBOARD 106KEY<br>DARFON NSK-AFA2T TURKI                                                    | KB DARFON NSK-AFA2T<br>TURKI 106K | KB.ACF07.020  |
| KEYBOARD                     | KEYBOARD 106KEY<br>DARFON NSK-AFA2M CA FR                                                    | KB DARFON NSK-AFA2M CA<br>FR106K  | KB.ACF07.022  |
| KEYBOARD                     | KEYBOARD 105KEY<br>DARFON NSK-AFA2L GREEK                                                    | KB DARFON NSK-AFA2L<br>GREEK 105K | KB.ACF07.024  |
| KEYBOARD                     | KEYBOARD 105KEY<br>DARFON NSK-AFA2H HEBRE                                                    | KB DARFON NSK-AFA2H<br>HEBRE 105K | KB.ACF07.025  |
| KEYBOARD                     | KEYBOARD 105KEY<br>DARFON NSK-AFA2R RUSSI                                                    | KB DARFON NSK-AFA2R<br>RUSSI 105K | KB.ACF07.026  |
| KEYBOARD                     | KEYBOARD 106KEY<br>DARFON NSK-AFA3F SOLVE                                                    | KB DARFON NSK-AFA3F<br>SOLVE 106K | KB.ACF07.027  |
| MAINBOARD                    | MAINBOARD MYALL M G72<br>W/MODEM&MODEM<br>CABLE&PCMCIA SLOT&RTC<br>BATTERY W/O<br>CPU&MEMORY | MYALL M MB 06211-1 G72<br>(D)     | MB.AF201.001  |
| PCMCIA SLOT/<br>PC CARD SLOT | PCMCIA SLOT 4PIN                                                                             | CONN CARDBUS 4P 59330-<br>00L0C   | 22.T28V1.001  |
| BATTERY                      | RTC BATTERY                                                                                  | BTY RTC MITSUBISHI ROHS           | 23.TCBV1.003  |
| CABLES                       | MODEM CABLE                                                                                  | MDC CABLE HT MYALL                | 50.TCBV1.006  |
| BOARDS                       | MODEM BOARD FOXCONN<br>MDC1.5 T60M845.02 ROHS                                                | MODEM MDC1.5<br>T60M845.02 ROHS   | 54.ABAV1.001  |
| Z                            | "LCD MODULE 17.1"" WXGA<br>NONE-GLARE CCD 300K"                                              | ASSY 17.1 WXGA AUO+G<br>MYALL M   | 6M.AEFV1.011  |

| Category                           | Part Name                              | Description                       | Acer Part No. |
|------------------------------------|----------------------------------------|-----------------------------------|---------------|
|                                    | "INVERTER BOARD 15.4""<br>YEC YNV-W02" | "INVERTER 17"" YEC YNV-<br>W02"   | 19.TB2V1.001  |
| BOARDS                             | INVERTER BOARD DARFON<br>VK.21189.402  | INVERTER 17" VK.21189.402         | 19.TCBV1.001  |
| BOARDS                             | "INVERTER BOARD 17"" O2<br>V189-601"   | "INVERTER 17"" O2 V189-<br>601"   | 19.ADFV1.001  |
| CABLES                             | "LCD CABLE 17.1"" WXGA"                | "C.A. 17.1"" WXGA HT<br>MYALL-2"  | 50.AEFV1.003  |
| CAMERA                             | CAMERA CMOS 300K VFA<br>BN2QA350K8SD79 | CAMERA CMOS VFA<br>BN2QA350K8SD79 | 56.ADFV1.001  |
|                                    | LCD BRACKET RIGHT                      | BRKT-R LCD MYALL-2                | 33.ADFV1.001  |
|                                    | LCD BARCKET LEFT                       | BRKT-L LCD MYALL-2                | 33.ADFV1.002  |
| CASE/COVER/<br>BRACKET<br>ASSEMBLY | CAMERA LATCH                           | LATCH CAMERA HINGH<br>KIRKINI     | 33.AEFV1.001  |
| CASE/COVER/<br>BRACKET<br>ASSEMBLY | CAMERA UPPER CASE                      | CAS CAMERA L-CASE<br>KIRKINI      | 60.AEFV1.006  |
| CASE/COVER/<br>BRACKET<br>ASSEMBLY | CAMERA SIDE HOLDER                     | HLDR CAMERA SIDE RIM<br>KIRKINI   | 42.AEFV1.006  |
| CASE/COVER/<br>BRACKET<br>ASSEMBLY | CAMERA CAP HOLDER                      | HLDR CAMERA CAP KIRKINI           | 42.AEFV1.007  |
| CASE/COVER/<br>BRACKET<br>ASSEMBLY | "LCD PANEL17.1"" W/<br>HINGE&LOGO"     | "ASSY LCD 17.1"" PANEL<br>CCD AS" | 60.AEFV1.005  |
| CASE/COVER/<br>BRACKET<br>ASSEMBLY | LCD HINGE PACK LEFT/<br>RIGHT          | LCD HINGE PACK LEFT/<br>RIGHT     | 6K.ADFV1.001  |
| CASE/COVER/<br>BRACKET<br>ASSEMBLY | "LCD BEZEL 17.1"" W/LOGO"              | ASSY LCD BEZEL MYALL2             | 60.AEFV1.004  |

| Category                           | Part Name                                                | Description                        | Acer Part No. |
|------------------------------------|----------------------------------------------------------|------------------------------------|---------------|
| CASE/COVER/<br>BRACKET<br>ASSEMBLY | CAMERA LOWER CASE                                        | ASSY CAMERA LCASE 300K<br>MYALL-2  | 60.AEFV1.007  |
| COMMUNICATIO<br>N MODULE           | WIRELESS ANTENNA LEFT/<br>RIGHT                          | ANTENNA CABLE MYALL                | 25.TCBV1.001  |
| LCD                                | "LCD 17"" WXGA+ CMO<br>N170C2-L01 NONE-GLARE"            | "LCD 17"" WXGA+ CMO<br>N170C2-L01" | LK.1700D.005  |
| LCD                                | "LCD 17"" WXGA+ LG<br>LP171WP4-TL01 NONE-<br>GLARE"      | "LCD 17"" WXGA+<br>LP171WP4-TL01"  | LK.17008.019  |
| LCD                                | "LCD 17.1"" WXGA+<br>SAMSUNG LTN170WX-L05<br>NONE GLARE" | "LCD 17""W LTN170WX-L05"           | LK.17106.001  |
| LCD                                | "LCD 17.1"" WXGA+ AUO<br>B170PW03 V3 NONE GLARE"         | "LCD 17""W AU B170PW03<br>V3"      | LK.17105.006  |
| LCD                                | "LCD 17.1"" WXGA+ QDI<br>QD17TL02-05 NONE GLARE"         | "LCD 17""W QDI QD17TL02-<br>05"    | LK.17109.001  |
| LCD                                | "LCD MODULE 17.1"" WXGA<br>GLARE CCD 300K"               | ASSY 17.1 WXGA AUO+G<br>MYALL M    | 6M.AEFV1.021  |
| BOARDS                             | "INVERTER BOARD 15.4""<br>YEC YNV-W02"                   | "INVERTER 17"" YEC YNV-<br>W02"    | 19.TB2V1.001  |
| BOARDS                             | INVERTER BOARD DARFON<br>VK.21189.402                    | INVERTER 17" VK.21189.402          | 19.TCBV1.001  |
| BOARDS                             | "INVERTER BOARD 17"" O2<br>V189-601"                     | "INVERTER 17"" O2 V189-<br>601"    | 19.ADFV1.001  |
| CABLES                             | "LCD CABLE 17.1"" WXGA"                                  | "C.A. 17.1"" WXGA HT<br>MYALL-2"   | 50.AEFV1.003  |
| CAMERA                             | CAMERA CMOS 300K VFA<br>BN2QA350K8SD79                   | CAMERA CMOS VFA<br>BN2QA350K8SD79  | 56.ADFV1.001  |
| CASE/COVER/<br>BRACKET<br>ASSEMBLY | LCD BRACKET RIGHT                                        | BRKT-R LCD MYALL-2                 | 33.ADFV1.001  |
| CASE/COVER/<br>BRACKET<br>ASSEMBLY | LCD BARCKET LEFT                                         | BRKT-L LCD MYALL-2                 | 33.ADFV1.002  |
| CASE/COVER/<br>BRACKET<br>ASSEMBLY | CAMERA LATCH                                             | LATCH CAMERA HINGH<br>KIRKINI      | 33.AEFV1.001  |
| CASE/COVER/<br>BRACKET<br>ASSEMBLY | CAMERA UPPER CASE                                        | CAS CAMERA L-CASE<br>KIRKINI       | 60.AEFV1.006  |
| CASE/COVER/<br>BRACKET<br>ASSEMBLY | CAMERA SIDE HOLDER                                       | HLDR CAMERA SIDE RIM<br>KIRKINI    | 42.AEFV1.006  |
| CASE/COVER/<br>BRACKET<br>ASSEMBLY | CAMERA CAP HOLDER                                        | HLDR CAMERA CAP KIRKINI            | 42.AEFV1.007  |
| CASE/COVER/<br>BRACKET<br>ASSEMBLY | "LCD PANEL17.1"" W/<br>HINGE&LOGO"                       | "ASSY LCD 17.1"" PANEL<br>CCD AS"  | 60.AEFV1.005  |

| Category                           | Part Name                                             | Description                          | Acer Part No. |
|------------------------------------|-------------------------------------------------------|--------------------------------------|---------------|
| CASE/COVER/<br>BRACKET<br>ASSEMBLY | LCD HINGE PACK LEFT/<br>RIGHT                         | LCD HINGE PACK LEFT/<br>RIGHT        | 6K.ADFV1.001  |
| CASE/COVER/<br>BRACKET<br>ASSEMBLY | "LCD BEZEL 17.1"" W/LOGO"                             | ASSY LCD BEZEL MYALL2                | 60.AEFV1.004  |
| CASE/COVER/<br>BRACKET<br>ASSEMBLY | CAMERA LOWER CASE                                     | ASSY CAMERA LCASE 300K<br>MYALL-2    | 60.AEFV1.007  |
| COMMUNICATIO<br>N MODULE           | WIRELESS ANTENNA LEFT/<br>RIGHT                       | ANTENNA CABLE MYALL                  | 25.TCBV1.001  |
| LCD                                | "LCD 17"" WXGA+ LG<br>LP171WP4-TL03 GLARE"            | "LCD 17"" WXGA+<br>LP171WP4-TL03"    | LK.17008.020  |
| LCD                                | "LCD 17"" WXGA+G CMO<br>N170C2-L02"                   | "LCD 17"" WXGA+G CMO<br>N170C2-L02"  | LK.1700D.006  |
| LCD                                | "LCD 17"" WXGA+ SAMSUNG<br>LTN170WX-L05-H GLARE"      | "LCD 17""W LTN170WX-L05-<br>H GLARE" | LK.17106.002  |
| LCD                                | "LCD 17"" WXGA+ AU<br>B170PW03 V4 GLARE"              | "LCD 17""WXGA B170PW03<br>V4 GLARE"  | LK.17105.005  |
| LCD                                | "LCD 17"" WXGA+ LG<br>LP171WP4-TL02 GLARE"            | "LCD 17""W LP171WP4-TL02<br>GLARE"   | LK.17008.015  |
| LCD                                | "LCD 17""WXGA+ QDI<br>QD17TL02-06 GLARE"              | "LCD 17"" QD17TL02-06<br>GLARE"      | LK.17109.002  |
| MEMORY                             |                                                       |                                      |               |
| MEMORY                             | SDIMM 1G HYNIX<br>HYMP512S64BP8-C4                    | SODIMM 1G<br>HYMP512S64BP8-C4        | KN.1GB0G.002  |
| MEMORY                             | SDIMM 1G INFINEON<br>HYS64T128021HDL-3.7-B            | SODIMM1G<br>HYS64T128021HDL-3.7-B    | KN.1GB02.030  |
| MEMORY                             | SDIMM 1GB 533 NANYA                                   | SO-DIMM DDRII 533 1GB<br>NANYA       | KN.1GB03.006  |
| MEMORY                             | SDIMM IGB DDRII667 NANYA<br>NT1GT64U8HA0BN-3C         | SODIMM 1G<br>NT1GT64U8HA0BN-3C       | KN.1GB03.009  |
| MEMORY                             | SDIMM 1GB DDRII667<br>SAMSUNG M470T2953CZ3-<br>CE6    | SODIMM 1G M470T2953CZ3-<br>CE6       | KN.1GB0B.005  |
| MEMORY                             | SDIMM 256M HYNIX<br>HYMP532S64BP6-C4                  | SODIMM 256M<br>HYMP532S64BP6-C4      | KN.2560G.012  |
| MEMORY                             | SDIMM 256MB DDRII533<br>NANYA NT256T64UH4A1FN-<br>37B | DIMM 256M<br>NT256T64UH4A1FN-37B     | KN.25603.029  |
| MEMORY                             | SDIMM 256M INFINEON<br>HYS64T32000HDL-3.7-A           | SODIMM256MHYS64T32000<br>HDL-3.7-A   | KN.25602.023  |
| MEMORY                             | SDIMM 256M MICRON<br>MT4HTF3264HY-53EB4               | SODIMM 256M<br>MT4HTF3264HY-53EB4    | KN.25604.030  |
| MEMORY                             | SDIMM 256MB DDRII533<br>SAMSUNG M470T3354CZ3-<br>CD5  | SODIMM 256M<br>M470T3354CZ3-CD5      | KN.2560B.017  |
| MEMORY                             | SDIMM 256M HYNIX<br>HYS64T32000HDL-3.7-B              | SODIMM256MHYS64T32000<br>HDL-3.7-B   | KN.25602.034  |
| MEMORY                             | SDIMM 256MB DDRII667<br>HYNIX HYMP532S64BP6-Y5        | SODIMM 256M<br>HYMP532S64BP6-Y5      | KN.2560G.013  |

| Category          | Part Name                                            | Description                         | Acer Part No. |
|-------------------|------------------------------------------------------|-------------------------------------|---------------|
| MEMORY            | SDIMM 256MB DDRII667<br>NANYA NT256T64UH4A1FN-<br>3C | SODIMM 256M<br>NT256T64UH4A1FN-3C   | KN.25603.027  |
| MEMORY            | SDIMM 512MB DDRII667<br>HYNIX HYMP564S64BP6-Y5       | SODIMM 512M<br>HYMP564S64BP6-Y5     | KN.5120G.014  |
| MEMORY            | SDIMM 512M HYNIX<br>HYMP564S64BP6-C4                 | SODIMM 512M<br>HYMP564S64BP6-C4     | KN.5120G.013  |
| MEMORY            | SDIMM 512M DDRII533<br>NANYA NT512T64UH8A1FN-<br>37B | SODIMM512M<br>NT512T64UH8A1FN-37B   | KN.51203.023  |
| MEMORY            | SDIMM 512M INFINEON<br>MHYS64T64020HDL-3.7-A         | SODIMM512MHYS64T64020<br>HDL-3.7-A  | KN.51202.021  |
| MEMORY            | SDIMM 512M DDRII533<br>ELPIDA<br>GU33512AGEPN612C    | SODIMM 512M<br>GU33512AGEPN612C     | KN.51209.005  |
| MEMORY            | SDIMM 512M DDRII533<br>SAMSUNG M470T6554CZ3-<br>CD5  | SODIMM 512M<br>M470T6554CZ3-CD5     | KN.5120B.015  |
| MEMORY            | SDIMM 512M HYNIX<br>HYS64T64020HDL-3.7-B             | SODIMM512MHYS64T64020<br>HDL-3.7-B  | KN.51202.036  |
| MEMORY            | SDIMM 512MB DDRII667<br>NANYA NT512T64UH8A1FN-<br>3C | SODIMM 512M<br>NT512T64UH8A1FN-3C   | KN.51203.025  |
| MICROPHONE        |                                                      |                                     |               |
| MICROPHONE        | MICROPHONE                                           | MICROPHONE FORGRAND<br>MYALL        | 23.TCBV1.002  |
| MISCELLANEOUS     | 5                                                    |                                     |               |
| MISCELLANEOU<br>S | LCD SCREW RUBBER                                     | RUB LCD RUBBER<br>CUSHION BOLSENA   | 47.A46V1.002  |
| MISCELLANEOU<br>S | LCD SCREW RUBBER                                     | RUBBER SCREW MYALL                  | 47.TCBV1.001  |
| MISCELLANEOU<br>S | LOGO PLATE                                           | PLT LOGO PANEL                      | 31.T49V1.001  |
| MISCELLANEOU<br>S | LOGO PLATE FOR BEZEL                                 | "PLT BEZEL PLATE ""ACER ""<br>LOGO" | 31.A46V1.001  |
| SCREWS            | SCREW                                                | SCW HEX NYL I#R-40/O#4-<br>40 L5.5  | 34.00015.081  |
| SCREWS            | SCREW                                                | SCREW MACH WAFER<br>M2*L4 NI        | 86.T39V1.002  |
| SCREWS            | SCREW                                                | SCREW M2*L3 (WHITE)                 | 86.00C07.220  |
| SCREWS            | SCREW                                                | SCREW M2*L3 NYLOK CR 3+             | 86.00E25.723  |
| SCREWS            | SCREW                                                | SCREW M2*L3 NON-NYLOK<br>CR3+       | 86.00E31.723  |
| SCREWS            | SCREW                                                | SCREW M2.5*L6 NYLOK<br>CR3+         | 86.00E33.736  |
| SCREWS            | SCREW                                                | SCREW M2.5*L8 NYLOK<br>CR3+         | 86.00E34.738  |
| SCREWS            | SCREW                                                | SCREW M2*L8 NI NON-<br>NYLOK        | 86.00E35.228  |
|                   |                                                      | SCREW M2*3 NYLON                    | 86.00E94.723  |

| Category | Part Name | Description                  | Acer Part No. |
|----------|-----------|------------------------------|---------------|
| SCREWS   | SCREW     | SCRW M2.5X6 NON NYLOK<br>BZN | 86.00F01.736  |
| SCREWS   | SCREW     | SCRW M2.5X5 NYLOK            | 86.00F19.735  |
| SCREWS   | SCREW     | SCRW M2X4 NYLOK H0.3         | 86.00F24.724  |
| SCREWS   | SCREW     | SCRW M2.5*L3(NON NYLOK)      | 86.9A523.3R0  |
| SCREWS   | SCREW     | SCRW M2*4 WAFER NI           | 86.9A552.4R0  |
| SCREWS   | SCREW     | SCREW NI M2*6L               | 86.9A552.6R0  |
| SCREWS   | SCREW     | SCREW MACH WAFER<br>M3*L4 NI | 86.9A524.4R0  |

# Model Definition and Configuration

| Model      | Description                                               | CPU            | VGA<br>Chip | HDD 1<br>(GB)  | ODD   |
|------------|-----------------------------------------------------------|----------------|-------------|----------------|-------|
| AS7003WSMi | AS7003WSMi XPHSA1 UMAC 1*512/100/<br>6L/5R/CB_bg_0.3C_AN  | SMP643425<br>W | UMA         | N100GB5.<br>4K | NSM8X |
| AS7003WSMi | AS7003WSMi XPHDK1 UMAC 1*512/100/<br>6L/5R/CB_bg_0.3C_AN  | SMP643425<br>W | UMA         | N100GB5.<br>4K | NSM8X |
| AS7003WSMi | AS7003WSMi XPHBE1 UMAC 1*512/100/<br>6L/5R/CB_bg_0.3C_AN  | SMP643425<br>W | UMA         | N100GB5.<br>4K | NSM8X |
| AS7003WSMi | AS7003WSMi XPHNL1 UMAC 1*512/100/<br>6L/5R/CB_bg_0.3C_AN  | SMP643425<br>W | UMA         | N100GB5.<br>4K | NSM8X |
| AS7003WSMi | AS7003WSMi XPHNO1 UMAC 1*512/100/<br>6L/5R/CB_bg_0.3C_AN  | SMP643425<br>W | UMA         | N100GB5.<br>4K | NSM8X |
| AS7003WSMi | AS7003WSMi XPHRU2 UMAC 1*512/100/<br>6L/5R/CB_bg_0.3C_AN  | SMP643425<br>W | UMA         | N100GB5.<br>4K | NSM8X |
| AS7003WSMi | AS7003WSMi XPHSV1 UMAC 1*512/100/<br>6L/5R/CB_bg_0.3C_AN  | SMP643425<br>W | UMA         | N100GB5.<br>4K | NSM8X |
| AS7003WSMi | AS7003WSMi XPHFRA UMAC 1*512/100/<br>6L/5R/CB_bg_0.3C_AN  | SMP643425<br>W | UMA         | N100GB5.<br>4K | NSM8X |
| AS7003WSMi | AS7003WSMi XPHDE7 UMAC 1*512/100/<br>6L/5R/CB_bg_0.3C_AN  | SMP643425<br>W | UMA         | N100GB5.<br>4K | NSM8X |
| AS7003WSMi | AS7003WSMi XPHCS2 UMAC 1*512/100/<br>6L/5R/CB_bg_0.3C_AN  | SMP643425<br>W | UMA         | N100GB5.<br>4K | NSM8X |
| AS7003WSMi | AS7003WSMi XPHHU6 UMAC 1*512/100/<br>6L/5R/CB_bg_0.3C_AN  | SMP643425<br>W | UMA         | N100GB5.<br>4K | NSM8X |
| AS7003WSMi | AS7003WSMi XPHPL6 UMAC 1*512/100/<br>6L/5R/CB_bg_0.3C_AN  | SMP643425<br>W | UMA         | N100GB5.<br>4K | NSM8X |
| AS7003WSMi | AS7003WSMi XPHSLO2 UMAC 1*512/100/<br>6L/5R/CB_bg_0.3C_AN | SMP643425<br>W | UMA         | N100GB5.<br>4K | NSM8X |
| AS7003WSMi | AS7003WSMi XPHESA UMAC 1*512/100/<br>6L/5R/CB_bg_0.3C_AN  | SMP643425<br>W | UMA         | N100GB5.<br>4K | NSM8X |
| AS7003WSMi | AS7003WSMi XPHPT1 UMAC 1*512/100/<br>6L/5R/CB_bg_0.3C_AN  | SMP643425<br>W | UMA         | N100GB5.<br>4K | NSM8X |
| AS7003WSMi | AS7003WSMi XPHEL1 UMAC 1*512/100/<br>6L/5R/CB_bg_0.3C_AN  | SMP643425<br>W | UMA         | N100GB5.<br>4K | NSM8X |
| AS7003WSMi | AS7003WSMi XPHIS1 UMAC 1*512/100/<br>6L/5R/CB_bg_0.3C_AN  | SMP643425<br>W | UMA         | N100GB5.<br>4K | NSM8X |
| AS7003WSMi | AS7003WSMi XPHIT1 UMAC 1*512/100/<br>6L/5R/CB_bg_0.3C_AN  | SMP643425<br>W | UMA         | N100GB5.<br>4K | NSM8X |
| AS7003WSMi | AS7003WSMi XPHTR1 UMAC 1*512/100/<br>6L/5R/CB_bg_0.3C_AN  | SMP643425<br>W | UMA         | N100GB5.<br>4K | NSM8X |
| AS7003WSMi | AS7003WSMi XPHAR1 UMAC 1*512/100/<br>6L/5R/CB_bg_0.3C_AN  | SMP643425<br>W | UMA         | N100GB5.<br>4K | NSM8X |
| AS7003WSMi | AS7003WSMi XPHSW5 UMAC 1*512/100/<br>6L/5R/CB_bg_0.3C_AN  | SMP643425<br>W | UMA         | N100GB5.<br>4K | NSM8X |
| AS7003WSMi | AS7003WSMi XPHUK1 UMAC 1*512/100/<br>6L/5R/CB_bg_0.3C_AN  | SMP643425<br>W | UMA         | N100GB5.<br>4K | NSM8X |

| Model      | Description                                               | CPU            | VGA<br>Chip | HDD 1<br>(GB)  | ODD   |
|------------|-----------------------------------------------------------|----------------|-------------|----------------|-------|
| AS7003WSMi | AS7003WSMi XPHSA1 UMAC 2*512/120/<br>6L/5R/CB_bg_0.3C_AN  | SMP643425<br>W | UMA         | N120GB5.<br>4K | NSM8X |
| AS7003WSMi | AS7003WSMi XPHDK1 UMAC 2*512/120/<br>6L/5R/CB_bg_0.3C_AN  | SMP643425<br>W | UMA         | N120GB5.<br>4K | NSM8X |
| AS7003WSMi | AS7003WSMi XPHBE1 UMAC 2*512/120/<br>6L/5R/CB_bg_0.3C_AN  | SMP643425<br>W | UMA         | N120GB5.<br>4K | NSM8X |
| AS7003WSMi | AS7003WSMi XPHFRA UMAC 2*512/120/<br>6L/5R/CB_bg_0.3C_AN  | SMP643425<br>W | UMA         | N120GB5.<br>4K | NSM8X |
| AS7003WSMi | AS7003WSMi XPHDE7 UMAC 2*512/120/<br>6L/5R/CB_bg_0.3C_AN  | SMP643425<br>W | UMA         | N120GB5.<br>4K | NSM8X |
| AS7003WSMi | AS7003WSMi XPHNL1 UMAC 2*512/120/<br>6L/5R/CB_bg_0.3C_AN  | SMP643425<br>W | UMA         | N120GB5.<br>4K | NSM8X |
| AS7003WSMi | AS7003WSMi XPHNO1 UMAC 2*512/120/<br>6L/5R/CB_bg_0.3C_AN  | SMP643425<br>W | UMA         | N120GB5.<br>4K | NSM8X |
| AS7003WSMi | AS7003WSMi XPHRU2 UMAC 2*512/120/<br>6L/5R/CB_bg_0.3C_AN  | SMP643425<br>W | UMA         | N120GB5.<br>4K | NSM8X |
| AS7003WSMi | AS7003WSMi XPHSV1 UMAC 2*512/120/<br>6L/5R/CB_bg_0.3C_AN  | SMP643425<br>W | UMA         | N120GB5.<br>4K | NSM8X |
| AS7003WSMi | AS7003WSMi XPHCS2 UMAC 2*512/120/<br>6L/5R/CB_bg_0.3C_AN  | SMP643425<br>W | UMA         | N120GB5.<br>4K | NSM8X |
| AS7003WSMi | AS7003WSMi XPHHU6 UMAC 2*512/120/<br>6L/5R/CB_bg_0.3C_AN  | SMP643425<br>W | UMA         | N120GB5.<br>4K | NSM8X |
| AS7003WSMi | AS7003WSMi XPHPL6 UMAC 2*512/120/<br>6L/5R/CB_bg_0.3C_AN  | SMP643425<br>W | UMA         | N120GB5.<br>4K | NSM8X |
| AS7003WSMi | AS7003WSMi XPHSLO2 UMAC 2*512/120/<br>6L/5R/CB_bg_0.3C_AN | SMP643425<br>W | UMA         | N120GB5.<br>4K | NSM8X |
| AS7003WSMi | AS7003WSMi XPHESA UMAC 2*512/120/<br>6L/5R/CB_bg_0.3C_AN  | SMP643425<br>W | UMA         | N120GB5.<br>4K | NSM8X |
| AS7003WSMi | AS7003WSMi XPHPT1 UMAC 2*512/120/<br>6L/5R/CB_bg_0.3C_AN  | SMP643425<br>W | UMA         | N120GB5.<br>4K | NSM8X |
| AS7003WSMi | AS7003WSMi XPHEL1 UMAC 2*512/120/<br>6L/5R/CB_bg_0.3C_AN  | SMP643425<br>W | UMA         | N120GB5.<br>4K | NSM8X |
| AS7003WSMi | AS7003WSMi XPHIS1 UMAC 2*512/120/<br>6L/5R/CB_bg_0.3C_AN  | SMP643425<br>W | UMA         | N120GB5.<br>4K | NSM8X |
| AS7003WSMi | AS7003WSMi XPHIT1 UMAC 2*512/120/<br>6L/5R/CB_bg_0.3C_AN  | SMP643425<br>W | UMA         | N120GB5.<br>4K | NSM8X |
| AS7003WSMi | AS7003WSMi XPHTR1 UMAC 2*512/120/<br>6L/5R/CB_bg_0.3C_AN  | SMP643425<br>W | UMA         | N120GB5.<br>4K | NSM8X |
| AS7003WSMi | AS7003WSMi XPHAR1 UMAC 2*512/120/<br>6L/5R/CB_bg_0.3C_AN  | SMP643425<br>W | UMA         | N120GB5.<br>4K | NSM8X |
| AS7003WSMi | AS7003WSMi XPHSW5 UMAC 2*512/120/<br>6L/5R/CB_bg_0.3C_AN  | SMP643425<br>W | UMA         | N120GB5.<br>4K | NSM8X |
| AS7003WSMi | AS7003WSMi XPHUK1 UMAC 2*512/120/<br>6L/5R/CB_bg_0.3C_AN  | SMP643425<br>W | UMA         | N120GB5.<br>4K | NSM8X |
| AS7003WSMi | AS7003WSMi XPHEN1 UMAC 1*512/100/<br>6L/5R/CB_bg_0.3C_AN  | SMP643425<br>W | UMA         | N100GB5.<br>4K | NSM8X |
| AS7003WSMi | AS7003WSMi XPHFR1 UMAC 1*512/100/<br>6L/5R/CB_bg_0.3C_AN  | SMP643425<br>W | UMA         | N100GB5.<br>4K | NSM8X |
| AS7003WSMi | AS7003WSMi XPHES1 UMAC 1*512/100/<br>6L/5R/CB_bg_0.3C_AN  | SMP643425<br>W | UMA         | N100GB5.<br>4K | NSM8X |
| AS7003WSMi | AS7003WSMi XPHXC1 UMAC 1*512/100/<br>6L/5R/CB_bg_0.3C_AN  | SMP643425<br>W | UMA         | N100GB5.<br>4K | NSM8X |

| Model      | Description                                                 | СРИ            | VGA<br>Chip | HDD 1<br>(GB)  | ODD   |
|------------|-------------------------------------------------------------|----------------|-------------|----------------|-------|
| AS7003WSMi | AS7003WSMi XPHAU1 UMAC 1*512/100/<br>6L/5R/CB_bg_0.3C_AN    | SMP643425<br>W | UMA         | N100GB5.<br>4K | NSM8X |
| AS7003WSMi | AS7003WSMi XPHFRA UMAC 2*512/100/<br>6L/5R/CB_bg_0.3C_AN    | SMP643425<br>W | UMA         | N100GB5.<br>4K | NSM8X |
| AS7003WSMi | AS7003WSMi MCEBE6 UMAC 2*512/120/<br>6L/5R/CB_bg_0.3C_AN    | SMP643425<br>W | UMA         | N120GB5.<br>4K | NSM8X |
| AS7003WSMi | AS7003WSMi MCECS5 UMAC 2*512/120/<br>6L/5R/CB_bg_0.3C_AN    | SMP643425<br>W | UMA         | N120GB5.<br>4K | NSM8X |
| AS7003WSMi | AS7003WSMi MCEAR1 UMAC 2*512/120/<br>6L/5R/CB_bg_0.3C_AN    | SMP643425<br>W | UMA         | N120GB5.<br>4K | NSM8X |
| AS7003WSMi | AS7003WSMi MCEAR2 UMAC 2*512/120/<br>6L/5R/CB_bg_0.3C_AN    | SMP643425<br>W | UMA         | N120GB5.<br>4K | NSM8X |
| AS7003WSMi | AS7003WSMi MCEDEA UMAC 2*512/120/<br>6L/5R/CB_bg_0.3C_AN    | SMP643425<br>W | UMA         | N120GB5.<br>4K | NSM8X |
| AS7003WSMi | AS7003WSMi MCEDEB UMAC 2*512/120/<br>6L/5R/CB_bg_0.3C_AN    | SMP643425<br>W | UMA         | N120GB5.<br>4K | NSM8X |
| AS7003WSMi | AS7003WSMi MCEESJ UMAC 2*512/120/<br>6L/5R/CB_bg_0.3C_AN    | SMP643425<br>W | UMA         | N120GB5.<br>4K | NSM8X |
| AS7003WSMi | AS7003WSMi MCEIT7 UMAC 2*512/120/<br>6L/5R/CB_bg_0.3C_AN    | SMP643425<br>W | UMA         | N120GB5.<br>4K | NSM8X |
| AS7003WSMi | AS7003WSMi MCEPL7 UMAC 2*512/120/<br>6L/5R/CB_bg_0.3C_AN    | SMP643425<br>W | UMA         | N120GB5.<br>4K | NSM8X |
| AS7003WSMi | AS7003WSMi MCENL6 UMAC 2*512/120/<br>6L/5R/CB_bg_0.3C_AN    | SMP643425<br>W | UMA         | N120GB5.<br>4K | NSM8X |
| AS7003WSMi | AS7003WSMi MCENO5 UMAC 2*512/120/<br>6L/5R/CB_bg_0.3C_AN    | SMP643425<br>W | UMA         | N120GB5.<br>4K | NSM8X |
| AS7003WSMi | AS7003WSMi MCEDK6 UMAC 2*512/120/<br>6L/5R/CB_bg_0.3C_AN    | SMP643425<br>W | UMA         | N120GB5.<br>4K | NSM8X |
| AS7003WSMi | AS7003WSMi MCEFRF UMAC 2*512/120/<br>6L/5R/CB_bg_0.3C_AN    | SMP643425<br>W | UMA         | N120GB5.<br>4K | NSM8X |
| AS7003WSMi | AS7003WSMi MCERU9 UMAC 2*512/120/<br>6L/5R/CB_bg_0.3C_AN    | SMP643425<br>W | UMA         | N120GB5.<br>4K | NSM8X |
| AS7003WSMi | AS7003WSMi MCESV5 UMAC 2*512/120/<br>6L/5R/CB_bg_0.3C_AN    | SMP643425<br>W | UMA         | N120GB5.<br>4K | NSM8X |
| AS7003WSMi | AS7003WSMi MCESI1 UMAC 2*512/120/<br>6L/5R/CB_bg_0.3C_AN    | SMP643425<br>W | UMA         | N120GB5.<br>4K | NSM8X |
| AS7003WSMi | AS7003WSMi MCEPT6 UMAC 2*512/120/<br>6L/5R/CB_bg_0.3C_AN    | SMP643425<br>W | UMA         | N120GB5.<br>4K | NSM8X |
| AS7003WSMi | AS7003WSMi MCETR5 UMAC 2*512/120/<br>6L/5R/CB_bg_0.3C_AN    | SMP643425<br>W | UMA         | N120GB5.<br>4K | NSM8X |
| AS7003WSMi | AS7003WSMi MCESW8 UMAC 2*512/120/<br>6L/5R/CB_bg_0.3C_AN    | SMP643425<br>W | UMA         | N120GB5.<br>4K | NSM8X |
| AS7003WSMi | AS7003WSMi MCEUK5 UMAC 2*512/120/<br>6L/5R/CB_bg_0.3C_AN    | SMP643425<br>W | UMA         | N120GB5.<br>4K | NSM8X |
| AS7003WSMi | AS7003WSMi MCEWUK11W UMAC 2*512/<br>120/6L/5R/CB_bg_0.3C_AN | SMP643425<br>W | UMA         | N120GB5.<br>4K | NSM8X |
| AS7003WSMi | AS7003WSMi MCEWIT11W UMAC 2*512/<br>120/6L/5R/CB_bg_0.3C_AN | SMP643425<br>W | UMA         | N120GB5.<br>4K | NSM8X |
| AS7003WSMi | AS7003WSMi MCEWDE11W UMAC 2*512/<br>120/6L/5R/CB_bg_0.3C_AN | SMP643425<br>W | UMA         | N120GB5.<br>4K | NSM8X |
| AS7003WSMi | AS7003WSMi MCEWFR11W UMAC 2*512/<br>120/6L/5R/CB_bg_0.3C_AN | SMP643425<br>W | UMA         | N120GB5.<br>4K | NSM8X |

| Model      | Description                                                   | СРИ    | VGA<br>Chip | HDD 1<br>(GB)  | ODD   |
|------------|---------------------------------------------------------------|--------|-------------|----------------|-------|
| AS9302WSMi | AS9302WSMi MCEBE6 NB7PSE128C<br>2*512/100/8L/5R/CB_bg_0.3C_AN | ATTL50 | NB7<br>P-SE | N100GB5.<br>4K | NSM8X |
| AS9302WSMi | AS9302WSMi MCENL6 NB7PSE128C<br>2*512/100/8L/5R/CB_bg_0.3C_AN | ATTL50 | NB7<br>P-SE | N100GB5.<br>4K | NSM8X |
| AS9302WSMi | AS9302WSMi MCENO5 NB7PSE128C<br>2*512/100/8L/5R/CB_bg_0.3C_AN | ATTL50 | NB7<br>P-SE | N100GB5.<br>4K | NSM8X |
| AS9302WSMi | AS9302WSMi MCEDK6 NB7PSE128C<br>2*512/100/8L/5R/CB_bg_0.3C_AN | ATTL50 | NB7<br>P-SE | N100GB5.<br>4K | NSM8X |
| AS9302WSMi | AS9302WSMi MCEFRF NB7PSE128C<br>2*512/100/8L/5R/CB_bg_0.3C_AN | ATTL50 | NB7<br>P-SE | N100GB5.<br>4K | NSM8X |
| AS9302WSMi | AS9302WSMi MCEDEA NB7PSE128C<br>2*512/100/8L/5R/CB_bg_0.3C_AN | ATTL50 | NB7<br>P-SE | N100GB5.<br>4K | NSM8X |
| AS9302WSMi | AS9302WSMi MCEDEB NB7PSE128C<br>2*512/100/8L/5R/CB_bg_0.3C_AN | ATTL50 | NB7<br>P-SE | N100GB5.<br>4K | NSM8X |
| AS9302WSMi | AS9302WSMi MCEESJ NB7PSE128C<br>2*512/100/8L/5R/CB_bg_0.3C_AN | ATTL50 | NB7<br>P-SE | N100GB5.<br>4K | NSM8X |
| AS9302WSMi | AS9302WSMi MCEIT7 NB7PSE128C<br>2*512/100/8L/5R/CB_bg_0.3C_AN | ATTL50 | NB7<br>P-SE | N100GB5.<br>4K | NSM8X |
| AS9302WSMi | AS9302WSMi MCECS5 NB7PSE128C<br>2*512/100/8L/5R/CB_bg_0.3C_AN | ATTL50 | NB7<br>P-SE | N100GB5.<br>4K | NSM8X |
| AS9303WSMi | AS9303WSMi MCEBE6 NB7PSE128C<br>2*512/120/8L/5R/CB_bg_0.3C_AN | ATTL52 | NB7<br>P-SE | N120GB5.<br>4K | NSM8X |
| AS9302WSMi | AS9302WSMi MCETR5 NB7PSE128C<br>2*512/100/8L/5R/CB_bg_0.3C_AN | ATTL50 | NB7<br>P-SE | N100GB5.<br>4K | NSM8X |
| AS9302WSMi | AS9302WSMi MCESW8 NB7PSE128C<br>2*512/100/8L/5R/CB_bg_0.3C_AN | ATTL50 | NB7<br>P-SE | N100GB5.<br>4K | NSM8X |
| AS9302WSMi | AS9302WSMi MCEUK5 NB7PSE128C<br>2*512/100/8L/5R/CB_bg_0.3C_AN | ATTL50 | NB7<br>P-SE | N100GB5.<br>4K | NSM8X |
| AS9302WSMi | AS9302WSMi MCERU9 NB7PSE128C<br>2*512/100/8L/5R/CB_bg_0.3C_AN | ATTL50 | NB7<br>P-SE | N100GB5.<br>4K | NSM8X |
| AS9302WSMi | AS9302WSMi MCESV5 NB7PSE128C<br>2*512/100/8L/5R/CB_bg_0.3C_AN | ATTL50 | NB7<br>P-SE | N100GB5.<br>4K | NSM8X |
| AS9302WSMi | AS9302WSMi MCEPL7 NB7PSE128C<br>2*512/100/8L/5R/CB_bg_0.3C_AN | ATTL50 | NB7<br>P-SE | N100GB5.<br>4K | NSM8X |
| AS9302WSMi | AS9302WSMi MCESI1 NB7PSE128C<br>2*512/100/8L/5R/CB_bg_0.3C_AN | ATTL50 | NB7<br>P-SE | N100GB5.<br>4K | NSM8X |
| AS9302WSMi | AS9302WSMi MCEPT6 NB7PSE128C<br>2*512/100/8L/5R/CB_bg_0.3C_AN | ATTL50 | NB7<br>P-SE | N100GB5.<br>4K | NSM8X |
| AS9303WSMi | AS9303WSMi MCEDK6 NB7PSE128C<br>2*512/120/8L/5R/CB_bg_0.3C_AN | ATTL52 | NB7<br>P-SE | N120GB5.<br>4K | NSM8X |
| AS9303WSMi | AS9303WSMi MCEFRF NB7PSE128C<br>2*512/120/8L/5R/CB_bg_0.3C_AN | ATTL52 | NB7<br>P-SE | N120GB5.<br>4K | NSM8X |
| AS9303WSMi | AS9303WSMi MCEDEA NB7PSE128C<br>2*512/120/8L/5R/CB_bg_0.3C_AN | ATTL52 | NB7<br>P-SE | N120GB5.<br>4K | NSM8X |
| AS9303WSMi | AS9303WSMi MCEDEB NB7PSE128C<br>2*512/120/8L/5R/CB_bg_0.3C_AN | ATTL52 | NB7<br>P-SE | N120GB5.<br>4K | NSM8X |
| AS9303WSMi | AS9303WSMi MCEESJ NB7PSE128C<br>2*512/120/8L/5R/CB_bg_0.3C_AN | ATTL52 | NB7<br>P-SE | N120GB5.<br>4K | NSM8X |
| AS9303WSMi | AS9303WSMi MCEIT7 NB7PSE128C<br>2*512/120/8L/5R/CB_bg_0.3C_AN | ATTL52 | NB7<br>P-SE | N120GB5.<br>4K | NSM8X |

| Model      | Description                                                          | CPU    | VGA<br>Chip | HDD 1<br>(GB)  | ODD   |
|------------|----------------------------------------------------------------------|--------|-------------|----------------|-------|
| AS9303WSMi | AS9303WSMi MCENL6 NB7PSE128C<br>2*512/120/8L/5R/CB_bg_0.3C_AN        | ATTL52 | NB7<br>P-SE | N120GB5.<br>4K | NSM8X |
| AS9303WSMi | AS9303WSMi MCENO5 NB7PSE128C<br>2*512/120/8L/5R/CB_bg_0.3C_AN        | ATTL52 | NB7<br>P-SE | N120GB5.<br>4K | NSM8X |
| AS9303WSMi | AS9303WSMi MCECS5 NB7PSE128C<br>2*512/120/8L/5R/CB_bg_0.3C_AN        | ATTL52 | NB7<br>P-SE | N120GB5.<br>4K | NSM8X |
| AS9303WSMi | AS9303WSMi MCEUK5 NB7PSE128C<br>2*512/120/8L/5R/CB_bg_0.3C_AN        | ATTL52 | NB7<br>P-SE | N120GB5.<br>4K | NSM8X |
| AS9303WSMi | AS9303WSMi MCERU9 NB7PSE128C<br>2*512/120/8L/5R/CB_bg_0.3C_AN        | ATTL52 | NB7<br>P-SE | N120GB5.<br>4K | NSM8X |
| AS9303WSMi | AS9303WSMi MCESV5 NB7PSE128C<br>2*512/120/8L/5R/CB_bg_0.3C_AN        | ATTL52 | NB7<br>P-SE | N120GB5.<br>4K | NSM8X |
| AS9303WSMi | AS9303WSMi MCETR5 NB7PSE128C<br>2*512/120/8L/5R/CB_bg_0.3C_AN        | ATTL52 | NB7<br>P-SE | N120GB5.<br>4K | NSM8X |
| AS9303WSMi | AS9303WSMi MCESW8 NB7PSE128C<br>2*512/120/8L/5R/CB_bg_0.3C_AN        | ATTL52 | NB7<br>P-SE | N120GB5.<br>4K | NSM8X |
| AS9303WSMi | AS9303WSMi MCEPL7 NB7PSE128C<br>2*512/120/8L/5R/CB_bg_0.3C_AN        | ATTL52 | NB7<br>P-SE | N120GB5.<br>4K | NSM8X |
| AS9303WSMi | AS9303WSMi MCESI1 NB7PSE128C<br>2*512/120/8L/5R/CB_bg_0.3C_AN        | ATTL52 | NB7<br>P-SE | N120GB5.<br>4K | NSM8X |
| AS9303WSMi | AS9303WSMi MCEPT6 NB7PSE128C<br>2*512/120/8L/5R/CB_bg_0.3C_AN        | ATTL52 | NB7<br>P-SE | N120GB5.<br>4K | NSM8X |
| AS9302WSMi | AS9302WSMi MCECF NB7PSE128C<br>2*1G/120/8L/5R/CB_bg_0.3C_AN          | ATTL50 | NB7<br>P-SE | N120GB5.<br>4K | NSM8X |
| AS9302WSMi | AS9302WSMi MCEUS NB7PSE128C<br>2*1G/120/8L/5R/CB_bg_0.3C_AN          | ATTL50 | NB7<br>P-SE | N120GB5.<br>4K | NSM8X |
| AS9302WSMi | AS9302WSMi MCEAR1 NB7PSE128C<br>2*512/100/8L/5R/CB_bg_0.3C_AN        | ATTL50 | NB7<br>P-SE | N100GB5.<br>4K | NSM8X |
| AS9302WSMi | AS9302WSMi MCEAR2 NB7PSE128C<br>2*512/100/8L/5R/CB_bg_0.3C_AN        | ATTL50 | NB7<br>P-SE | N100GB5.<br>4K | NSM8X |
| AS9302WSMi | AS9302WSMi MCEWUK11W<br>NB7PSE128C 2*512/100/8L/5R/<br>CB_bg_0.3C_AN | ATTL50 | NB7<br>P-SE | N100GB5.<br>4K | NSM8X |
| AS9302WSMi | AS9302WSMi MCEWFR11W<br>NB7PSE128C 2*512/100/8L/5R/<br>CB_bg_0.3C_AN | ATTL50 | NB7<br>P-SE | N100GB5.<br>4K | NSM8X |
| AS9302WSMi | AS9302WSMi MCEWDE11W<br>NB7PSE128C 2*512/100/8L/5R/<br>CB_bg_0.3C_AN | ATTL50 | NB7<br>P-SE | N100GB5.<br>4K | NSM8X |
| AS9302WSMi | AS9302WSMi MCEWIT11W<br>NB7PSE128C 2*512/100/8L/5R/<br>CB_bg_0.3C_AN | ATTL50 | NB7<br>P-SE | N100GB5.<br>4K | NSM8X |
| AS9303WSMi | AS9303WSMi MCEWFR11W<br>NB7PSE128C 2*512/120/8L/5R/<br>CB_bg_0.3C_AN | ATTL52 | NB7<br>P-SE | N120GB5.<br>4K | NSM8X |
| AS9303WSMi | AS9303WSMi MCEAR1 NB7PSE128C<br>2*512/120/8L/5R/CB_bg_0.3C_AN        | ATTL52 | NB7<br>P-SE | N120GB5.<br>4K | NSM8X |
| AS9303WSMi | AS9303WSMi MCEWDE11W<br>NB7PSE128C 2*512/120/8L/5R/<br>CB_bg_0.3C_AN | ATTL52 | NB7<br>P-SE | N120GB5.<br>4K | NSM8X |
| AS9303WSMi | AS9303WSMi MCEWUK11W<br>NB7PSE128C 2*512/120/8L/5R/<br>CB_bg_0.3C_AN | ATTL52 | NB7<br>P-SE | N120GB5.<br>4K | NSM8X |

| Model | Description                                                          | СРИ | VGA<br>Chip | HDD 1<br>(GB)  | ODD   |
|-------|----------------------------------------------------------------------|-----|-------------|----------------|-------|
|       | AS9303WSMi MCEWIT11W<br>NB7PSE128C 2*512/120/8L/5R/<br>CB_bg_0.3C_AN |     |             | N120GB5.<br>4K | NSM8X |

| Model      | Description                                                 | CPU    | VGA<br>Chip | HDD 1 (GB)     | ODD   |
|------------|-------------------------------------------------------------|--------|-------------|----------------|-------|
| AS9302WSMi | AS9302WSMi XPHSA1 UMAC 1*512/100/<br>6L/5R/CB_bg_0.3C_AN    | ATTL50 | UMA         | N100GB5.4<br>K | NSM8X |
| AS9302WSMi | AS9302WSMi XPHDK1 UMAC 1*512/100/<br>6L/5R/CB_bg_0.3C_AN    | ATTL50 | UMA         | N100GB5.4<br>K | NSM8X |
| AS9302WSMi | AS9302WSMi XPHBE1 UMAC 1*512/100/<br>6L/5R/CB_bg_0.3C_AN    | ATTL50 | UMA         | N100GB5.4<br>K | NSM8X |
| AS9302WSMi | AS9302WSMi XPHNL1 UMAC 1*512/100/<br>6L/5R/CB_bg_0.3C_AN    | ATTL50 | UMA         | N100GB5.4<br>K | NSM8X |
| AS9302WSMi | AS9302WSMi XPHNO1 UMAC 1*512/100/<br>6L/5R/CB_bg_0.3C_AN    | ATTL50 | UMA         | N100GB5.4<br>K | NSM8X |
| AS9302WSMi | AS9302WSMi XPHRU2 UMAC 1*512/100/<br>6L/5R/CB_bg_0.3C_AN    | ATTL50 | UMA         | N100GB5.4<br>K | NSM8X |
| AS9302WSMi | AS9302WSMi XPHSV1 UMAC 1*512/100/<br>6L/5R/CB_bg_0.3C_AN    | ATTL50 | UMA         | N100GB5.4<br>K | NSM8X |
| AS9302WSMi | AS9302WSMi XPHCS2 UMAC 1*512/100/<br>6L/5R/CB_bg_0.3C_AN    | ATTL50 | UMA         | N100GB5.4<br>K | NSM8X |
| AS9302WSMi | AS9302WSMi XPHWFRB1W UMAC<br>1*512/100/6L/5R/CB_bg_0.3C_AN  | ATTL50 | UMA         | N100GB5.4<br>K | NSM8X |
| AS9302WSMi | AS9302WSMi XPHDE7 UMAC 1*512/100/<br>6L/5R/CB_bg_0.3C_AN    | ATTL50 | UMA         | N100GB5.4<br>K | NSM8X |
| AS9302WSMi | AS9302WSMi XPHHU6 UMAC 1*512/100/<br>6L/5R/CB_bg_0.3C_AN    | ATTL50 | UMA         | N100GB5.4<br>K | NSM8X |
| AS9302WSMi | AS9302WSMi XPHPL6 UMAC 1*512/100/<br>6L/5R/CB_bg_0.3C_AN    | ATTL50 | UMA         | N100GB5.4<br>K | NSM8X |
| AS9302WSMi | AS9302WSMi XPHSLO2 UMAC 1*512/<br>100/6L/5R/CB_bg_0.3C_AN   | ATTL50 | UMA         | N100GB5.4<br>K | NSM8X |
| AS9302WSMi | AS9302WSMi XPHESA UMAC 1*512/100/<br>6L/5R/CB_bg_0.3C_AN    | ATTL50 | UMA         | N100GB5.4<br>K | NSM8X |
| AS9302WSMi | AS9302WSMi XPHPT1 UMAC 1*512/100/<br>6L/5R/CB_bg_0.3C_AN    | ATTL50 | UMA         | N100GB5.4<br>K | NSM8X |
| AS9302WSMi | AS9302WSMi XPHEL1 UMAC 1*512/100/<br>6L/5R/CB_bg_0.3C_AN    | ATTL50 | UMA         | N100GB5.4<br>K | NSM8X |
| AS9302WSMi | AS9302WSMi XPHIS1 UMAC 1*512/100/<br>6L/5R/CB_bg_0.3C_AN    | ATTL50 | UMA         | N100GB5.4<br>K | NSM8X |
| AS9302WSMi | AS9302WSMi XPHTR1 UMAC 1*512/100/<br>6L/5R/CB_bg_0.3C_AN    | ATTL50 | UMA         | N100GB5.4<br>K | NSM8X |
| AS9302WSMi | AS9302WSMi XPHWIT21W UMAC 1*512/<br>100/6L/5R/CB_bg_0.3C_AN | ATTL50 | UMA         | N100GB5.4<br>K | NSM8X |
| AS9302WSMi | AS9302WSMi XPHAR1 UMAC 1*512/100/<br>6L/5R/CB_bg_0.3C_AN    | ATTL50 | UMA         | N100GB5.4<br>K | NSM8X |
| AS9302WSMi | AS9302WSMi XPHSW5 UMAC 1*512/<br>100/6L/5R/CB_bg_0.3C_AN    | ATTL50 | UMA         | N100GB5.4<br>K | NSM8X |

| Model      | Description                                                 | СРИ    | VGA<br>Chip | HDD 1 (GB)     | ODD   |
|------------|-------------------------------------------------------------|--------|-------------|----------------|-------|
| AS9302WSMi | AS9302WSMi XPHWUK21W UMAC<br>1*512/100/6L/5R/CB_bg_0.3C_AN  | ATTL50 | UMA         | N100GB5.4<br>K | NSM8X |
| AS9302WSMi | AS9302WSMi XPHSA1 UMAC 2*512/120/<br>6L/5R/CB_bg_0.3C_AN    | ATTL50 | UMA         | N120GB5.4<br>K | NSM8X |
| AS9302WSMi | AS9302WSMi XPHDK1 UMAC 2*512/120/<br>6L/5R/CB_bg_0.3C_AN    | ATTL50 | UMA         | N120GB5.4<br>K | NSM8X |
| AS9302WSMi | AS9302WSMi XPHBE1 UMAC 2*512/120/<br>6L/5R/CB_bg_0.3C_AN    | ATTL50 | UMA         | N120GB5.4<br>K | NSM8X |
| AS9302WSMi | AS9302WSMi XPHNL1 UMAC 2*512/120/<br>6L/5R/CB_bg_0.3C_AN    | ATTL50 | UMA         | N120GB5.4<br>K | NSM8X |
| AS9302WSMi | AS9302WSMi XPHNO1 UMAC 2*512/120/<br>6L/5R/CB_bg_0.3C_AN    | ATTL50 | UMA         | N120GB5.4<br>K | NSM8X |
| AS9302WSMi | AS9302WSMi XPHRU2 UMAC 2*512/120/<br>6L/5R/CB_bg_0.3C_AN    | ATTL50 | UMA         | N120GB5.4<br>K | NSM8X |
| AS9302WSMi | AS9302WSMi XPHSV1 UMAC 2*512/120/<br>6L/5R/CB_bg_0.3C_AN    | ATTL50 | UMA         | N120GB5.4<br>K | NSM8X |
| AS9302WSMi | AS9302WSMi XPHWFRB1W UMAC<br>2*512/120/6L/5R/CB_bg_0.3C_AN  | ATTL50 | UMA         | N120GB5.4<br>K | NSM8X |
| AS9302WSMi | AS9302WSMi XPHDE7 UMAC 2*512/120/<br>6L/5R/CB_bg_0.3C_AN    | ATTL50 | UMA         | N120GB5.4<br>K | NSM8X |
| AS9302WSMi | AS9302WSMi XPHCS2 UMAC 2*512/120/<br>6L/5R/CB_bg_0.3C_AN    | ATTL50 | UMA         | N120GB5.4<br>K | NSM8X |
| AS9302WSMi | AS9302WSMi XPHHU6 UMAC 2*512/120/<br>6L/5R/CB_bg_0.3C_AN    | ATTL50 | UMA         | N120GB5.4<br>K | NSM8X |
| AS9302WSMi | AS9302WSMi XPHPL6 UMAC 2*512/120/<br>6L/5R/CB_bg_0.3C_AN    | ATTL50 | UMA         | N120GB5.4<br>K | NSM8X |
| AS9302WSMi | AS9302WSMi XPHSLO2 UMAC 2*512/<br>120/6L/5R/CB_bg_0.3C_AN   | ATTL50 | UMA         | N120GB5.4<br>K | NSM8X |
| AS9302WSMi | AS9302WSMi XPHESA UMAC 2*512/120/<br>6L/5R/CB_bg_0.3C_AN    | ATTL50 | UMA         | N120GB5.4<br>K | NSM8X |
| AS9302WSMi | AS9302WSMi XPHPT1 UMAC 2*512/120/<br>6L/5R/CB_bg_0.3C_AN    | ATTL50 | UMA         | N120GB5.4<br>K | NSM8X |
| AS9302WSMi | AS9302WSMi XPHEL1 UMAC 2*512/120/<br>6L/5R/CB_bg_0.3C_AN    | ATTL50 | UMA         | N120GB5.4<br>K | NSM8X |
| AS9302WSMi | AS9302WSMi XPHIS1 UMAC 2*512/120/<br>6L/5R/CB_bg_0.3C_AN    | ATTL50 | UMA         | N120GB5.4<br>K | NSM8X |
| AS9302WSMi | AS9302WSMi XPHTR1 UMAC 2*512/120/<br>6L/5R/CB_bg_0.3C_AN    | ATTL50 | UMA         | N120GB5.4<br>K | NSM8X |
| AS9302WSMi | AS9302WSMi XPHWIT21W UMAC 2*512/<br>120/6L/5R/CB_bg_0.3C_AN | ATTL50 | UMA         | N120GB5.4<br>K | NSM8X |
| AS9302WSMi | AS9302WSMi XPHAR1 UMAC 2*512/120/<br>6L/5R/CB_bg_0.3C_AN    | ATTL50 | UMA         | N120GB5.4<br>K | NSM8X |
| AS9302WSMi | AS9302WSMi XPHSW5 UMAC 2*512/<br>120/6L/5R/CB_bg_0.3C_AN    | ATTL50 | UMA         | N120GB5.4<br>K | NSM8X |
| AS9302WSMi | AS9302WSMi XPHWUK21W UMAC<br>2*512/120/6L/5R/CB_bg_0.3C_AN  | ATTL50 | UMA         | N120GB5.4<br>K | NSM8X |
| AS9302WSMi | AS9302WSMi MCECF UMAC 1*512/100/<br>6L/5R/CB_bg_0.3C_AN     | ATTL50 | UMA         | N100GB5.4<br>K | NSM8X |
| AS9302WSMi | AS9302WSMi MCEUS UMAC 1*512/100/<br>6L/5R/CB_bg_0.3C_AN     | ATTL50 | UMA         | N100GB5.4<br>K | NSM8X |
| AS9302WSMi | AS9302WSMi XPHEN1 UMAC 1*512/100/<br>6L/5R/CB_bg_0.3C_AN    | ATTL50 | UMA         | N100GB5.4<br>K | NSM8X |

| Model       | Description                                                | CPU    | VGA<br>Chip | HDD 1 (GB)     | ODD   |
|-------------|------------------------------------------------------------|--------|-------------|----------------|-------|
| AS9302WSMi  | AS9302WSMi XPHFR1 UMAC 1*512/100/<br>6L/5R/CB_bg_0.3C_AN   | ATTL50 | UMA         | N100GB5.4<br>K | NSM8X |
| AS9302WSMi  | AS9302WSMi XPHES1 UMAC 1*512/100/<br>6L/5R/CB_bg_0.3C_AN   | ATTL50 | UMA         | N100GB5.4<br>K | NSM8X |
| AS9302WSMi  | AS9302WSMi XPHXC1 UMAC 1*512/100/<br>6L/5R/CB_bg_0.3C_AN   | ATTL50 | UMA         | N100GB5.4<br>K | NSM8X |
| AS9302WSMi  | AS9302WSMi MCEAU1 UMAC 1*512/100/<br>6L/5R/CB_bg_0.3C_AN   | ATTL50 | UMA         | N100GB5.4<br>K | NSM8X |
| AS9302WSMi  | AS9302WSMi MCESG1 UMAC 1*512/<br>100/6L/5R/CB_bg_0.3C_AN   | ATTL50 | UMA         | N100GB5.4<br>K | NSM8X |
| AS9302WSMi  | AS9302WSMi XPHFRA UMAC 2*512/120/<br>6L/5R/CB_bg_0.3C_AN   | ATTL50 | UMA         | N120GB5.4<br>K | NSM8X |
| AS9301AWSMi | AS9301AWSMi MCEBE6 UMAC 2*512/<br>100/6L/5R/CB_bg_0.3C_AN  | ATMK36 | UMA         | N100GB5.4<br>K | NSM8X |
| AS9301AWSMi | AS9301AWSMi MCENL6 UMAC 2*512/<br>100/6L/5R/CB_bg_0.3C_AN  | ATMK36 | UMA         | N100GB5.4<br>K | NSM8X |
| AS9301AWSMi | AS9301AWSMi MCENO5 UMAC 2*512/<br>100/6L/5R/CB_bg_0.3C_AN  | ATMK36 | UMA         | N100GB5.4<br>K | NSM8X |
| AS9301AWSMi | AS9301AWSMi MCEESJ UMAC 2*512/<br>100/6L/5R/CB_bg_0.3C_AN  | ATMK36 | UMA         | N100GB5.4<br>K | NSM8X |
| AS9301AWSMi | AS9301AWSMi MCEIT7 UMAC 2*512/<br>100/6L/5R/CB_bg_0.3C_AN  | ATMK36 | UMA         | N100GB5.4<br>K | NSM8X |
| AS9301AWSMi | AS9301AWSMi MCECS5 UMAC 2*512/<br>100/6L/5R/CB_bg_0.3C_AN  | ATMK36 | UMA         | N100GB5.4<br>K | NSM8X |
| AS9301AWSMi | AS9301AWSMi MCEDK6 UMAC 2*512/<br>100/6L/5R/CB_bg_0.3C_AN  | ATMK36 | UMA         | N100GB5.4<br>K | NSM8X |
| AS9301AWSMi | AS9301AWSMi MCEFRF UMAC 2*512/<br>100/6L/5R/CB_bg_0.3C_AN  | ATMK36 | UMA         | N100GB5.4<br>K | NSM8X |
| AS9301AWSMi | AS9301AWSMi MCEDEA UMAC 2*512/<br>100/6L/5R/CB_bg_0.3C_AN  | ATMK36 | UMA         | N100GB5.4<br>K | NSM8X |
| AS9301AWSMi | AS9301AWSMi MCEDEB UMAC 2*512/<br>100/6L/5R/CB_bg_0.3C_AN  | ATMK36 | UMA         | N100GB5.4<br>K | NSM8X |
| AS9301AWSMi | AS9301AWSMi MCETR5 UMAC 2*512/<br>100/6L/5R/CB_bg_0.3C_AN  | ATMK36 | UMA         | N100GB5.4<br>K | NSM8X |
| AS9301AWSMi | AS9301AWSMi MCESW8 UMAC 2*512/<br>100/6L/5R/CB_bg_0.3C_AN  | ATMK36 | UMA         | N100GB5.4<br>K | NSM8X |
| AS9301AWSMi | AS9301AWSMi MCEUK5 UMAC 2*512/<br>100/6L/5R/CB_bg_0.3C_AN  | ATMK36 | UMA         | N100GB5.4<br>K | NSM8X |
| AS9301AWSMi | AS9301AWSMi MCERU9 UMAC 2*512/<br>100/6L/5R/CB_bg_0.3C_AN  | ATMK36 | UMA         | N100GB5.4<br>K | NSM8X |
| AS9301AWSMi | AS9301AWSMi MCESV5 UMAC 2*512/<br>100/6L/5R/CB_bg_0.3C_AN  | ATMK36 | UMA         | N100GB5.4<br>K | NSM8X |
| AS9301AWSMi | AS9301AWSMi MCEPL7 UMAC 2*512/<br>100/6L/5R/CB_bg_0.3C_AN  | ATMK36 | UMA         | N100GB5.4<br>K | NSM8X |
| AS9301AWSMi | AS9301AWSMi MCESI1 UMAC 2*512/<br>100/6L/5R/CB_bg_0.3C_AN  | ATMK36 | UMA         | N100GB5.4<br>K | NSM8X |
| AS9301AWSMi | AS9301AWSMi MCEPT6 UMAC 2*512/<br>100/6L/5R/CB_bg_0.3C_AN  | ATMK36 | UMA         | N100GB5.4<br>K | NSM8X |
| AS9301AWSMi | AS9301AWSMi MCEWUK1 UMAC 2*512/<br>100/6L/5R/CB_bg_0.3C_AN | ATMK36 | UMA         | N100GB5.4<br>K | NSM8X |
| AS9302WSMi  | AS9302WSMi MCECF UMAC 2*512/120/<br>6L/5R/CB_bg_0.3C_AN    | ATTL50 | UMA         | N120GB5.4<br>K | NSM8X |

| Model       | Description                                                 | СРИ    | VGA<br>Chip | HDD 1 (GB)     | ODD   |
|-------------|-------------------------------------------------------------|--------|-------------|----------------|-------|
| AS9302WSMi  | AS9302WSMi MCEUS UMAC 2*512/120/<br>6L/5R/CB_bg_0.3C_AN     | ATTL50 | UMA         | N120GB5.4<br>K | NSM8X |
| AS9302WSMi  | AS9302WSMi MCEES1 UMAC 2*512/120/<br>6L/5R/CB_bg_0.3C_AN    | ATTL50 | UMA         | N120GB5.4<br>K | NSM8X |
| AS9302WSMi  | AS9302WSMi MCECF UMAC 2*512/160/<br>6L/5R/CB_bg_0.3C_AN     | ATTL50 | UMA         | N160GB5.4<br>K | NSM8X |
| AS9302WSMi  | AS9302WSMi MCEES1 UMAC 2*512/160/<br>6L/5R/CB_bg_0.3C_AN    | ATTL50 | UMA         | N160GB5.4<br>K | NSM8X |
| AS9302WSMi  | AS9302WSMi MCEUS UMAC 2*512/160/<br>6L/5R/CB_bg_0.3C_AN     | ATTL50 | UMA         | N160GB5.4<br>K | NSM8X |
| AS9301AWSMi | AS9301AWSMi MCEAR1 UMAC 2*512/<br>100/6L/5R/CB_bg_0.3C_AN   | ATMK36 | UMA         | N100GB5.4<br>K | NSM8X |
| AS9301AWSMi | AS9301AWSMi MCEAR2 UMAC 2*512/<br>100/6L/5R/CB_bg_0.3C_AN   | ATMK36 | UMA         | N100GB5.4<br>K | NSM8X |
| AS9301AWSMi | AS9301AWSMi MCEWUK11W UMAC<br>2*512/100/6L/5R/CB_bg_0.3C_AN | ATMK36 | UMA         | N100GB5.4<br>K | NSM8X |
| AS9301AWSMi | AS9301AWSMi MCEWDE11W UMAC<br>2*512/100/6L/5R/CB_bg_0.3C_AN | ATMK36 | UMA         | N100GB5.4<br>K | NSM8X |
| AS9301AWSMi | AS9301AWSMi MCEWFR11W UMAC<br>2*512/100/6L/5R/CB_bg_0.3C_AN | ATMK36 | UMA         | N100GB5.4<br>K | NSM8X |
| AS9301AWSMi | AS9301AWSMi MCEWIT11W UMAC<br>2*512/100/6L/5R/CB_bg_0.3C_AN | ATMK36 | UMA         | N100GB5.4<br>K | NSM8X |
| AS9302WSMi  | AS9302WSMi MCEAR1 UMAC 2*512/120/<br>6L/5R/CB_bg_0.3C_AN    | ATTL50 | UMA         | N120GB5.4<br>K | NSM8X |
| AS9302WSMi  | AS9302WSMi MCEAR2 UMAC 2*512/120/<br>6L/5R/CB_bg_0.3C_AN    | ATTL50 | UMA         | N120GB5.4<br>K | NSM8X |
| AS9302WSMi  | AS9302WSMi MCEBE6 UMAC 2*512/120/<br>6L/5R/CB_bg_0.3C_AN    | ATTL50 | UMA         | N120GB5.4<br>K | NSM8X |
| AS9302WSMi  | AS9302WSMi MCENL6 UMAC 2*512/120/<br>6L/5R/CB_bg_0.3C_AN    | ATTL50 | UMA         | N120GB5.4<br>K | NSM8X |
| AS9302WSMi  | AS9302WSMi MCEESJ UMAC 2*512/120/<br>6L/5R/CB_bg_0.3C_AN    | ATTL50 | UMA         | N120GB5.4<br>K | NSM8X |
| AS9302WSMi  | AS9302WSMi MCEIT7 UMAC 2*512/120/<br>6L/5R/CB_bg_0.3C_AN    | ATTL50 | UMA         | N120GB5.4<br>K | NSM8X |
| AS9302WSMi  | AS9302WSMi MCEDEA UMAC 2*512/<br>120/6L/5R/CB_bg_0.3C_AN    | ATTL50 | UMA         | N120GB5.4<br>K | NSM8X |
| AS9302WSMi  | AS9302WSMi MCEDEB UMAC 2*512/<br>120/6L/5R/CB_bg_0.3C_AN    | ATTL50 | UMA         | N120GB5.4<br>K | NSM8X |
| AS9302WSMi  | AS9302WSMi MCECS5 UMAC 2*512/120/<br>6L/5R/CB_bg_0.3C_AN    | ATTL50 | UMA         | N120GB5.4<br>K | NSM8X |
| AS9302WSMi  | AS9302WSMi MCEDK6 UMAC 2*512/120/<br>6L/5R/CB_bg_0.3C_AN    | ATTL50 | UMA         | N120GB5.4<br>K | NSM8X |
| AS9302WSMi  | AS9302WSMi MCEFRF UMAC 2*512/120/<br>6L/5R/CB_bg_0.3C_AN    | ATTL50 | UMA         | N120GB5.4<br>K | NSM8X |
| AS9302WSMi  | AS9302WSMi MCEPL7 UMAC 2*512/120/<br>6L/5R/CB_bg_0.3C_AN    | ATTL50 | UMA         | N120GB5.4<br>K | NSM8X |
| AS9302WSMi  | AS9302WSMi MCESI1 UMAC 2*512/120/<br>6L/5R/CB_bg_0.3C_AN    | ATTL50 | UMA         | N120GB5.4<br>K | NSM8X |
| AS9302WSMi  | AS9302WSMi MCEPT6 UMAC 2*512/120/<br>6L/5R/CB_bg_0.3C_AN    | ATTL50 | UMA         | N120GB5.4<br>K | NSM8X |
| AS9302WSMi  | AS9302WSMi MCENO5 UMAC 2*512/<br>120/6L/5R/CB_bg_0.3C_AN    | ATTL50 | UMA         | N120GB5.4<br>K | NSM8X |

| Model      | Description                                                 | CPU    | VGA<br>Chip | HDD 1 (GB)     | ODD   |
|------------|-------------------------------------------------------------|--------|-------------|----------------|-------|
| AS9302WSMi | AS9302WSMi MCERU9 UMAC 2*512/<br>120/6L/5R/CB_bg_0.3C_AN    | ATTL50 | UMA         | N120GB5.4<br>K | NSM8X |
| AS9302WSMi | AS9302WSMi MCETR5 UMAC 2*512/120/<br>6L/5R/CB_bg_0.3C_AN    | ATTL50 | UMA         | N120GB5.4<br>K | NSM8X |
| AS9302WSMi | AS9302WSMi MCESW8 UMAC 2*512/<br>120/6L/5R/CB_bg_0.3C_AN    | ATTL50 | UMA         | N120GB5.4<br>K | NSM8X |
| AS9302WSMi | AS9302WSMi MCESV5 UMAC 2*512/120/<br>6L/5R/CB_bg_0.3C_AN    | ATTL50 | UMA         | N120GB5.4<br>K | NSM8X |
| AS9302WSMi | AS9302WSMi MCEUK5 UMAC 2*512/120/<br>6L/5R/CB_bg_0.3C_AN    | ATTL50 | UMA         | N120GB5.4<br>K | NSM8X |
| AS9302WSMi | AS9302WSMi MCEWUK11W UMAC<br>2*512/120/6L/5R/CB_bg_0.3C_AN  | ATTL50 | UMA         | N120GB5.4<br>K | NSM8X |
| AS9302WSMi | AS9302WSMi MCEWIT11W UMAC 2*512/<br>120/6L/5R/CB_bg_0.3C_AN | ATTL50 | UMA         | N120GB5.4<br>K | NSM8X |
| AS9302WSMi | AS9302WSMi MCEWDE11W UMAC<br>2*512/120/6L/5R/CB_bg_0.3C_AN  | ATTL50 | UMA         | N120GB5.4<br>K | NSM8X |
| AS9302WSMi | AS9302WSMi MCEWFR11W UMAC<br>2*512/120/6L/5R/CB_bg_0.3C_AN  | ATTL50 | UMA         | N120GB5.4<br>K | NSM8X |

## **Test Compatible Components**

This computer's compatibility is tested and verified by Acer's internal testing department. All of its system functions are tested under Windows<sup>®</sup> XP Home, Windows<sup>®</sup> XP Pro environment.

Refer to the following lists for components, adapter cards, and peripherals which have passed these tests. Regarding configuration, combination and test procedures, please refer to the Aspire 9300/7000&TM7510 series Compatibility Test Report released by the Acer Mobile System Testing Department.

## Microsoft<sup>®</sup> Windows<sup>®</sup> XP Pro Environment Test

| Vendor                 | Device Description                             | Result         |
|------------------------|------------------------------------------------|----------------|
| Basic PC Card List     | t - Lan Card                                   |                |
| IBM                    | EtherJet CardBus Adapter 10/100                | Р              |
| Xircom                 | CardBus Ethernet 10/100 32Bit                  | Р              |
| USR                    | Megahertz 56K PC Card Modem                    | Р              |
| Xircom                 | RealPort CardBus Ethernet 10/100 +<br>Modem 56 | Р              |
| Intel                  | Flash 1MB Memory Card*1                        | Р              |
| IBM                    | Microdrive 1G                                  | Р              |
| lomega                 | Click! 40MB                                    | Р              |
| Apacer                 | Compact Flash Card 256MB                       | Р              |
| Apacer                 | SD Flash Card 128MB                            | Р              |
| Apacer                 | 128MB Memory Stick                             | Р              |
|                        |                                                |                |
| Advance PC Card        | List - USB2.0 Card(*1)                         |                |
| Adaptec                | USB2 CONNECT                                   | Р              |
| IOGEAR                 | Cardbus Card USB 2.0                           | Р              |
|                        |                                                |                |
| Advance PC Card        | List - 1394 Card(*1)                           |                |
| Buffalo                | 1394 Interface Cardbus(4 pin)                  | Р              |
| I-O Data               | 1394 Interface Cardbus(6 pin)                  | Р              |
| Advance PC Card        | List - Wireless Lan Card(*1)                   |                |
| Cisco                  | Aironet 350 series Wireless Lan Card           | Р              |
|                        | 802.11b                                        |                |
| Cisco                  | Wireless Lan Card 802.11a                      | Р              |
| Intel                  | Pro/Wireless Lan PC Card(*2)                   | Р              |
| NETGEAR                | Wireless Lab Card 802.11a                      | Р              |
| Advance PC Card        | List - ISDN Card                               |                |
| US Robotics            | Megahertz 128K ISDN Card                       | Р              |
|                        |                                                |                |
| Advance PC Card        | List - Token Ring Card                         |                |
| IBM                    | Token Ring 16/4 Adapter II                     | Р              |
|                        |                                                |                |
| Advance PC Card        | List - 3G/GPRS Card                            |                |
| Sony Ericsson          | GC89 GPRS Card                                 | Future_release |
| Vodafone               | 3G/GPRS Card                                   | Р              |
|                        |                                                |                |
| I/O Peripheral List    | - External CRT                                 |                |
| Acer                   | "211c 21"""                                    | Р              |
|                        | G220F                                          | Р              |
| ViewSonic              |                                                |                |
| ViewSonic<br>ViewSonic | "PF790 19"""                                   | Р              |

| "FP751 17"" TFT LCD"         "15"" LCD Monitor (DVI) Model:AL1521(*1)"         "17"" LCD Monitor (DVI) Model:AL1721(*1)"         "20" LCD VD201b(DVI-I) ,(DVI-D),(D-sub) (*1)"         "ojector         MultiSync MT-1040         canner         AcerScan Prisa 620P         Printer         LaserJet 2200 use IR         T610         SB Keyboard / Mouse         Natural Keyboard Pro | P         P         P <td< th=""></td<>                                                                                                    |
|----------------------------------------------------------------------------------------------------|----------------------------------------------------------------------------------------------------|
| "17"" LCD Monitor (DVI) Model:AL1721(*1)"         "20" LCD VD201b(DVI-I) ,(DVI-D),(D-sub) (*1)"         rojector         MultiSync MT-1040         canner         AcerScan Prisa 620P         Printer         LaserJet 2200 use IR         T610         SB Keyboard / Mouse                                                                                                    | P         P         P <td< td=""></td<>                                                                                                    |
| "20" LCD VD201b(DVI-I) ,(DVI-D),(D-sub)         (*1)"         ojector         MultiSync MT-1040         canner         AcerScan Prisa 620P         Printer         LaserJet 2200 use IR         Mobile Phone         T610         SB Keyboard / Mouse                                                                                                    | P P P P P P P P P P P P P P P P P P P                                                                                                    |
| (*1)" " ojector MultiSync MT-1040 Canner AcerScan Prisa 620P Printer LaserJet 2200 use IR Mobile Phone T610 SB Keyboard / Mouse                                                                                                    | P P P P P P P P P P P P P P P P P P P                                                                                                    |
| MultiSync MT-1040  Canner  AcerScan Prisa 620P  Printer  LaserJet 2200 use IR  Mobile Phone T610  SB Keyboard / Mouse                                                                                                    | P<br>P<br>P<br>P<br>P                                                                                                    |
| canner         AcerScan Prisa 620P         Printer         LaserJet 2200 use IR         Mobile Phone         T610         SB Keyboard / Mouse                                                                                                    | P<br>P<br>P<br>P<br>P                                                                                                    |
| AcerScan Prisa 620P  Printer LaserJet 2200 use IR  Mobile Phone T610  BB Keyboard / Mouse                                                                                                    | P<br>P<br>P                                                                                                    |
| AcerScan Prisa 620P  Printer LaserJet 2200 use IR  Mobile Phone T610  BB Keyboard / Mouse                                                                                                    | P<br>P<br>P                                                                                                    |
| Printer LaserJet 2200 use IR Mobile Phone T610 SB Keyboard / Mouse                                                                                                    | P<br>P<br>P                                                                                                    |
| LaserJet 2200 use IR<br>Mobile Phone<br>T610<br>SB Keyboard / Mouse                                                                                                    | P                                                                                                    |
| LaserJet 2200 use IR<br>Mobile Phone<br>T610<br>SB Keyboard / Mouse                                                                                                    | P                                                                                                    |
| Mobile Phone<br>T610<br>SB Keyboard / Mouse                                                                                                    | P                                                                                                    |
| T610<br>SB Keyboard / Mouse                                                                                                    |                                                                                                    |
| T610<br>SB Keyboard / Mouse                                                                                                    |                                                                                                    |
| SB Keyboard / Mouse                                                                                                    |                                                                                                    |
|                                                                                                    |                                                                                                    |
|                                                                                                    | 1_                                                                                                    |
| Natural Keyboard Pro                                                                                                    |                                                                                                    |
|                                                                                                    | P                                                                                                    |
|                                                                                                    | P                                                                                                    |
|                                                                                                    |                                                                                                    |
|                                                                                                    | P                                                                                                    |
|                                                                                                    | P                                                                                                    |
|                                                                                                    | Г                                                                                                    |
| SB Printer / Scanner                                                                                                    |                                                                                                    |
|                                                                                                    | Р                                                                                                    |
| · · · · ·                                                                                                    | P                                                                                                    |
|                                                                                                    |                                                                                                    |
| SB Speaker / Jovstick                                                                                                    |                                                                                                    |
|                                                                                                    | Р                                                                                                    |
| , , , , , , , , , , , , , , , , , , ,                                                                                                    | P                                                                                                    |
| -                                                                                                    |                                                                                                    |
| SB Camera                                                                                                    |                                                                                                    |
| Easy PC Camera                                                                                                    | Р                                                                                                    |
| Micro Usb 2.0 Web Cam                                                                                                    | Р                                                                                                    |
|                                                                                                    |                                                                                                    |
| SB Storage Drive                                                                                                    | ·                                                                                                    |
| USB Zip 250MB                                                                                                    | Р                                                                                                    |
| MO-1300 1.3G (usb 2.0)                                                                                                    | Р                                                                                                    |
| 20G HDD (usb 2.0) (*2)                                                                                                    | Р                                                                                                    |
| 6 IN 1 Flash Card Reader/Writer(*1)                                                                                                    | Р                                                                                                    |
| DVD+R/RW (Usb2.0)                                                                                                    | Р                                                                                                    |
| Mass Storage 2.5 Travel Kit                                                                                                    | Р                                                                                                    |
|                                                                                                    |                                                                                                    |
|                                                                                                    | USB Keyboard<br>USB Mouse<br>USB Wheel Mouse<br>First Wheel Mouse<br>Dell by logitech<br>CanonScan D1250 (usb 2.0)<br>Deskjet 995C (usb interface)<br>CanonScan D1250 (usb 2.0)<br>Deskjet 995C (usb interface)<br>CanonScan D1250 (usb 2.0)<br>Deskjet 995C (usb interface)<br>CanonScan D1250 (usb 2.0)<br>CanonScan D1250 (usb 2.0)<br>CanonScan D12 |

| Vendor                    | Device Description                                 | Result |
|---------------------------|----------------------------------------------------|--------|
| Apacer                    | USB Handy Drive 32/128/256/512MB                   | P      |
| Apacer                    | USB2.0 Handy Driver 256/512MB                      | P      |
| Sony                      | Memery Key 128MB                                   | P      |
|                           |                                                    | 1      |
| I/O Peripheral List - US  | B Hub and Others                                   |        |
| A TEN                     | 4 Port Hub (usb 2.0)                               | Р      |
| IOGEAR                    | 4 Port Hub (usb 2.0)                               | P      |
| Corega                    | WirelessLAN USB Stick11 (usb 1.1) *1               | P      |
| Corega                    |                                                    | •      |
| I/O Peripheral List - US  | B Peripheral                                       |        |
| Logitec                   | CDRW + DVDROM combo USB interface                  | Р      |
| Fujitsu                   | 20G HDD (usb 2.0)                                  | P      |
| Panasonic                 | USB Speaker EAB-MPC57USB                           | P      |
|                           |                                                    | •      |
| I/O Peripheral List - 13  | J<br>94 Storage Drive (*1)                         |        |
| Logitech                  | Fireware CDRW + DVDROM Combo                       | Р      |
| I-O Data                  | Fireware HD I.LINK 30GB                            | Р      |
| VST                       | Fireware HD                                        | Р      |
| Maxtor                    | External Storage 80GB 1394 HDD                     | Р      |
| Smartdick                 | Firelite Hard Devies for 1394(*2)                  | Р      |
|                           |                                                    |        |
| I/O Peripheral List - 139 | 94 Scanner                                         |        |
| N/A                       |                                                    |        |
|                           |                                                    |        |
| I/O Peripheral List - 139 | J<br>94 Camera                                     |        |
| Sony                      | DV                                                 | Р      |
| ,                         |                                                    |        |
| I/O Peripheral List - 139 | 94 Hub                                             |        |
| ADS PYRO                  | 1394 HUB                                           | Р      |
|                           |                                                    |        |
| I/O Peripheral List - Fir | eware Peripheral                                   |        |
| Lacie                     | Fireware HD 20G 7200RPM EXT-K525                   | Р      |
|                           |                                                    |        |
| I/O Peripheral List - Ac  | cess Point 802.11b                                 |        |
| Cisco                     | Aironet 350                                        | Р      |
| Cisco                     | Aironet 1230 (*1)                                  | Р      |
|                           |                                                    |        |
| I/O Peripheral List - Ac  | cess Point 802.11a                                 |        |
| Intel                     | Pro/Wireless 5000                                  | Ρ      |
| NetGear                   | 54Mbps 802.11a Access Point Model: HE              | Р      |
|                           | 102                                                |        |
|                           |                                                    |        |
| I/O Peripheral List - Ac  | -                                                  |        |
| D-link                    | AirPlus Xtreme GTM 2.4GHz Wireless<br>Broad Router | Р      |
|                           |                                                    |        |
|                           |                                                    |        |

| Vendor                                | Device Description                     | Result   |  |  |
|---------------------------------------|----------------------------------------|----------|--|--|
| I/O Peripheral List - Misc Peripheral |                                        |          |  |  |
| X Bridge                              | Bluetooth Access Point BT300           | Р        |  |  |
|                                       |                                        |          |  |  |
| I/O Peripheral List - I               | Bluetooth Device(*1)                   | •        |  |  |
| Sony Ericsson                         | Wireless Headset                       | Ρ        |  |  |
| HP                                    | Deskjet 995C (bluetooth interface)     | Ρ        |  |  |
| X Bridge                              | Bluetooth Access Point BT300           | Р        |  |  |
| EPSON                                 | Bluetooth Print Adapter                | Ρ        |  |  |
| Microsoft                             | HID Bluetooth Keyboard & Mouse         | Ρ        |  |  |
| Sony Ericsson                         | T610                                   | Р        |  |  |
|                                       |                                        |          |  |  |
| I/O Peripheral List - I               | Multimedia Card(*1)                    |          |  |  |
| Sandisk                               | Multimedia card 32MB                   | Р        |  |  |
| Transcend                             | Multimedia card 64/128MB               | Р        |  |  |
| I/O Peripheral List -F                | RS Multimedia Card(*1)                 |          |  |  |
| Sandisk                               | RS-Multimedia card 128MB               | Р        |  |  |
| PQI                                   | Multimedia Mobile 256MB                | Р        |  |  |
|                                       |                                        |          |  |  |
| I/O Peripheral List -                 | SD Card(*1)                            | •        |  |  |
| Apacer                                | SD card 128/256MB                      | Р        |  |  |
| Transcend                             | SD card 32/256MB                       | Р        |  |  |
| HAGIWARA                              | SD card 256MB(Toshiba chip)            | Р        |  |  |
| Kingmax                               | 1GB 66X SD Card                        | Р        |  |  |
| Apacer                                | Apacer 150X Hi-Speed 2GB SD Flash Card | Р        |  |  |
|                                       |                                        |          |  |  |
| I/O Peripheral List - I               |                                        | 1_       |  |  |
| Sony                                  | Memory stick 64MB                      | Р        |  |  |
| Apacer                                | Memory stick 128MB                     | Р        |  |  |
| I/O Peripheral List - 2               | XD Card(*1)                            | <u> </u> |  |  |
| SanDisk                               | xD-Picture Card 64/128MB               | Р        |  |  |

## **Online Support Information**

This section describes online technical support services available to help you repair your Acer Systems.

If you are a distributor, dealer, ASP or TPM, please refer your technical queries to your local Acer branch office. Acer Branch Offices and Regional Business Units may access our website. However some information sources will require a user i.d. and password. These can be obtained directly from Acer CSD Taiwan.

Acer's Website offers you convenient and valuable support resources whenever you need them.

In the Technical Information section you can download information on all of Acer's Notebook, Desktop and Server models including:

- □ Service guides for all models
- User's manuals
- Training materials
- Bios updates
- Software utilities
- Spare parts lists
- TABs (Technical Announcement Bulletin)

For these purposes, we have included an Acrobat File to facilitate the problem-free downloading of our technical material.

Also contained on this website are:

- Detailed information on Acer's International Traveler's Warranty (ITW)
- Returned material authorization procedures
- An overview of all the support services we offer, accompanied by a list of telephone, fax and email contacts for all your technical queries.

We are always looking for ways to optimize and improve our services, so if you have any suggestions or comments, please do not hesitate to communicate these to us.